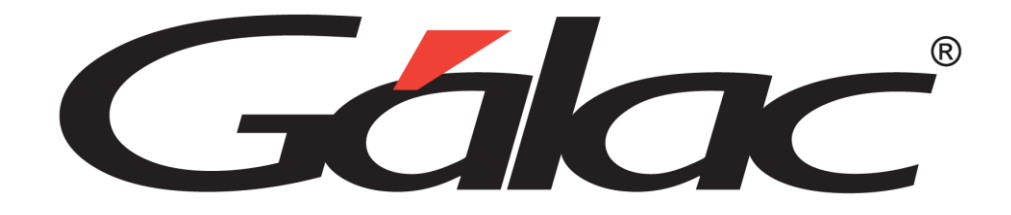

# Manual de Usuario de IVA y Renta Gálac

**IVA Y RENTA** 

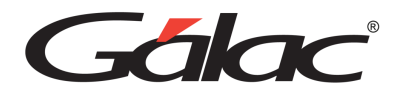

### Contenido

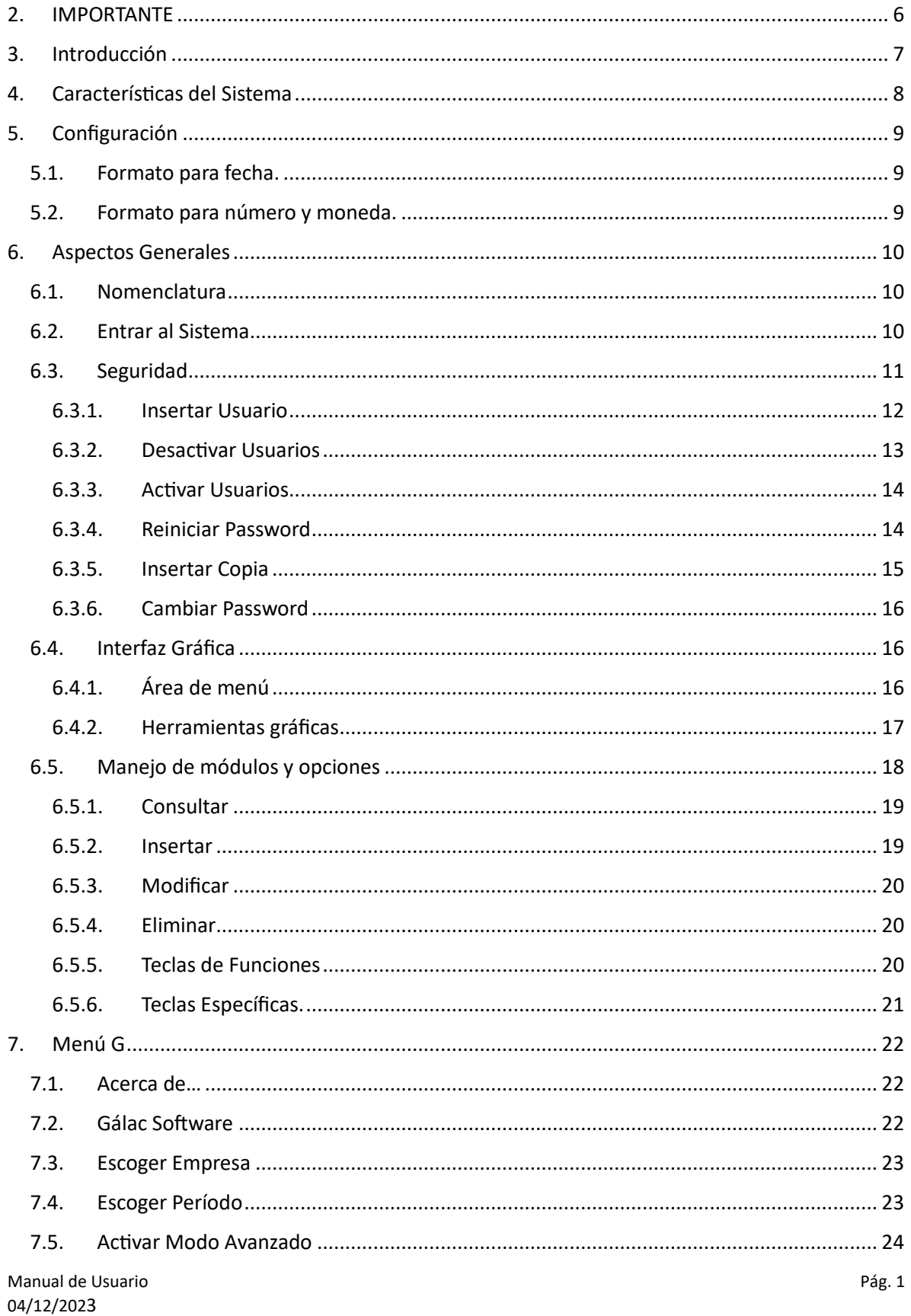

## Gálac

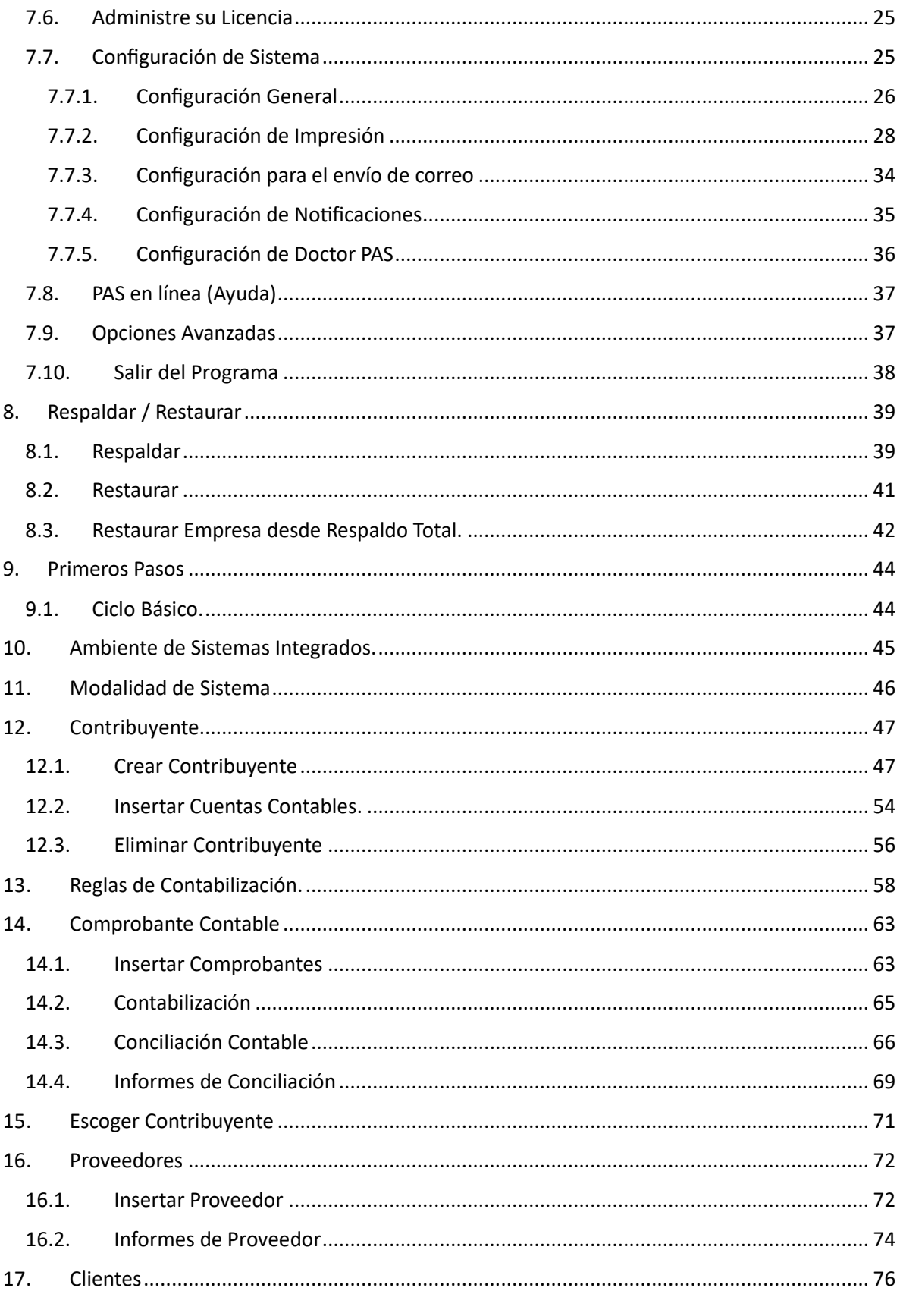

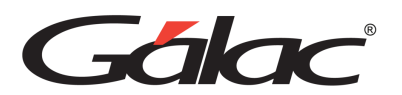

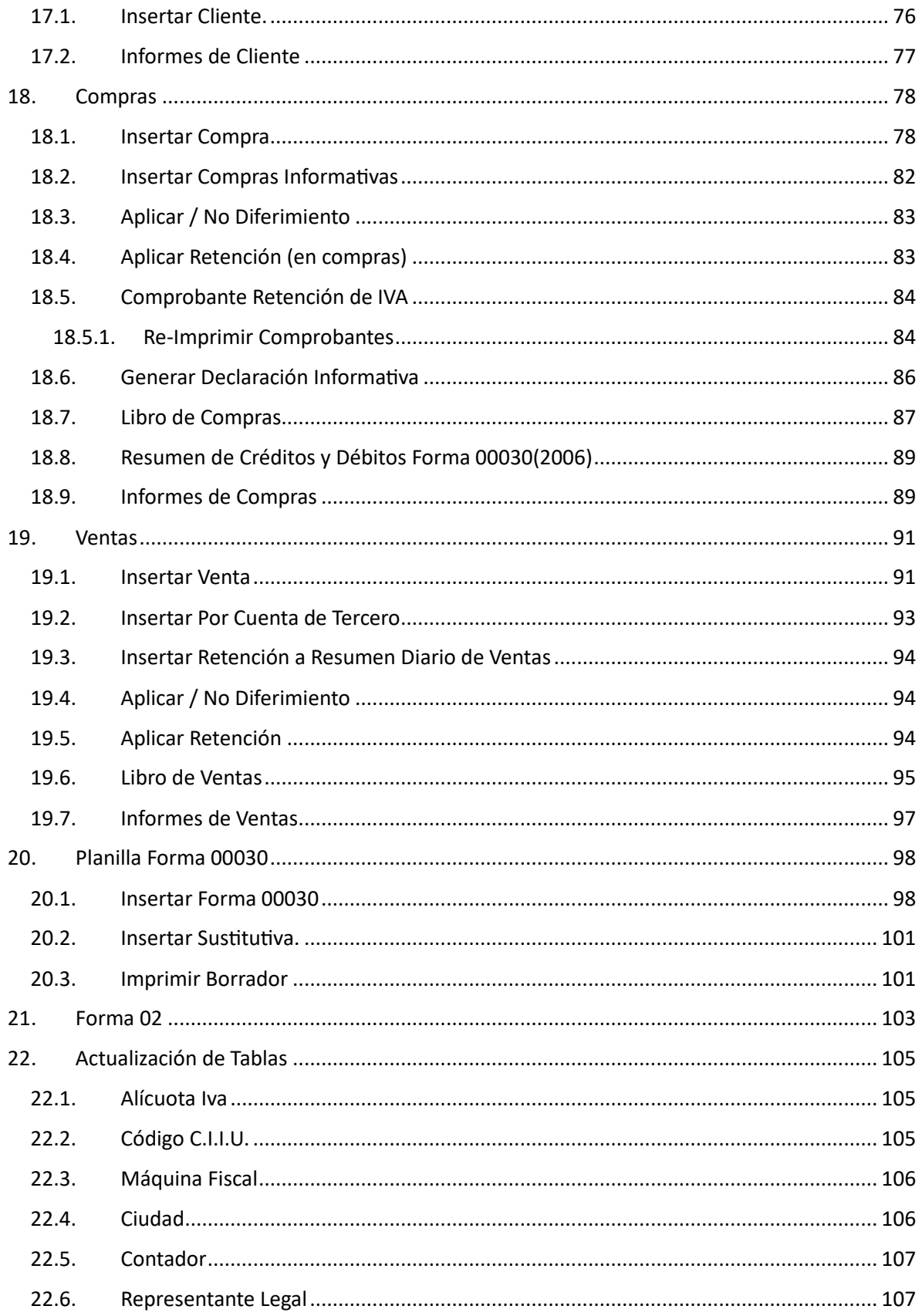

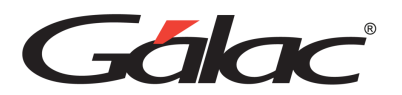

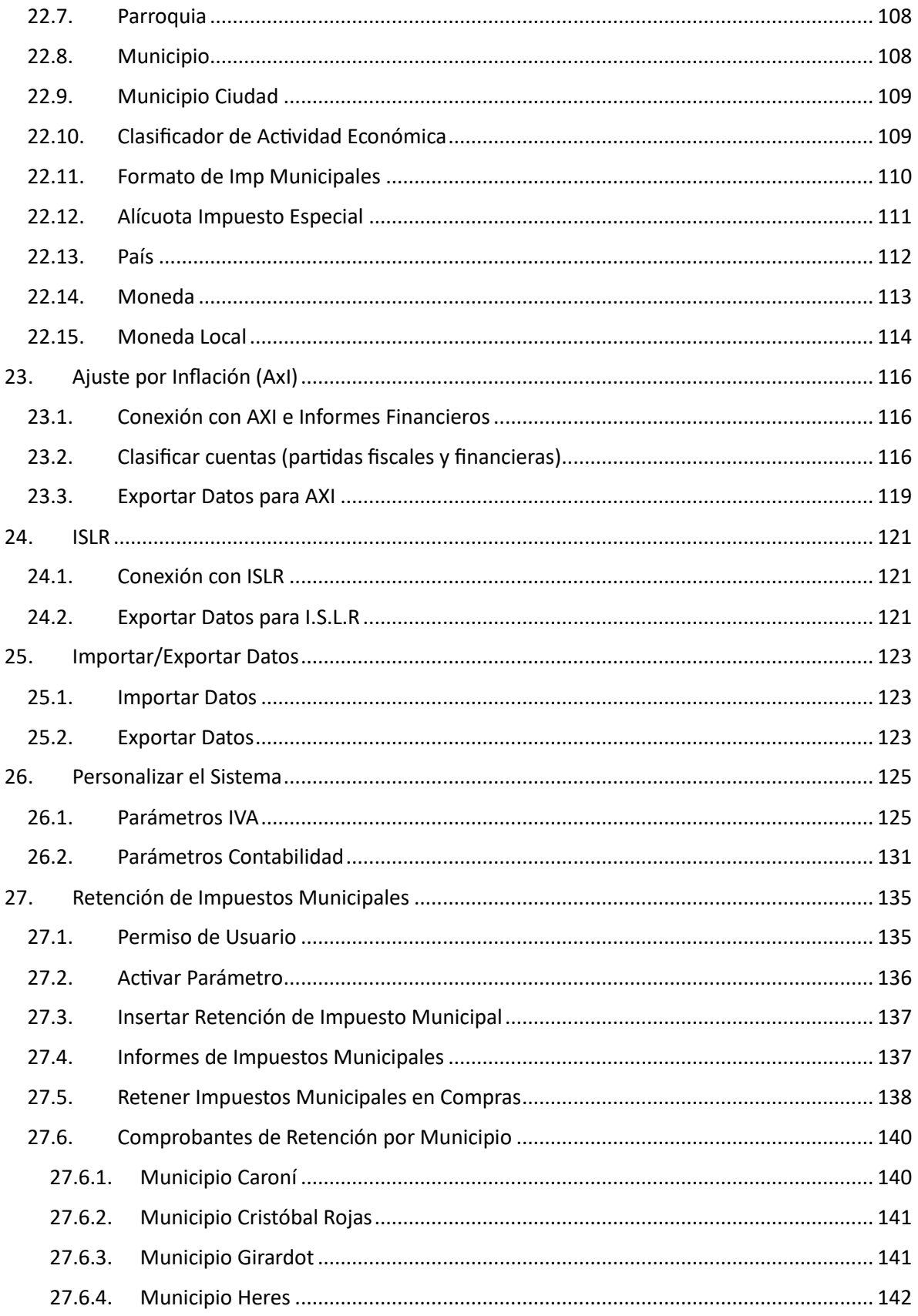

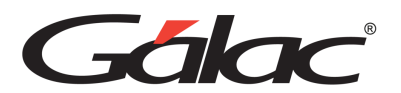

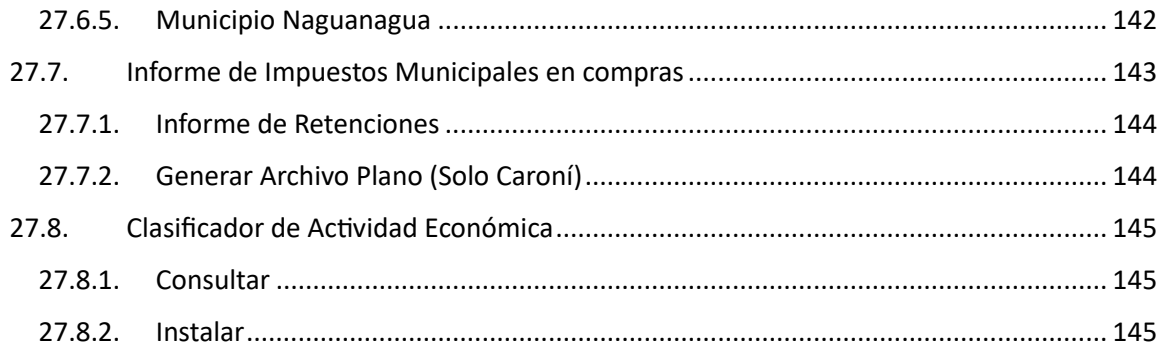

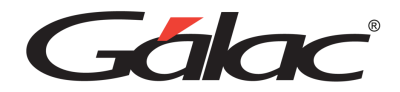

### <span id="page-6-0"></span>**2. IMPORTANTE**

**Antes de instalar los productos Gálac te invitamos a leer cuidadosamente los términos y condiciones**

**Cli[c aquí](https://galac.com/download/contrato-integrado-de-licencia-de-uso/?tmstv=1694203761) para verlos**

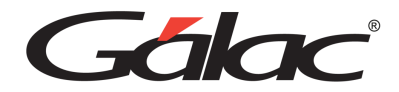

### <span id="page-7-0"></span>**3. Introducción**

Bienvenidos al Sistema de IVA y Renta integrado con contabilidad.

Este sistema ha sido elaborado por un equipo multidisciplinario de especialistas de Gálac y su diseño está orientado para ofrecerle máxima rapidez y exactitud en el procesamiento del Impuesto al Valor Agregado. Así como también llevar los registros contables derivados del IVA y del resto de las operaciones de sus empresas.

El Manual del Usuario es una guía de consejos prácticos que le permite obtener un mayor rendimiento en el uso de su sistema y por ende la obtención óptima de resultados.

El sistema es:

- Rápido y fácil de usar: porque está diseñado para brindarle mayor rapidez y eficiencia en el procesamiento de sus datos.
- Muy amigable: las pantallas de entrada de datos han sido estudiadas para brindar a los usuarios la mayor rapidez y exactitud en el desarrollo de sus tareas.

Cabe destacar que el manual está dirigido exclusivamente a la orientación funcional del sistema, es decir, los procedimientos a seguir en la utilización de este y no hace referencia en lo absoluto a la instrucción de la normativa legal del Impuesto al Valor Agregado (IVA).

El sistema esta actualizado a la Gaceta N. 38.035 del 1 de octubre de 2.004 Donde fue publicada la providencia Administrativa N. 0474.

El módulo del SUMAT esta actualizado a la Ordenanza sobre Patente de Industria y Comercio del municipio Libertador, publicada en la Gaceta N. EXTRA 1718-A del 23 de diciembre de 1997 y que entró en vigencia el 28 de diciembre de 1997.

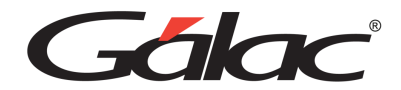

### <span id="page-8-0"></span>**4. Características del Sistema**

Entre algunas de las características que contiene el Sistema IVA y Renta se encuentran:

- Es un sistema auxiliar que puede funcionar independientemente o integrado con la Contabilidad General.
- Genera los archivos en los formatos requeridos por la administración tributaria (TXT, XML) para la gestión de declaraciones y retenciones, respectivamente.
- Importa y procesa datos de otros programas mediante archivos TXT y Excel.
- Puede imprimir sus comprobantes de retención con la identidad corporativa, según sea requerido.
- El sistema es compatible con las más importantes plataformas de recaudación nacionales y municipales.
- El software se desempeña eficientemente en equipos con sistema operativo de Microsoft ®
- Permite trabajar diferentes periodos contables simultáneamente, reabrir periodos cerrados y además hacer cierres mensuales.
- Emite los libros de compras y ventas de acuerdo con lo exigido por la administración tributaria.
- Permite solicitar soporte y ayuda desde el menú del sistema.
- También permite enviar por email los documentos en formato pdf, por ejemplo, comprobantes, declaraciones, entre otros.

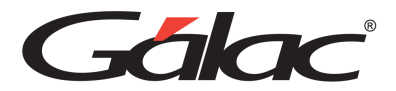

### <span id="page-9-0"></span>**5. Configuración**

### <span id="page-9-1"></span>**Formato para fecha.**

El formato recomendado para la fecha es: dd/MM/aaaa

### <span id="page-9-2"></span>**Formato para número y moneda.**

- El (.) punto como separador de miles y la (,) coma como separador decimal.
- Ej. 999.999,99
- En el caso de monedas seria: Bs 999.999,99
- La (,) coma como separador de miles y el (.) punto como separador decimal.
- Ej. 999,999.99
- En el caso de monedas seria: Bs 999,999.99

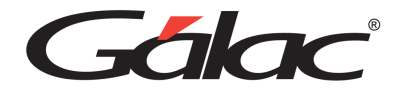

### <span id="page-10-0"></span>**6. Aspectos Generales**

A continuación, se presenta toda la información necesaria para utilizar el sistema de IVA y Renta. Lee esta sección para conocer las características generales de las ventanas y menús, además de información que puede serte útil.

### <span id="page-10-1"></span>**Nomenclatura**

Cuando un texto aparece escrito en este tipo de letra, es un comando, tecla o texto que aparece en su computador.

Cuando aparece Contribuyente  $\mathbb D$  insertar indica que debe acceder a las opciones indicadas, desde la barra de menú.

Cuando el texto aparece entre "<" y ">" se refiere a una tecla que se encuentra en su teclado. Por ejemplo <F6>, se refiere a la tecla que se encuentra en la parte superior de su teclado identificada con "F6".

Ejemplo: Agente de Retención (es un menú), <Intro>, <F6> (las teclas), ret (es el comando que se escribe para ingresar al sistema)

En este manual significa lo mismo <Intro>, <Enter> y < $\mathbb{Z}$ >. En su teclado aparecen de una forma u otra dependiendo de si está en español o en inglés.

### <span id="page-10-2"></span>**Entrar al Sistema**

- 1. Después de instalar el sistema se creó automáticamente un acceso directo del sistema llamado IVA y Renta, para ejecutar el sistema haz doble clic en él.
- 2. A continuación, obtendrás la pantalla de presentación del sistema. Haz clic en el botón de continuar para entrar al sistema.
- 3. El sistema te solicitará el Nombre del usuario y la Clave, coloca como nombre la palabra JEFE y como clave JEFE, si no has creado tu clave de seguridad.

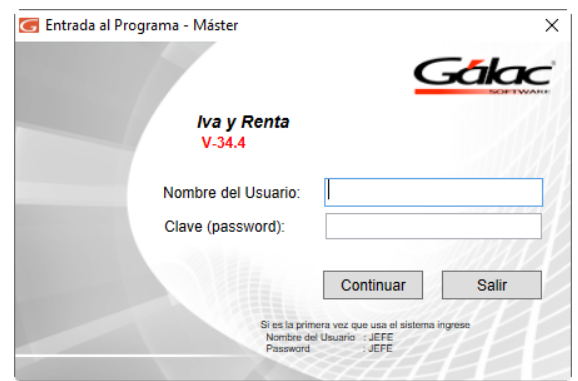

4. Posteriormente el sistema te solicitará que inserte el primer Contribuyente, y luego entrara en la ventana: de Parámetros, en donde estos pueden ser configurados.

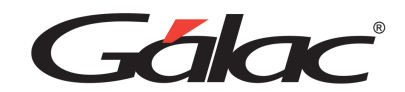

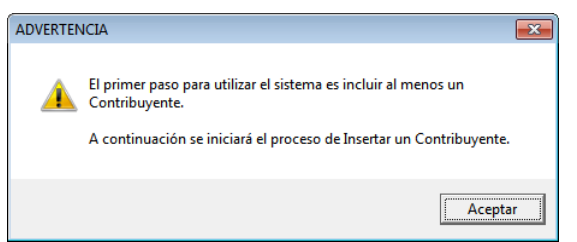

5. Si ya existe al menos un Contribuyente solo se te solicitara que escojas uno.

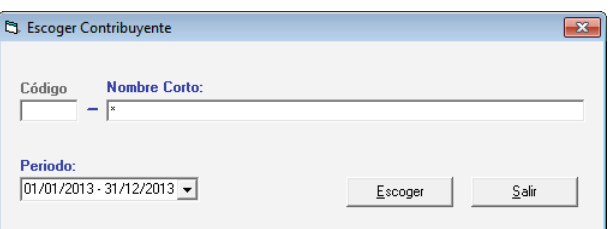

### <span id="page-11-0"></span>**Seguridad**

El sistema IVA y Renta contiene varias funcionalidades de seguridad, una de ellas es permitir que cada uno de los usuarios del sistema tenga una clave personal y un nivel de acceso definido según sus funciones. También permite personalizar el acceso de los usuarios a los diferentes Contribuyentes que se hayan definido en el sistema. Los niveles de acceso son establecidos por el supervisor del sistema.

Para entrar por primera vez al sistema utilice como usuario y clave la palabra: JEFE

Puedes acceder la opción de seguridad o configuración de usuario, seleccionando del menú principal la opción **Menús** → **Usuario / Parámetros Iva/ Parámetros Contabilidad.**

Seguidamente haz clic en **Usuario** → **Gestionar Usuario**

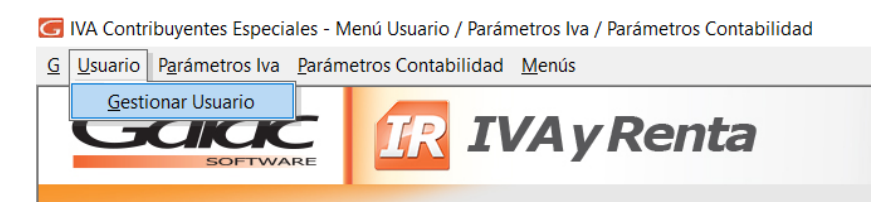

El sistema mostrará la siguiente ventana:

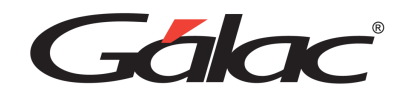

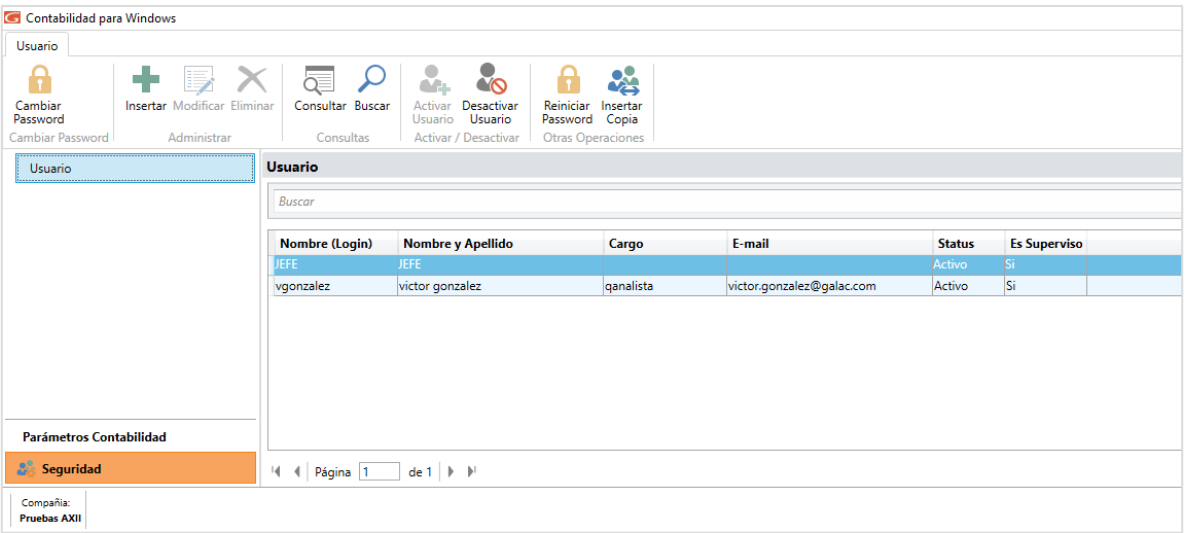

Esta ventana: muestra todos los usuarios registrados en el sistema, se puede apreciar por: el Nombre (log in), Nombre y Apellido, Cargo, E-mail, Estatus y el tipo de usuario.

Al hacer clic en un determinado usuario puede:

- Reiniciar Password
- Insertar copia de usuario

<span id="page-12-0"></span>Nota: También puede insertar, modificar, eliminar, consultar y desactivar usuarios

### **6.1.1. Insertar Usuario**

Para insertar un usuario al sistema haz clic en **Insertar** El sistema te mostrará la siguiente ventana:

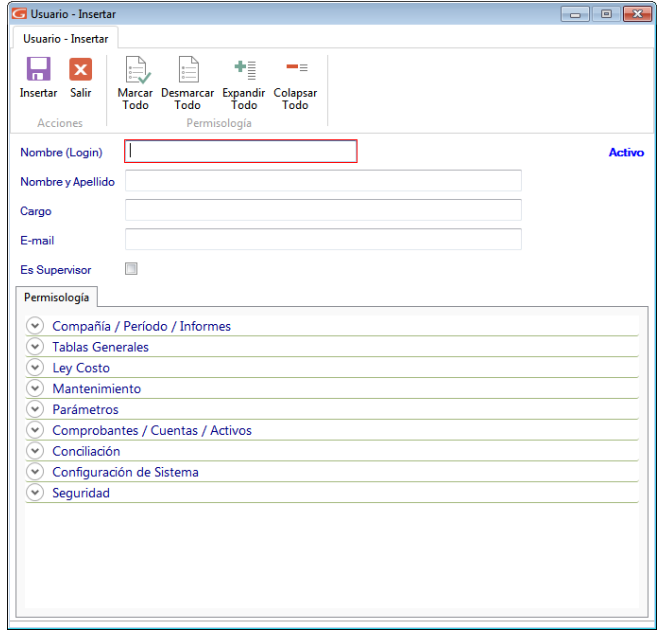

- 1

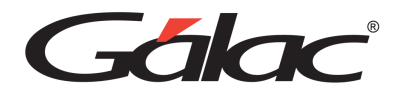

**Nombre (Log in):** Ingresa en nombre o lo gin del usuario que va a insertar.

**Nombre y Apellido:** De igual manera ingresa el nombre y apellido del usuario.

**Cargo:** Ingresa el cargo del usuario dentro de la empresa.

**Email:** Ingresa una cuenta de correo del usuario que está insertando.

**Es Supervisor:** Activa si el usuario que está agregando es supervisor.

### **Permisología**

Activa las opciones necesarias para el nuevo usuario que está agregando.

Puede ayudarse con los botones ubicados en la parte superior de la ventana: para Marcar Todo o Desmarcar Todo y Expandir o Colapsar Al terminar de ingresar los datos solicitados haz clic en

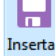

**El sistema te mostrará la siguiente ventana:** 

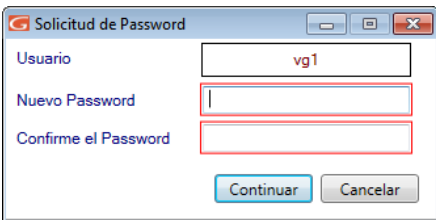

Ingresa y confirme el Password de acceso, luego presiona el botón **Continuar**

También puede modificar, eliminar, consultar y buscar datos de usuarios registrados en el sistema.

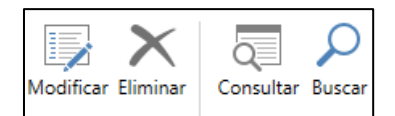

### **6.1.2. Desactivar Usuarios**

<span id="page-13-0"></span>Si en algún momento requieres activar o desactivar un usuario determinado, el sistema IVA y Renta te brinda esta opción, a continuación, te explicamos cómo hacerlo. Para desactivar un usuario selecciona el usuario, luego haz clic en el botón desactivar usuarios.

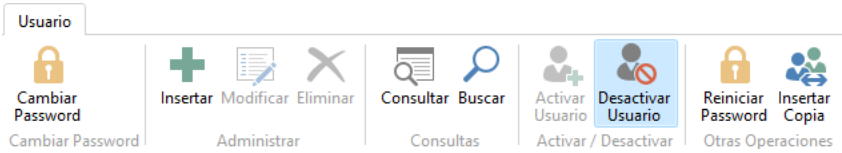

El sistema te mostrará la siguiente ventana:

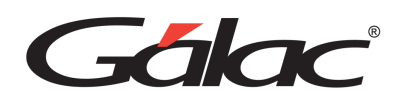

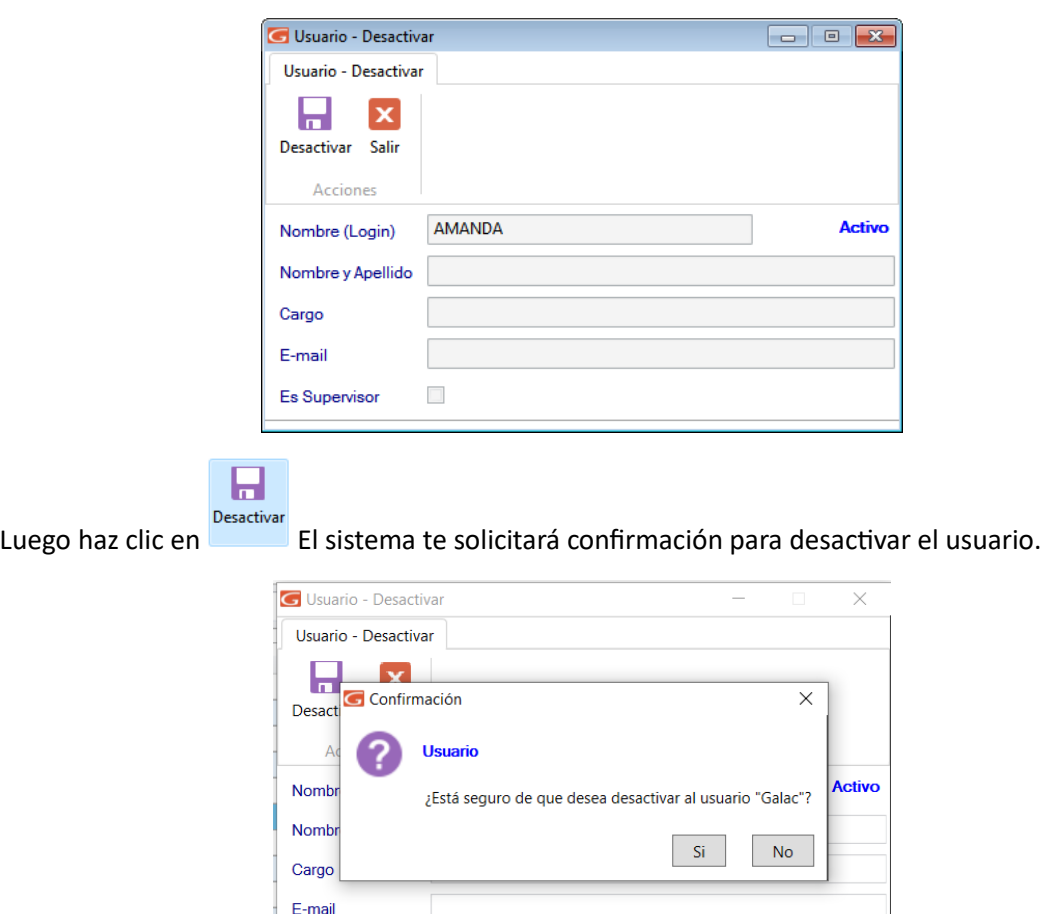

Haz clic en **Si** para desactivarlo

### **6.1.3. Activar Usuarios**

Es Supervisor

 $\mathcal{L}_{\mathcal{A}}$ 

<span id="page-14-0"></span>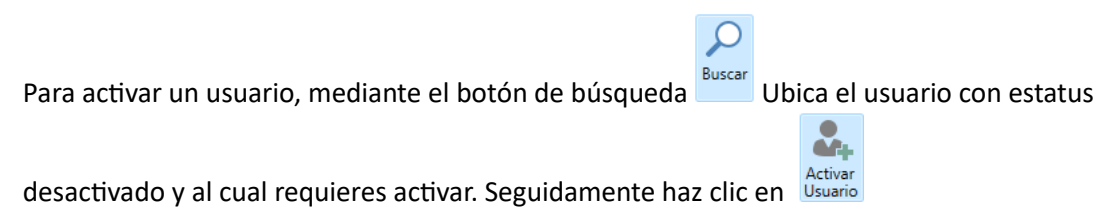

### **6.1.4. Reiniciar Password**

<span id="page-14-1"></span>Otro de los beneficios de seguridad de su sistema Contabilidad es el reinicio de password para llevar a cabo este proceso selecciona el usuario al cual te reiniciara el Password luego haz clic en Reiniciar Password

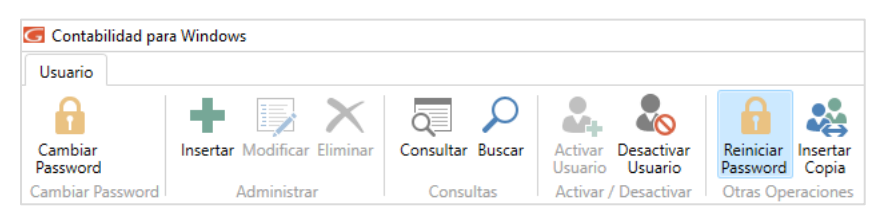

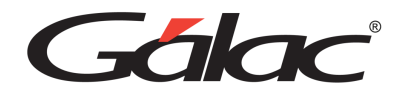

El sistema te mostrará la siguiente ventana:

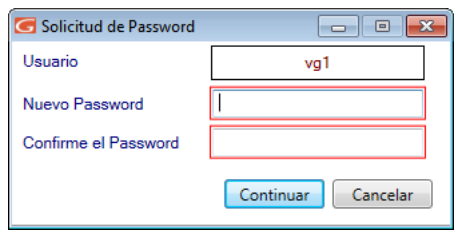

<span id="page-15-0"></span>Ingresa y confirme el nuevo Password, luego haz clic en el botón Continuar

### **6.1.5. Insertar Copia**

El sistema Contabilidad te permite insertar una copia de un usuario determinado como otro usuario distinto de éste, manteniendo todo el perfil del usuario copiado. Para ello, selecciona el usuario al cual quiere copiar, luego haz clic en Insertar Copia

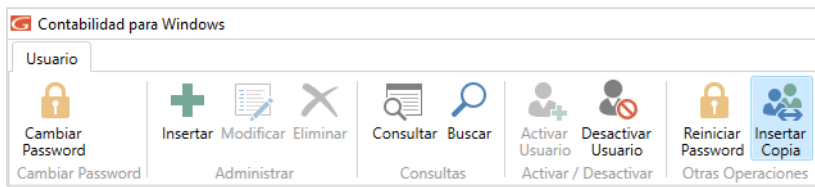

El sistema te mostrará la siguiente ventana:

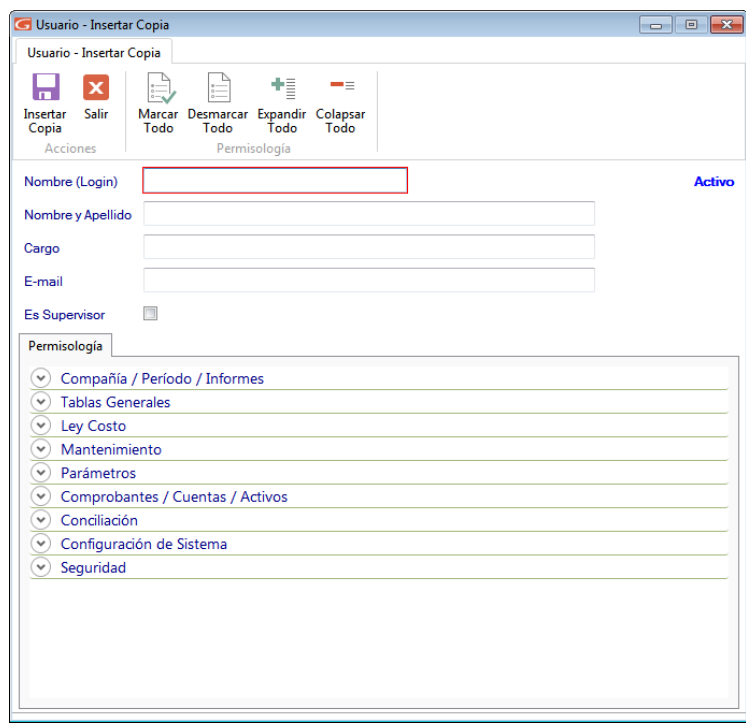

Ingresa el nombre del nuevo usuario, y haz clic en El sistema te pedirá el Password para el nuevo usuario.

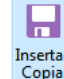

Manual de Usuario Pág. 15 04/12/2023

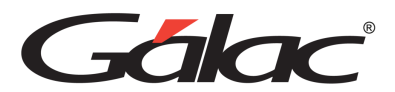

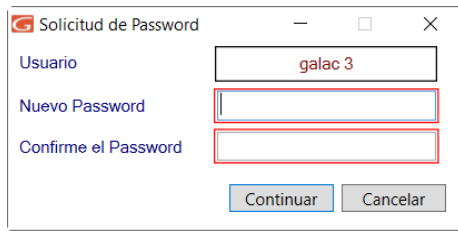

<span id="page-16-0"></span>Ingresa y confirme el password luego presiona el botón Continuar

### **6.1.6. Cambiar Password**

El sistema Contabilidad te ofrece la posibilidad de cambiar el Password de acceso del usuario actual, para ello selecciona el usuario al cual requieres cambiarle el password, luego haz clic en Cambiar Password

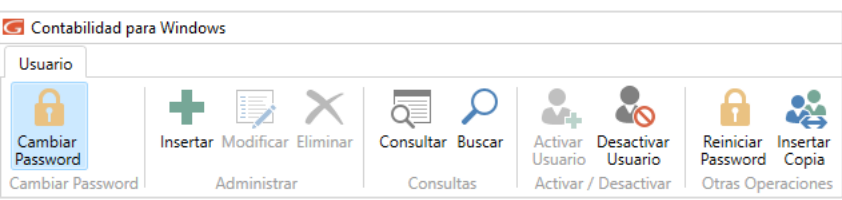

El sistema te pedirá ingresar el Password actual, luego ingresar y confirmar el nuevo Password.

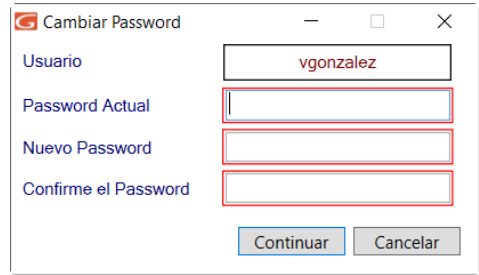

Seguidamente presiona el botón **Continuar**

### <span id="page-16-1"></span>**Interfaz Gráfica**

### **6.1.7. Área de menú**

<span id="page-16-2"></span>Este término hace referencia a la parte superior de la pantalla del sistema donde se presenta una serie de opciones. Existen tres tipos de áreas de menús en el Sistema de Impuesto al Valor Agregado, para cambiar a cada una de ellas solo debe acceder la última opción de cualquiera de ellas llamada Menús. El título de la ventana: además de identificar el sistema, identifica el área de menú activo, y en la propia opción Menús del área de menú se identifica el que está activo porque posee una figura de checklist a su izquierda.

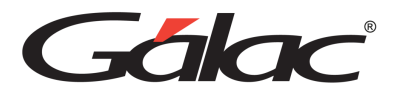

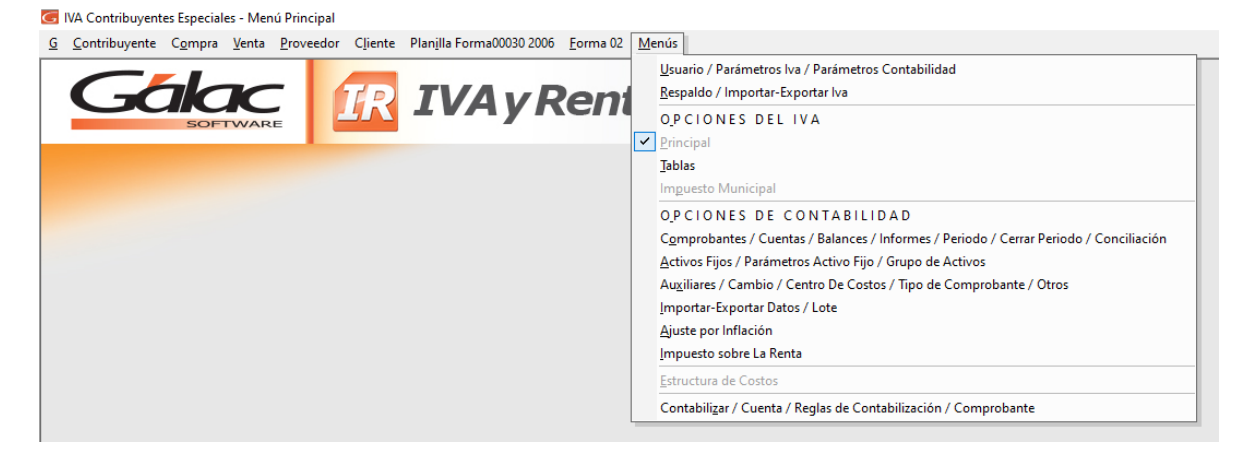

### <span id="page-17-0"></span>**6.1.8. Herramientas gráficas**

El sistema IVA y Renta como la mayoría de las aplicaciones bajo Windows® tiene objetos gráficos que permiten realizar las operaciones básicas de manipulación de datos. Entre estas herramientas tenemos las siguientes:

**Caja e texto:** Permite ingresar determinado tipo de dato, tanto de tipo texto como número.

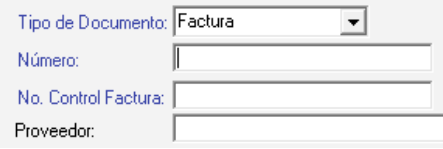

**Lista desplegable:** Estas listas ofrecen un número limitado de opciones de las cuates se debe seleccionar al menos una de ellas.

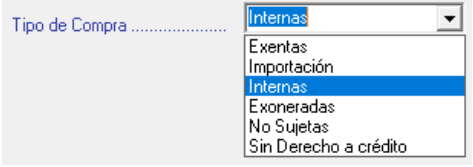

**Lista de selección múltiple:** Esta herramienta presenta una o varias opciones de las cuates se pueden activar desde ninguna hasta todas.

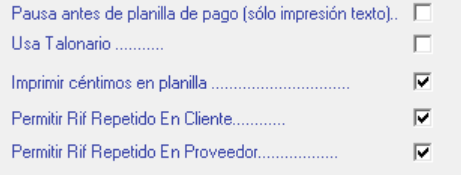

**Lista de selección simple:** Esta lista de selección presenta dos o más opciones de las cuales se debe seleccionar solo una y siempre aparecerá por defecto una de ellas activada.

**Botón de acción específica:** Estos botones ejecutan una acción específica que generalmente están asociada a los datos presentados junto a ellos, es decir, si estamos en una inserción de datos, lo

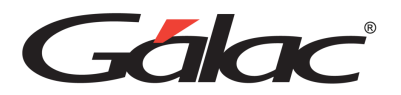

botones permitirán guardar los datos ingresados o, por el contrario, salir de la ventana: sin insertar la información.

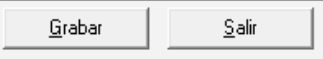

**Tab y sus pestañas:** En algunos casos la inserción, modificación o consulta de datos se presenta clasificada u ordenada en fichas a las cuales se accede haciendo clic en las pestañas que asoman y las cuales dan nombre a estas fichas.

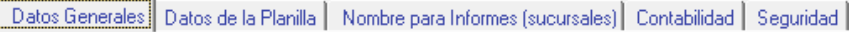

**Herramienta de fecha:** Cuando el dato solicitado es de tipo fecha, aparece esta herramienta, que permite seleccionar más fácilmente la fecha deseada. Si se requieres introducir los datos por teclado, solo se debe hacer clic la caja de texto y teclear la fecha. Para moverse a cada uno de los datos que componen la fecha (día, mes y año)

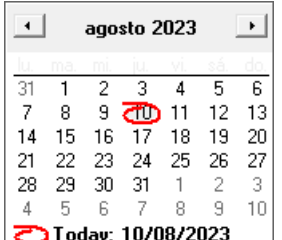

### <span id="page-18-0"></span>**Manejo de módulos y opciones**

Los Módulos fundamentales del sistema, que se encuentra en el área del <Menú Principal> son:

- G
- **Contribuyente**
- Compra
- Venta
- Proveedor
- Cliente
- Planilla Forma 00030 2006
- Forma 002
- Menús

Para acceder a las Opciones que se despliegan de cada uno de los Módulos o menús, haz clic con el ratón en el menú deseado y selecciona la opción, o presiona la tecla <Alt.> + la letra subrayada del título del menú.

También puede utilizar las teclas direccionales para posicionarse en la opción deseada y luego presionar la tecla <Intro>, y así acceder, automáticamente, la opción.

Las teclas direccionales se encuentran identificadas en su teclado por los siguientes símbolos  $\boxed{2}\boxed{2}$ y le permite moverse hacia la izquierda, derecha, arriba y abajo respectivamente.

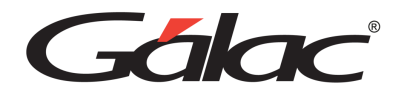

Al pasar de un Módulo a otro, podrás apreciar las diferentes opciones que ofrece cada uno de ellos. Por ejemplo:

En los menús antes descritos aparecen otras opciones: Consultar, Insertar, Modificar, Listar, y Eliminar, las cuales permiten manipular estos conceptos, fundamentales en el manejo del sistema. En la próxima sección del manual estas opciones se explican más ampliamente.

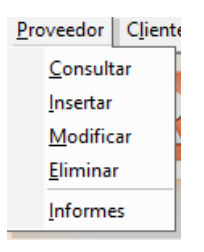

Otra forma de acceder a las opciones de cada menú es presionando la tecla resaltada. Por ejemplo, si requieres insertar datos, indiferentemente de la opción en que se encuentra ubicado, presiona la letra I (letra resaltada) y automáticamente el sistema procederá o, utilice las teclas direccionales y, una vez ubicado, presiona la tecla <Intro>.

<span id="page-19-0"></span>A continuación, se detalla el uso de cada opción:

### **6.1.9. Consultar**

El proceso de consulta está presente en todos los módulos de entrada de datos. La consulta conduce a un dato específico donde podrás desplazar dentro de esta opción, con los botones anterior y siguiente, permitiéndole guiarse fácilmente hasta obtener la información deseada. Si se coloca algún dato errado o simplemente se solicita un registro no incluido, el sistema te presentará el siguiente mensaje:

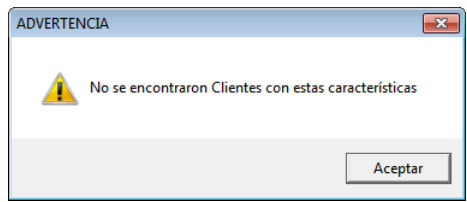

### <span id="page-19-1"></span>**6.1.10. Insertar**

Esta opción es la que permite la inclusión y registro de todos los datos del sistema.

El sistema presenta de forma automática la pantalla solicitada, con todos los campos vacíos o con el valor por defecto (por Ej. las fechas aparecen con la fecha del día actual). Para pasar de un campo al siguiente presiona <Intro> o haz clic en el próximo campo y para ir al campo anterior presiona <Shift> + <Tab>. Una vez que haya colocado todos los datos presiona la tecla <F6> para grabarlos o haz clic en el botón grabar.

Este proceso se efectuará tantas veces como registros se desee incluir.

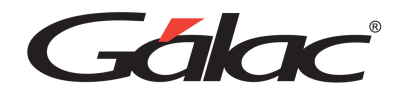

### **6.1.11.Modificar**

<span id="page-20-0"></span>Para realizar una modificación de datos contenidos en el sistema, ubíquese y selecciona el registro a modificar, de forma análoga a la opción Consultar. Es imprescindible que presiones la tecla <Intro> o haz doble clic para tener acceso a él, una vez que lo haya ubicado. A partir de allí, el cursor se posicionará en cada uno de los campos susceptibles de ser modificados, permitiendo realizar los respectivos cambios. Cuando haya finalizado, presiona la tecla <F6> para grabar o haz clic en el botón Grabar, para guardar dichos cambios o <Esc> en caso contrario.

### **6.1.12.Eliminar**

<span id="page-20-1"></span>Para ejecutar esta opción ubíquese y selecciona el registro a eliminar (de forma análoga a la opción Modificar), una vez que lo tenga ubicado presiona la tecla <Intro> para tener acceso a él, y luego la tecla <F6> para eliminarlo.

El sistema solicita la confirmación del proceso, enviando el siguiente mensaje:

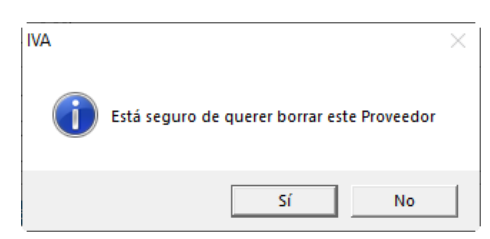

<span id="page-20-2"></span>Al responder afirmativamente, el sistema procederá.

### **6.1.13.Teclas de Funciones**

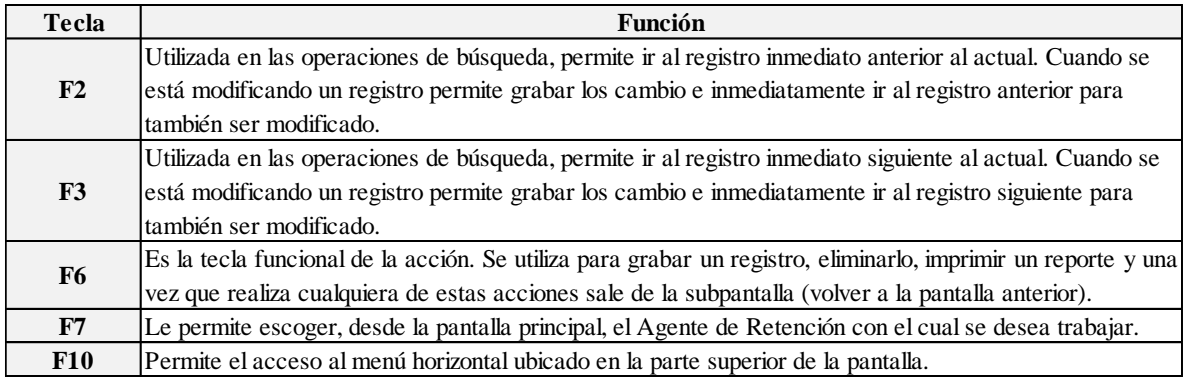

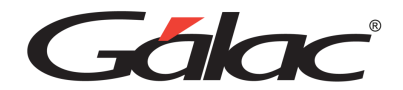

### **6.1.14.Teclas Específicas.**

<span id="page-21-0"></span>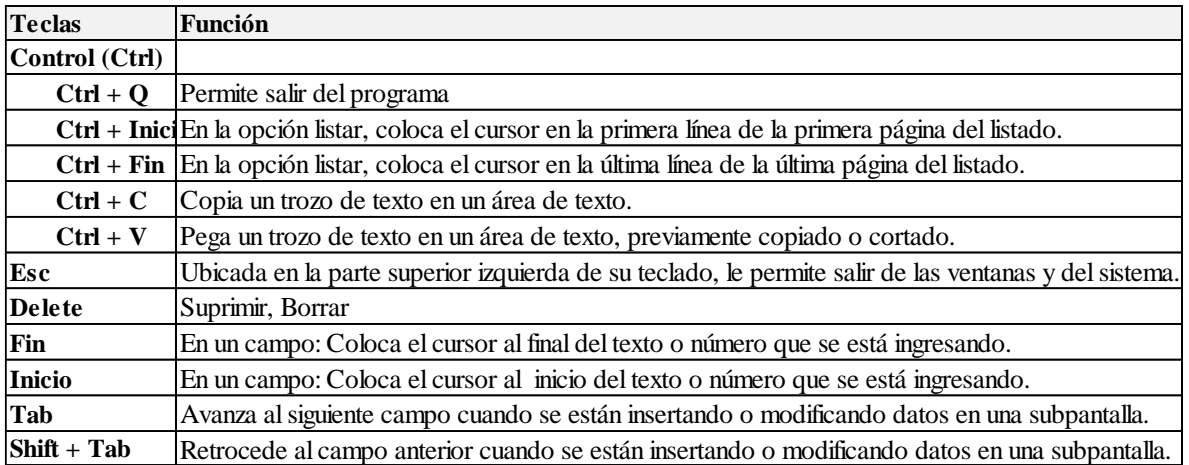

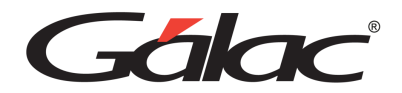

### <span id="page-22-0"></span>**7. Menú G**

### <span id="page-22-1"></span>**Acerca de…**

Haz clic en el menú G → Acerca De

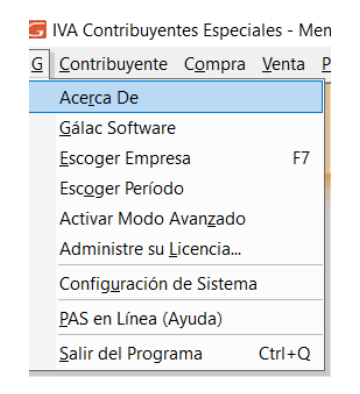

Este menú contiene, de forma general, información del sistema, así como opciones de configuración. Presenta una pantalla que muestra información general sobre el sistema de IVA y Renta, su versión, fecha de última actualización y serial.

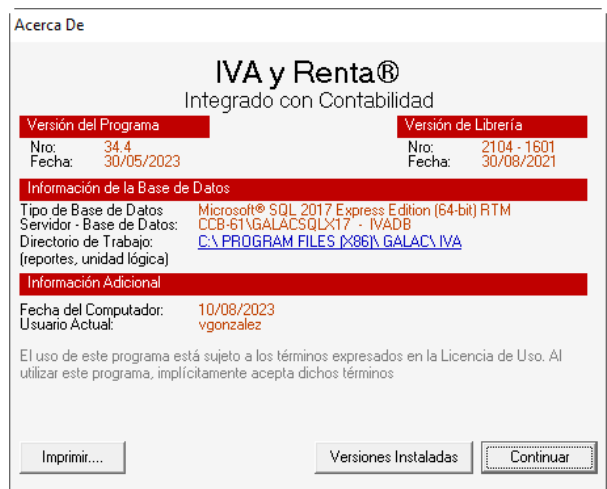

### <span id="page-22-2"></span>**Gálac Software**

Haz clic en el menú **G** → **Gálac Software**

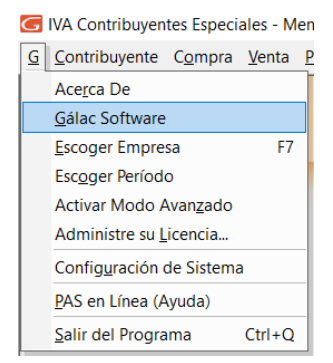

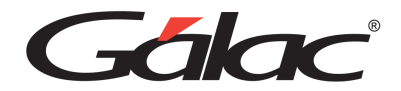

Muestra información de la Empresa que creo el sistema, la cual está dedicada al desarrollo e implantación de sistemas computarizados, fundamentalmente en el área fiscal, financiera, administrativa y contable.

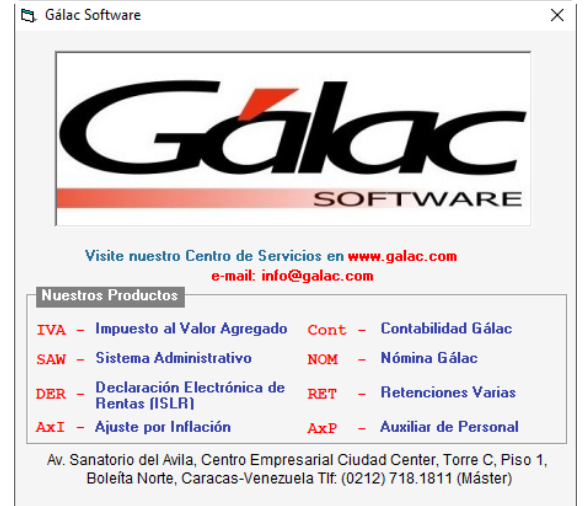

### <span id="page-23-0"></span>**Escoger Empresa**

Haz clic en el menú **G** → **Escoger Empresa**

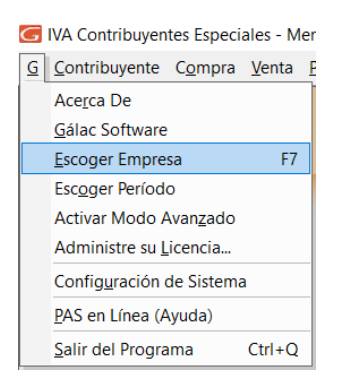

A través de esta opción puedes cambiar el Contribuyente con el cual estás trabajando.

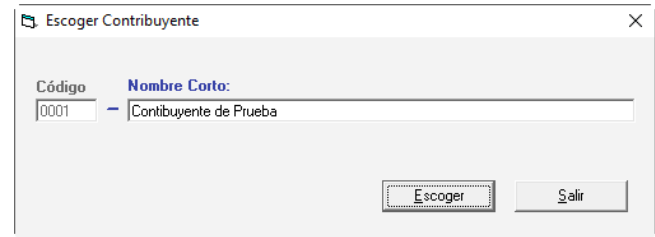

### <span id="page-23-1"></span>**Escoger Período**

Haz clic en el menú **G** → **Escoger Período**

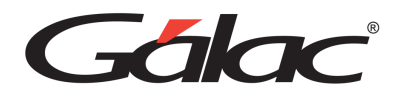

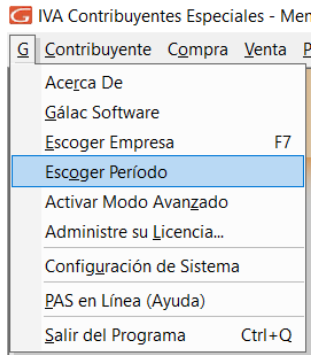

A través de esta opción puedes cambiar el Periodo con el cual estás trabajando.

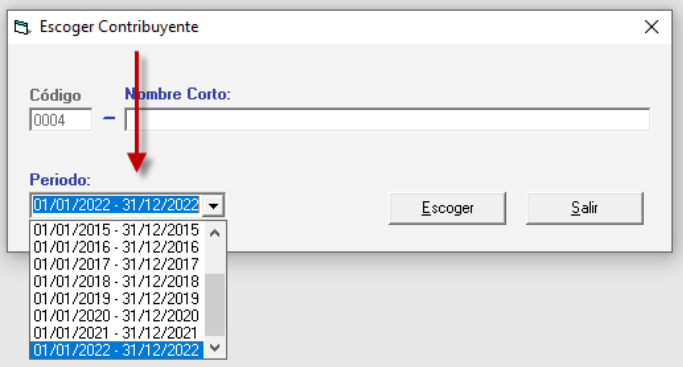

### <span id="page-24-0"></span>**Activar Modo Avanzado**

Haz clic en el menú **G** → **Activar Modo Avanzado**

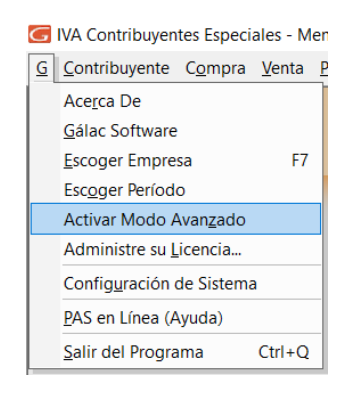

Esta opción muestra en los menús opciones que son de uso muy delicado, solo para usuarios avanzados. La incorrecta utilización de cualquiera de estas opciones puede causar daños irreversibles en las bases de datos.

Es recomendable que antes de utilizar esta opción te comuniques con el Centro de Soporte de Gálac a fin de asesorarte apropiadamente. De igual manera, es apropiado que al momento de usar cualquiera de las opciones se encuentre presente alguien con conocimientos técnicos o el supervisor de la red (si es el caso).

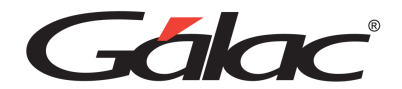

### <span id="page-25-0"></span>**Administre su Licencia**

Haz clic en el menú **G** → **Administre su Licencia**

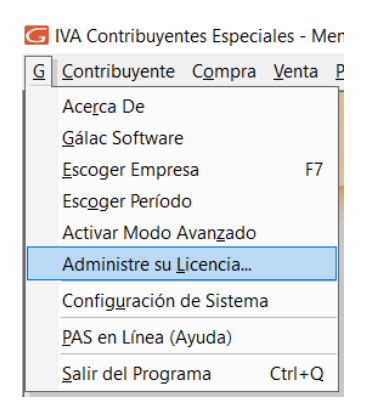

Al hacer clic en este menú el sistema muestra una ventana con información acerca de la licencia del sistema IVA y Renta

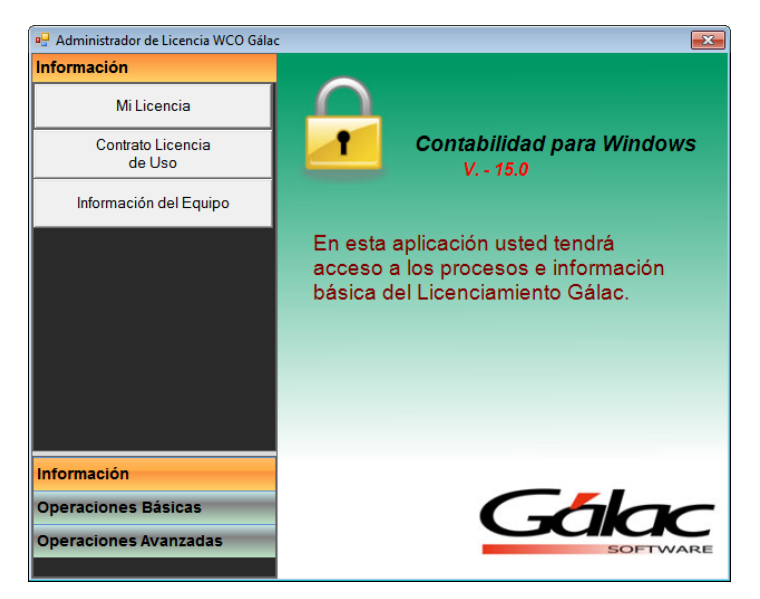

Como dice la ventana: aquí podrás administrar tu licencia del sistema IVA y Renta.

### <span id="page-25-1"></span>**Configuración de Sistema**

Haz clic en el menú **G** → **Configuración de Sistema**

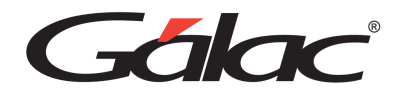

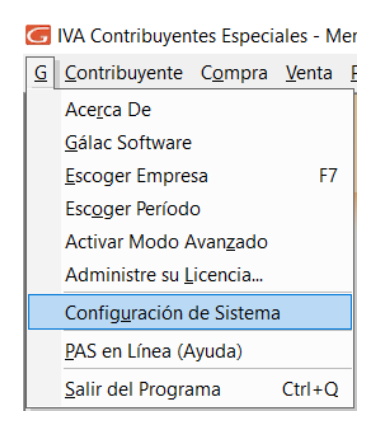

En el menú de Configuración de Sistema encontrarás diferentes opciones para optimizar y personalizar a tus necesidades las opciones generales, de impresión, de envío de correo, de notificaciones y de Doctor PAS.

Para llevar cabo la configuración de sistema, haz clic en **G → Configuración de Sistema** 

Se mostrará la siguiente ventana:

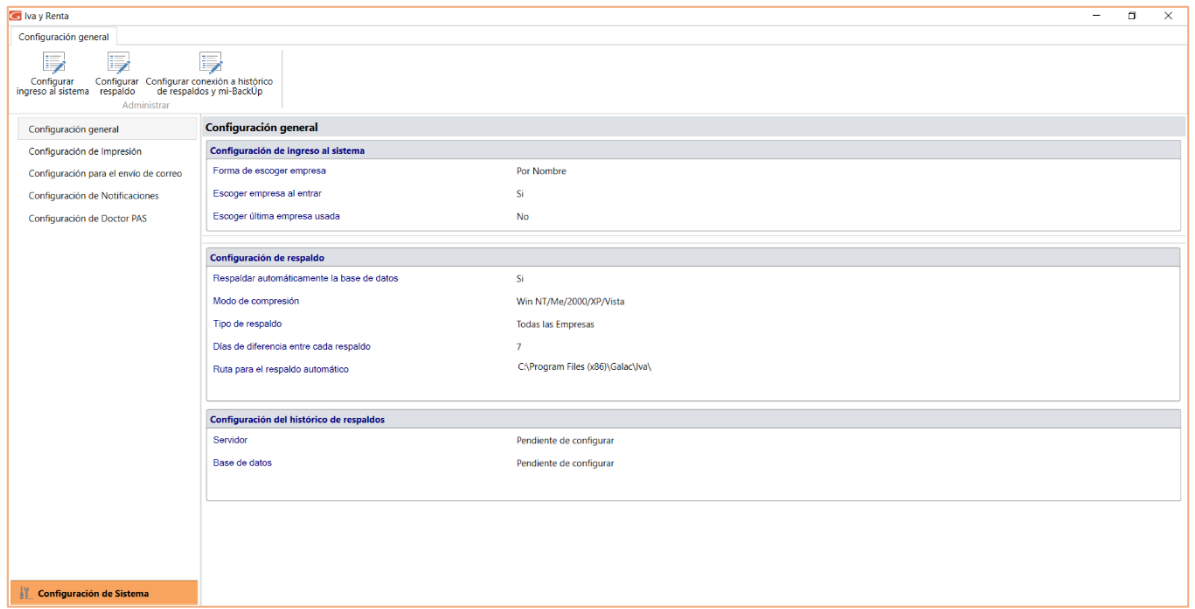

### **7.1.1. Configuración General**

<span id="page-26-0"></span>Configurar ingreso al sistema

Haz clic en **Configurar Ingreso al Sistema**

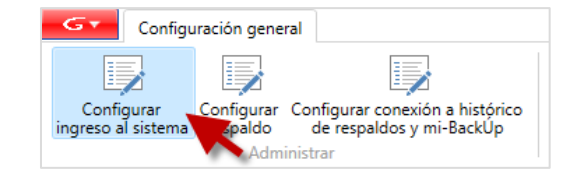

El sistema te mostrará la siguiente ventana:

Manual de Usuario **Pág. 26** anos 2012 - Pág. 26 anos 2012 - Pág. 26 anos 2012 - Pág. 26 anos 2012 - Pág. 26 anos 2012 - Pág. 26 anos 2012 - Pág. 26 anos 2012 - Pág. 26 anos 2012 - Pág. 26 anos 2012 - Pág. 26 anos 2012 - Pá 04/12/2023

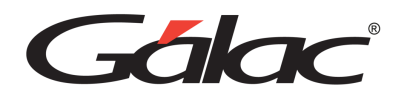

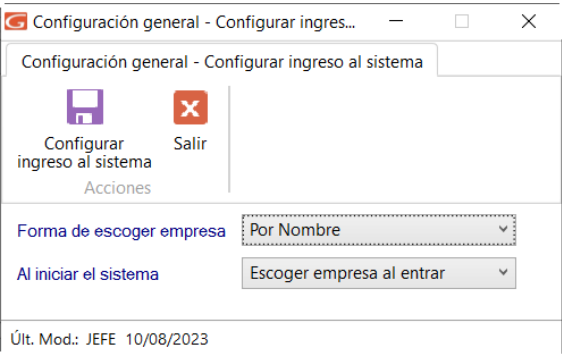

**Forma de escoger empresa**: Selecciona la forma en que requieres escoger la empresa.

**Al iniciar el sistema**: Selecciona la forma de iniciar el sistema.

Configurar

Finalmente haz clic en ingreso al sistema

### **Configuración de Respaldo**

Para configurar la manera en que se harán los respaldos haz clic en **Configurar Respaldos**

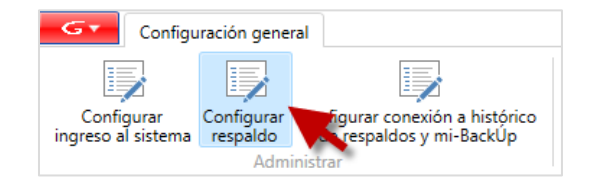

#### Se mostrará la siguiente ventana:

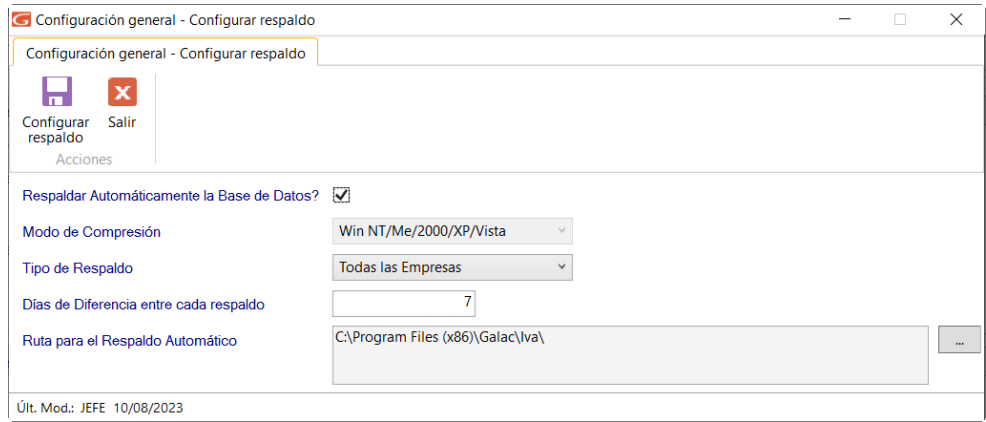

**¿Respaldar Automáticamente la base de datos?:** Activa esta opción si está de acuerdo en respaldar la base de datos de forma automática.

**Modo de Compresión:** Escoge el tipo de compresión del archivo de respaldo, te recomendamos usar "Compresión Tipo Uno".

**Tipo de Respaldo**: Elije el tipo de respaldo.

Manual de Usuario **Pág. 27** 04/12/2023 **Días de diferencia entre cada respaldo**: Ingresa el intervalo de días entre cada respaldo.

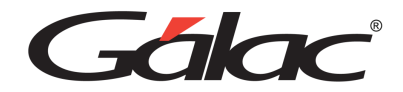

**Ruta para el Respaldo Automático**: Selecciona dónde se guardará el archivo que contiene el

H.

respaldo. Seguidamente haz clic en

### **Configuración de conexión a histórico de respaldos y mi-backúp**

Para configurar la manera de respaldar tu base de datos en el servicio de mi-backÚp haz clic en **Configurar conexión a histórico de respaldos y mi-backÚp**

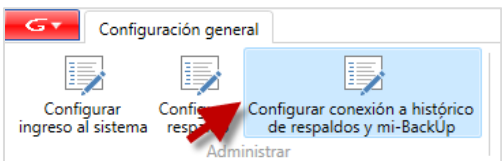

El sistema te mostrará el siguiente mensaje:

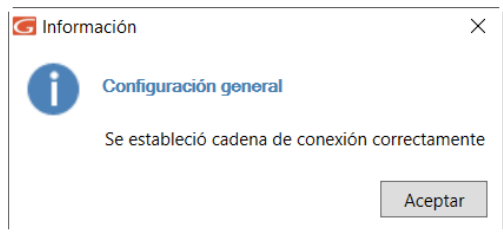

Ingresa los parámetros de conexión a tu servicio luego haz clic en **Aceptar**, seguidamente realiza tu configuración.

### **7.1.2. Configuración de Impresión**

<span id="page-28-0"></span>En esta opción encontrará diferentes opciones para optimizar y personalizar a tus necesidades las opciones de impresión. Esta configuración aplica a todos aquellos reportes en modo gráfico.

Para hacer la configuración en la parte lateral izquierda de la ventana, haz clic en **Configuración de Impresión.**

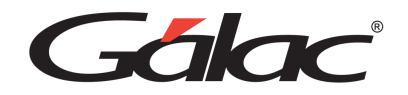

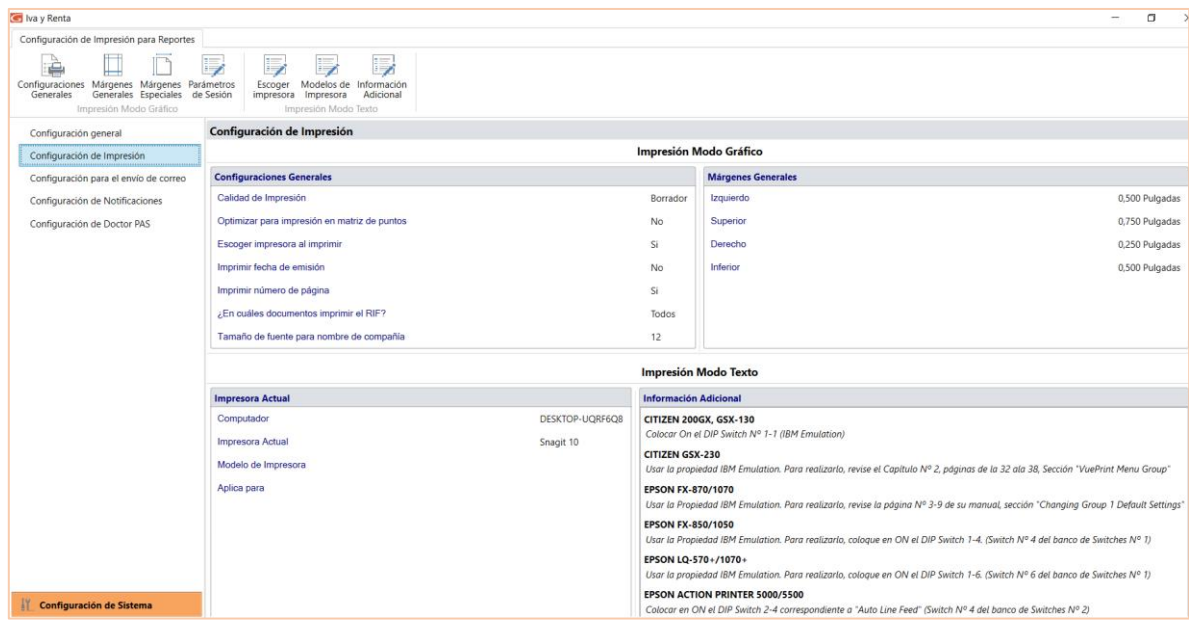

#### **Configuraciones Generales**

Para realizar las configuraciones de impresión generales para reportes haz clic en **Configuraciones Generales.**

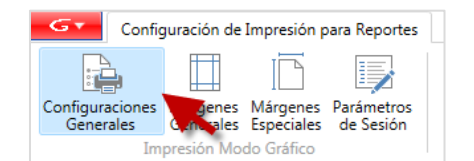

El sistema te mostrará la siguiente ventana:

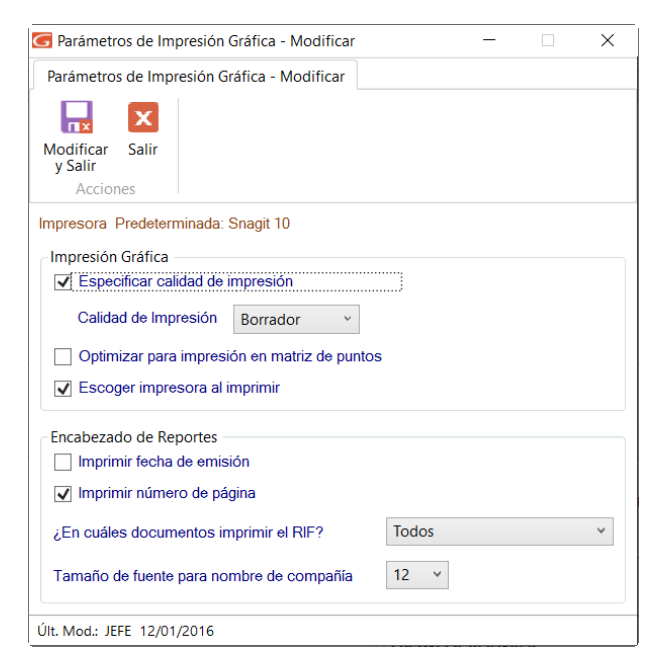

#### *Sección Impresión Gráfica*

Manual de Usuario Pág. 29 04/12/2023

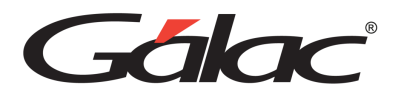

A través de esta ventana es posible optimizar tus impresiones. Además, en caso de existir en su sistema operativo una impresora predeterminada, mostrará el nombre de esta.

**Especificar calidad de impresión**: Si se activa esta opción es posible configurar el siguiente parámetro llamado "Calidad de la impresión".

**Calidad de impresión**: Los valores disponibles para configurar son: Borrador, Alta, Baja y Normal. Lo cual te indica a la impresora la calidad gráfica de los reportes.

**Optimizar para Impresión en Matriz de Punto**: Activar esta opción permitirá mejorar la calidad de la impresión en aquellas impresoras de tipo matriz de punto, lo cual en algunos casos es necesario activar para emitir reportes legibles.

**Escoger Impresora al imprimir**: Al activar esta opción, cada vez que se mande a imprimir cualquier informe gráfico, el sistema abrirá la ventana: de Windows® "Imprimir" Donde puede indicar, entre otras cosas, la impresora a usar.

### *Sección encabezados de Reportes*

**Imprimir Fecha de Emisión**: Activa si requieres que en los informes se indica la fecha y hora de emisión en que fue impreso.

**Imprimir número de página**: Activa si requieres que las hojas de los informes sean numeradas.

**¿En cuales documentos imprimir RIF?:** Permite indicar que se imprimar el número de RIF en todos los documentos o solo en los documentos que la ley exige.

**Tamaño fuente para nombre compañía**: Permite indicar el tamaño de la fuente para el nombre de la compañía en los informes, las opciones son 8 (Si el nombre de la compañía sea muy grande y no se muestra completo), 10, 12, 13 y 14.

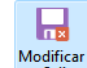

Al finalizar haz clic en v<sup>Salir</sup>

### **Márgenes Generales**

Esta opción te permite configurar los márgenes al imprimir los reportes que emite el sistema (excepto planillas y formatos especiales). Es muy útil cuando se requiere ajustar los márgenes en impresoras, que tiene un área de impresión reducida, lo cual hace que los informes salgan incompletos o recortados en la parte superior o izquierda. También es de utilidad cuando los reportes se imprimen en papel con membrete o se van a empastar lo cual requiere que la información se empiece a imprimir más abajo o más a la derecha.

Para configurarlo haz clic en **Márgenes Generales**

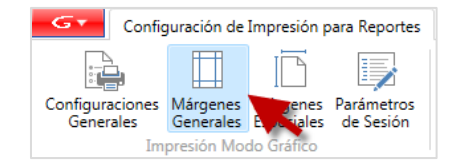

Manual de Usuario Pág. 30 04/12/2023 El sistema mostrará la siguiente ventana:

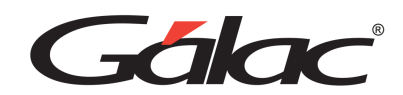

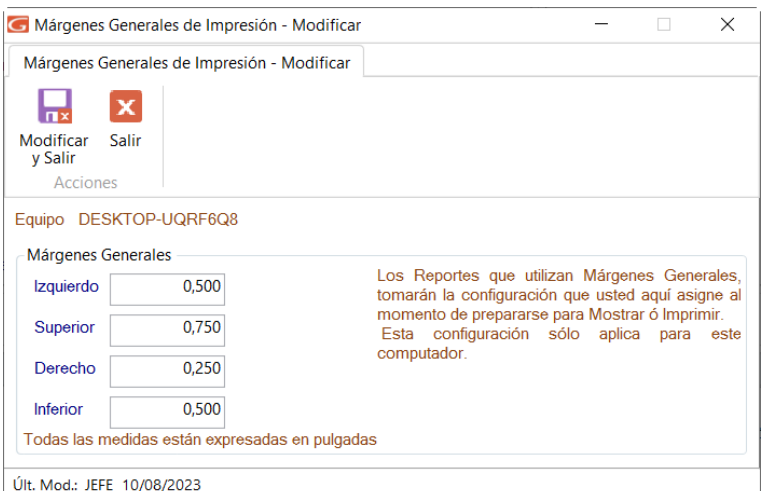

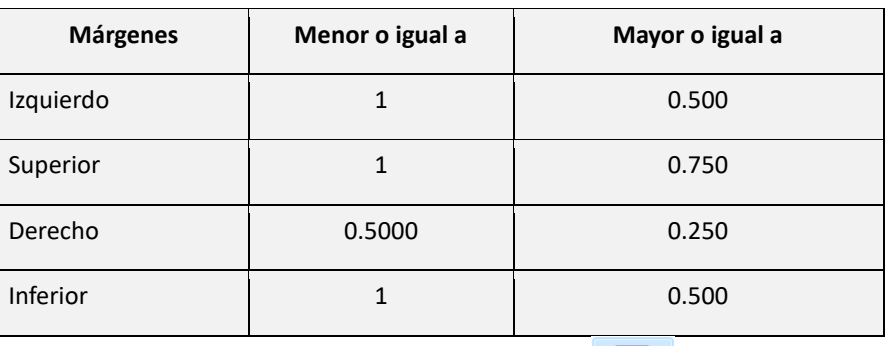

ᆸ

Ingresa las medidas para sus márgenes, al finalizar haz clic en Madificar

### **Márgenes Especiales**

Esta opción te permite configurar los márgenes de su impresora local para los reportes.

### Para configurarlos haz clic en **Márgenes Especiales**

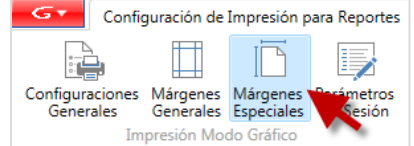

El sistema te mostrará la siguiente ventana:

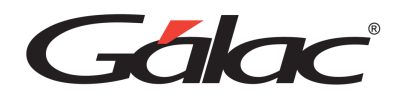

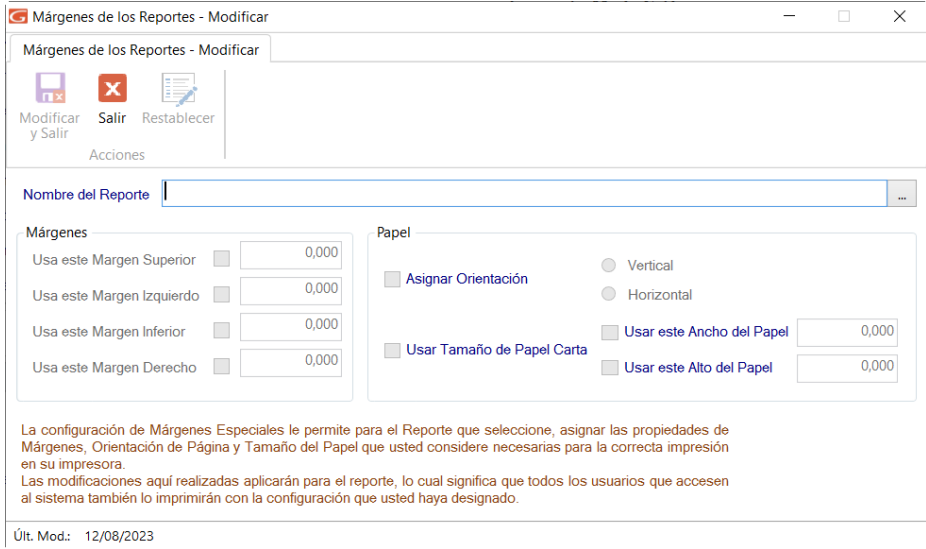

Nombre del Reporte: Haz clic en el botón con los tres puntos […] El sistema mostrará la siguiente ventana:

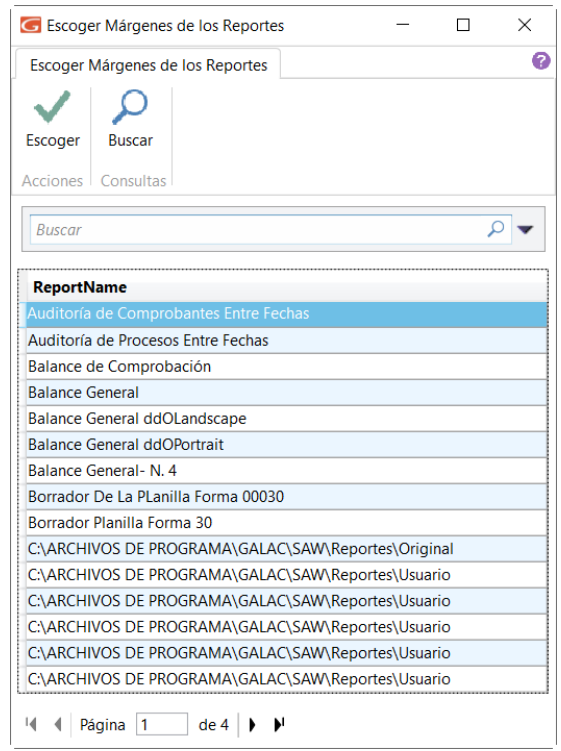

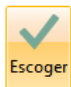

Selecciona por ejemplo Balance General, luego haz clic en el sistema te mostrará la siguiente ventana: de modificar márgenes de los reportes, donde se pueden editar los siguientes datos:

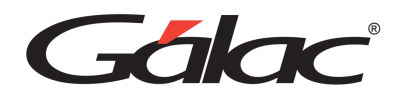

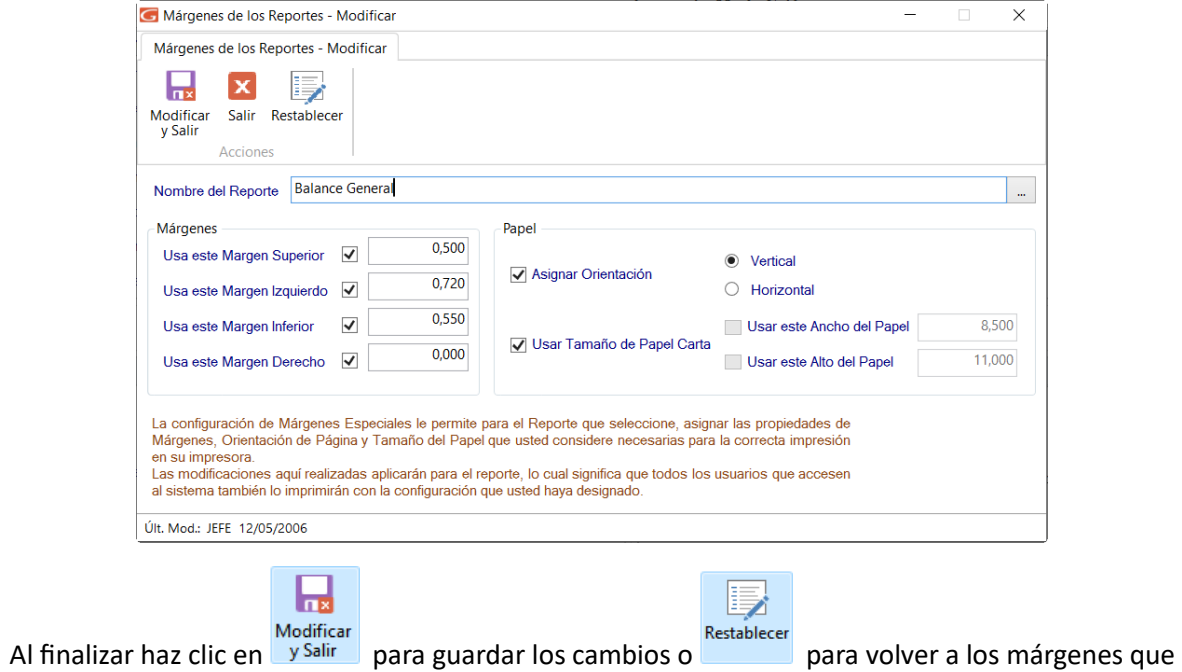

trae el sistema por defecto.

### **Parámetros de Sesión**

Para desactivar o activar los parámetros de sesión de un determinado usuario, haz clic en Parámetros de Sesión.

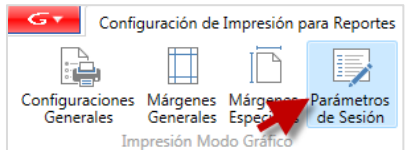

El sistema te mostrará la siguiente ventana:

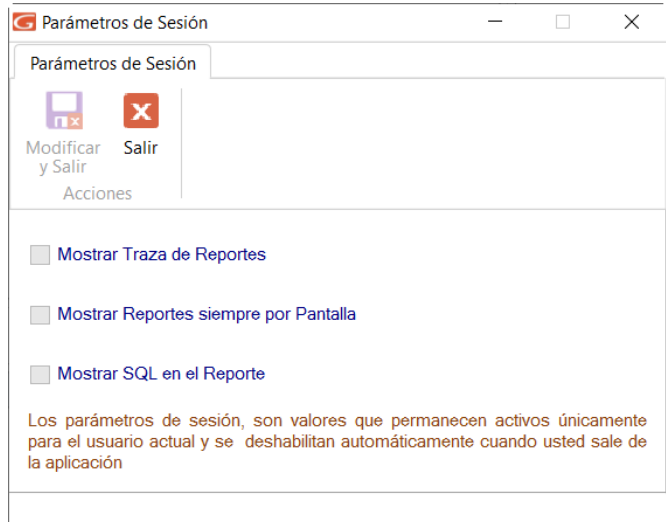

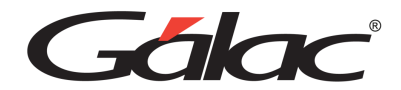

- Mostrar Traza de Reportes
- Mostrar Reportes siempre por pantalla
- Mostrar SQL en el reporte

Activa o desactiva los parámetros antes descritos para un determinado usuario

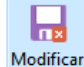

<span id="page-34-0"></span>Seguidamente haz clic en  $\frac{y^{\text{Salir}}}{y^{\text{Salir}}}$  para guardar los cambios.

### **7.1.3. Configuración para el envío de correo**

En esta opción te proveemos un protocolo de comunicación para utilizar una cuenta de correo que tengas disponible y que te permita el envío automático de la información que requieres de nuestra aplicación a la (s) personas que requieras.

Lea detenidamente los términos y condiciones del contrato luego haz clic en Acepto las cláusulas de este contrato de uso.

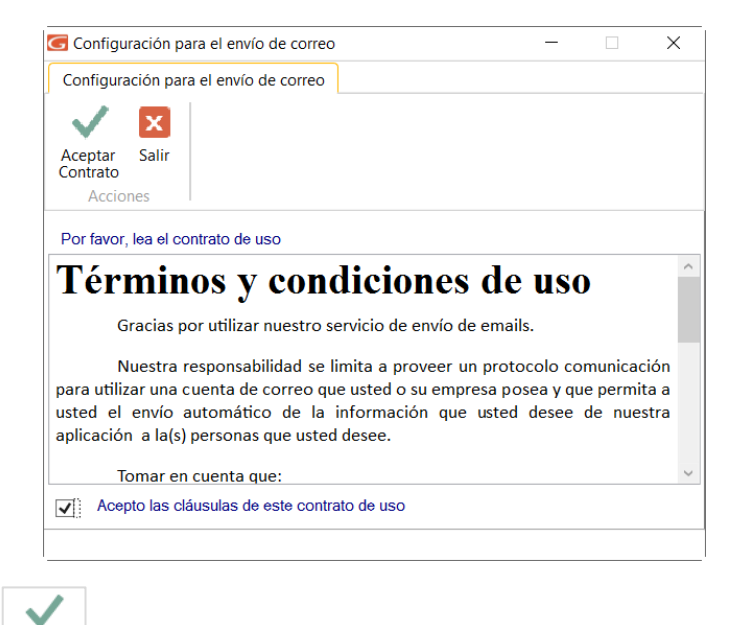

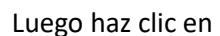

Luego haz clic en  $\left[\frac{\text{Acoptar}}{\text{Contract}}\right]$  El sistema te mostrará la siguiente ventana:

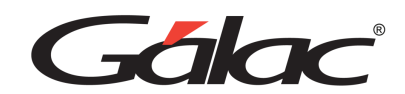

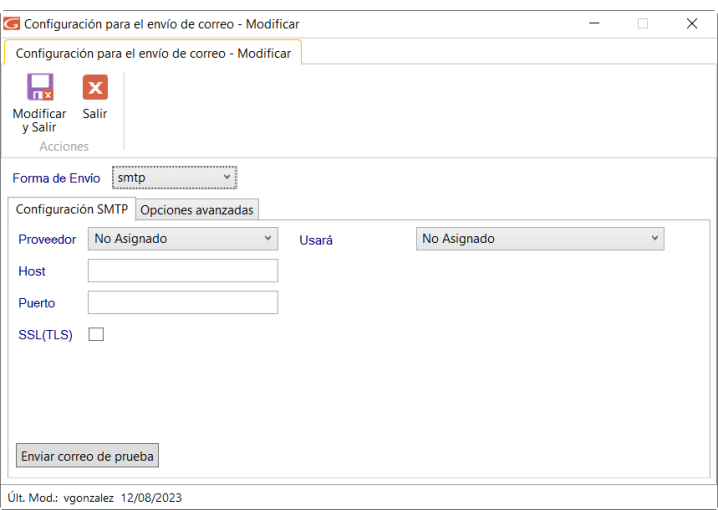

#### **Ingresa los siguientes datos**

**Pestaña Configuración SMTP**

Proveedor: Escoge su proveedor de correo.

Host: Indica el nombre del host.

Puerto: Indica el número del puerto.

SSL (TLS): Activa si usará los protocolos de seguridad SSL y TLS.

Usará: Selecciona de la lista el tipo de correo que usará.

Enviar correo de prueba: Haz clic en este botón para enviar una prueba de correo.

#### **Pestaña Opciones Avanzadas**

Recibir Copia: Activa esta opción si requieres recibir una copia del email que se envía.

TimeOut: Coloque el número de milisegundos para el envío del email.

Nro. de reintentos: Ingresa el número de reintentos al enviar el email.

## Ы

<span id="page-35-0"></span>Finalmente haz clic en para guardar los cambios

### **7.1.4. Configuración de Notificaciones**

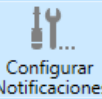

Para configurar las notificaciones, haz clic en Notificaciones

En la siguiente ventana: activa la opción de notificaciones emergentes y escoge la frecuencia de

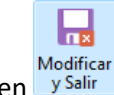

sincronización y luego haz clic en v Salir

Manual de Usuario Pág. 35 04/12/2023
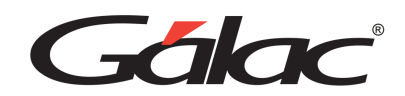

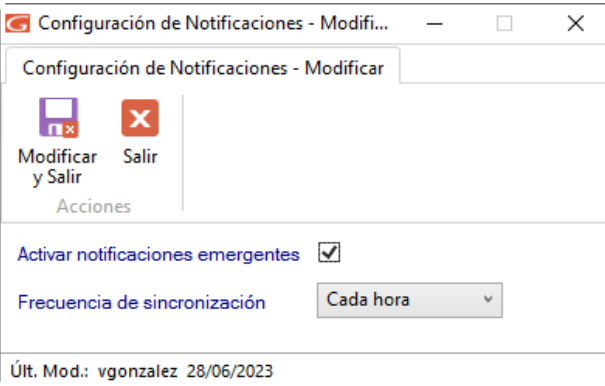

# **Participación en el programa de experiencia de usuarios**

Si quieres participar en el programa para mejorar la experiencia de usuarios haz clic en

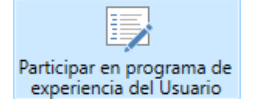

En la siguiente ventana: activa las opciones de participar o no en el programa de experiencia de usuario.

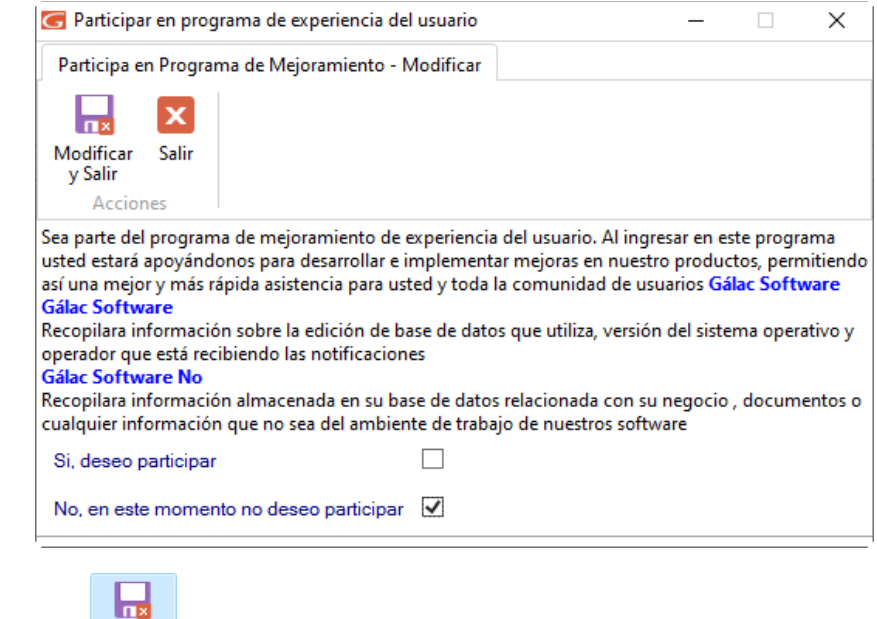

Modificar<br>Luego presiona en v<sup>Salir</sup>

# **7.1.5. Configuración de Doctor PAS**

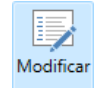

Para configurar Doctor PAS, haz clic en el botón

En la siguiente ventana: activa la opción de activar servicio de diagnóstico y escoge los usuarios que pueden ejecutar el diagnóstico.

Manual de Usuario Pág. 36 04/12/2023

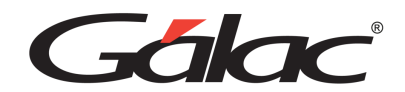

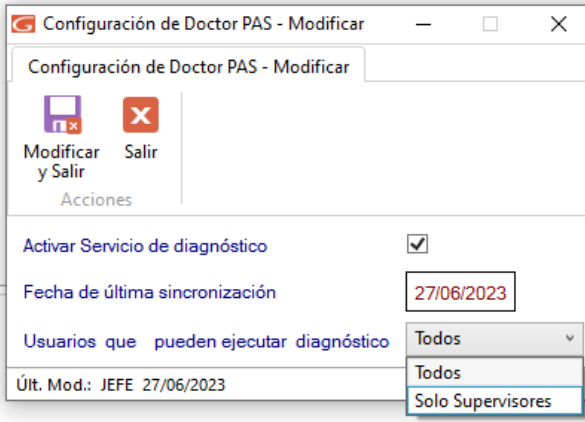

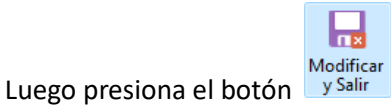

# **PAS en línea (Ayuda)**

Haz clic en el menú **G** → **PAS en Línea (Ayuda)**

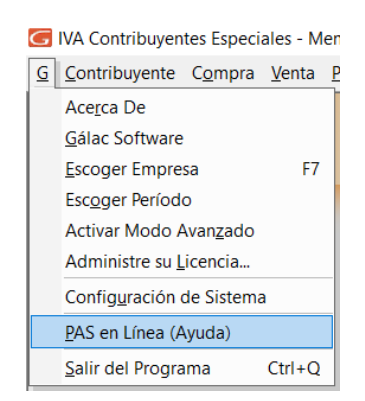

Esta sección corresponde a Plan de Asistencia y Servicio. El sistema te permite mediante un clic solicitar soporte a nuestro personal técnico.

# **Opciones Avanzadas**

Su sistema, cuenta con una serie de funciones especiales que sólo podrán ser utilizadas con una instrucción específica. Estas opciones son, por lo general, de uso reservado para el usuario del sistema y su acceso debe ser restringido, pues en algunos casos puede causar DAÑOS IRREVERSIBLES a los datos registrados en el sistema. Si requieres utilizarlos comuníquese con el equipo de Soporte Técnico de Gálac.

Para activar las opciones avanzadas, haz clic en el menú **G → Activar Modo Avanzado**, seguidamente haz clic en el menú **G** → **Opciones Avanzadas**

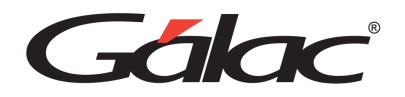

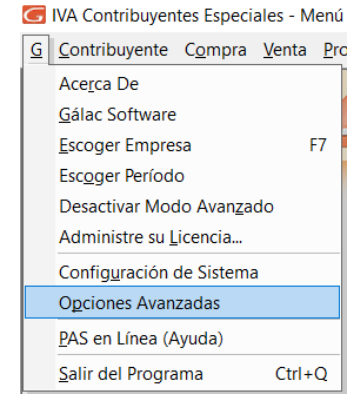

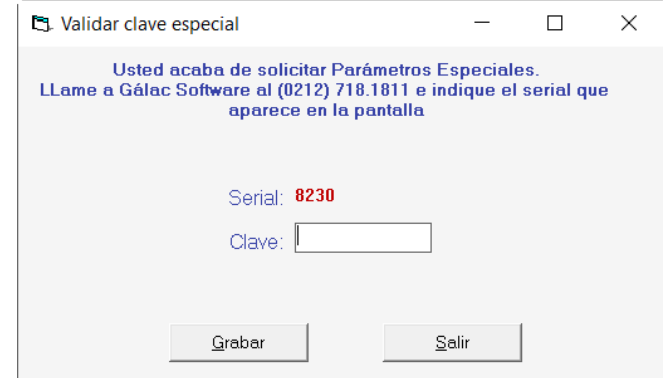

# **Salir del Programa**

Para cerrar el sistema Haz clic en el menú **G → Salir del Programa** 

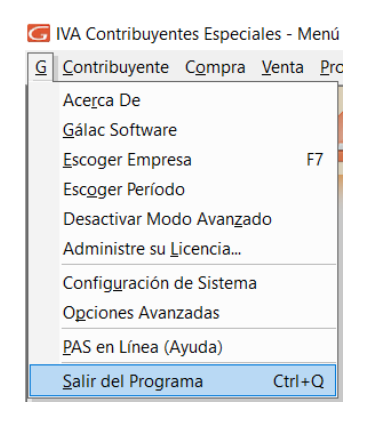

Se mostrará el siguiente mensaje

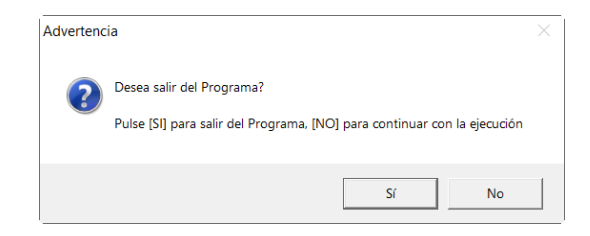

Haz clic en **Si** para cerrar

Manual de Usuario Pág. 38 04/12/2023

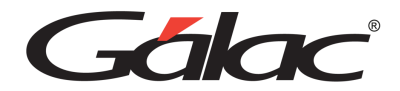

# **8. Respaldar / Restaurar**

Respaldar: Por efectuar un respaldo entendemos la operación de trasladar los datos acumulados en su disco duro durante la operación del sistema de IVA y Renta a otro medio de almacenamiento (DVD – Pendrive – Disco externo - Unidad de Red, Nube, mi-backÚp), dependiendo de sus necesidades y de los dispositivos de almacenamiento que disponga.

Restaurar: Por restaurar entendemos, entendemos la operación de trasladar los datos respaldados a su base de datos de trabajo en el sistema.

Es conveniente, para su seguridad, realizar periódicamente la operación de Respaldar, ya que es la única manera de recuperar el trabajo efectuado en caso de que se presente una pérdida de Información en su disco duro. Además, se recomienda hacer más de un respaldo y en más de un medio de almacenamiento, pues esto te garantiza que, si uno falla o el respaldo es defectuoso, siempre puede ir al respaldo anterior, o sea, puede realizar respaldos diarios y para ello obtenga cinco disquetes, identificados de lunes a viernes. Puedes configurar su respaldo automático, (ver sección de

# **Respaldar**

Para realizar el proceso de Respaldo vaya al **<Menú Principal>** haz clic en el módulo **Respaldo** →**Importar-Exportar Iva**

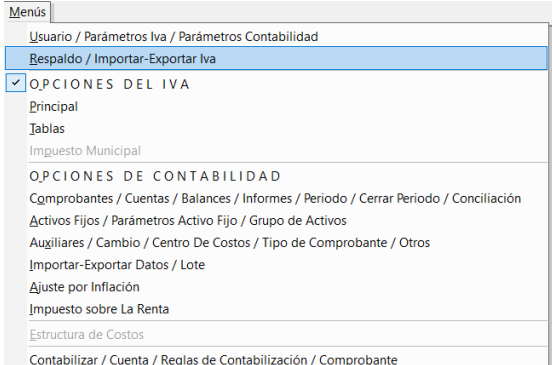

Seguidamente haz clic en el menú **Restaurar / Respaldar** → **Respaldar**

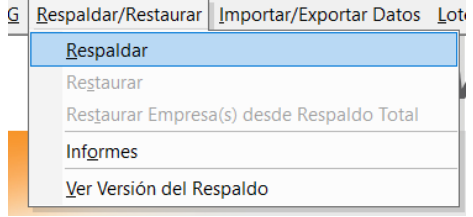

Se mostrará la ventana: de Respaldar Base de Datos donde el sistema te pedirá los siguientes datos:

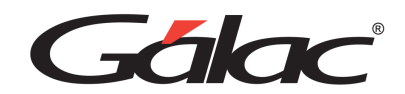

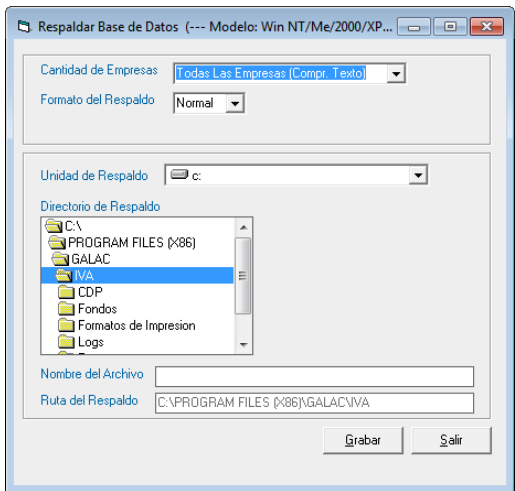

Cantidad de Compañías: selecciona de las opciones desplegadas si requieres realizar el respaldo de:

- Todas las Empresas existentes en el sistema.
- Una sola Empresa, la cual será, en la que se encuentra trabajando (ver en la parte inferior izquierda de la pantalla, el nombre de la compañía activa).
- Todas las Empresas (Indiv.), crea Zip individuales por compañía, en el directorio que seleccionas. El formato de los nombres de los archivos de respaldo generados es: códigocompania\_nombrecompania + mes día
- Todas las Empresas (Compr. Texto), esta opción crea un Zip con todos los datos de todas las empresas en un archivo de texto. Tanto el respaldo automático como la reestructuración de la base de datos se hacen bajo este criterio.

**Formato del respaldo:** La opción "Normal" genera el respaldo en formato binario y la opción XML generará el respaldo en formato texto.

**Unidad de respaldo:** indica en que unidad guardará el respaldo, puede hacerlo en pendrive, en Zip, en DVD, disco duro externo o en un directorio del disco duro.

**Directorio de Respaldo:** indica es que directorio de la unidad que selecciono, quiere realizar el respaldo.

**Nombre del Archivo:** el sistema sugiere un nombre para el archivo, lo puedes modificar y colocar el nombre que requieras.

**Ruta del Respaldo:** aquí aparece el camino donde será guardado el archivo del respaldo.

Haga clic en el botón **Grabar** y debe esperar hasta que aparezca el siguiente mensaje:

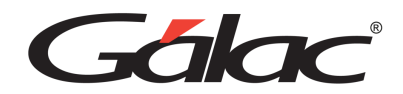

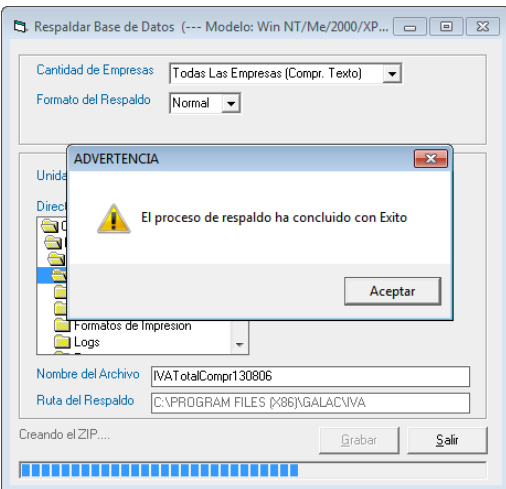

### **Restaurar**

Si tiene que recuperar la información de los Contribuyente (Restaurar) haz clic en **G** → **Activar Modo Avanzado,** luego clic en el menú **Respaldar / Restaurar** → **Restaurar.**

Aparecerá la ventana: de Restaurar Base de Datos, donde el sistema automáticamente coloca la fecha, y el directorio donde se grabaron los respaldos. Si realizaste el respaldo en otra ruta podrás modificarla.

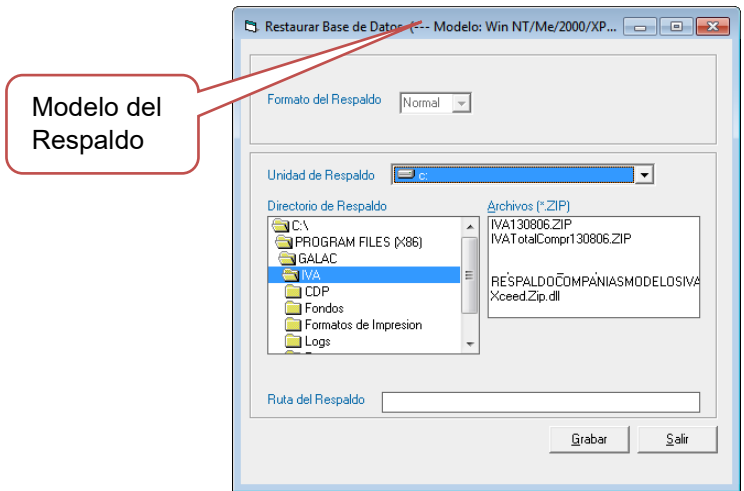

Haga clic en **Grabar** e inmediatamente aparece el siguiente mensaje de confirmación del proceso restaurar.

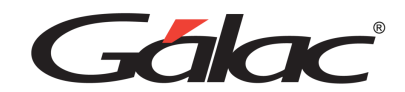

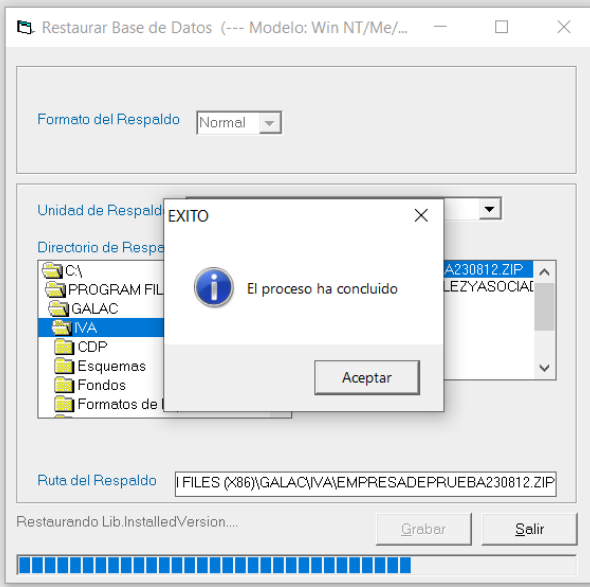

### **Restaurar Empresa desde Respaldo Total.**

Si tiene que recuperar la información de una Empresas específica, debe primero activar modo avanzado en el menú G, y luego desde el módulo Menús à Respaldo / Importar-exportar Iva diríjase a la opción **Respaldar / Restaurar → Restaurar Empresa desde Respaldo Total** 

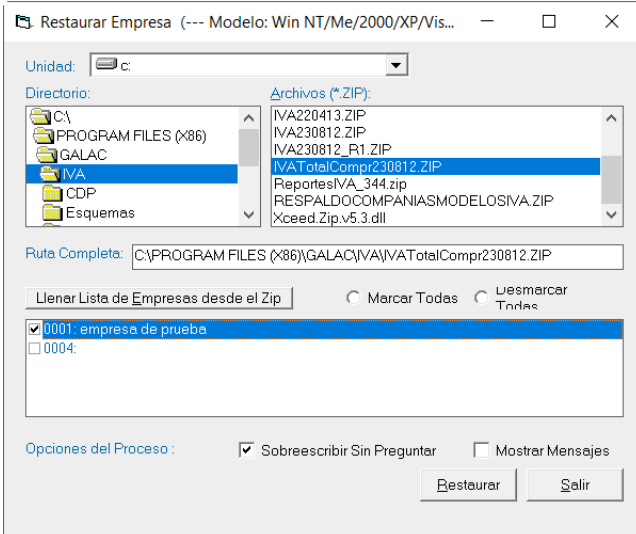

Por defecto el respaldo se crea en el directorio del sistema y es identificado con el nombre del sistema (por ejemplo, IVA), la palabra TotalComp, seguida de la fecha en que se realizó el respaldo en formato MMDD, por ejemplo, IVATotalComp0113, es un respaldo total del sistema IVA realizado el 13 de enero.

Una vez que selecciona el archivo, debe hacer clic en el botón "Llenar lista de empresas desde el Zip", lo cual, listará todas las empresas que contiene el respaldo y le permitirá seleccionar las que desee restaurar, haciendo clic en el cuadro a la izquierda del nombre.

Manual de Usuario Pág. 42 04/12/2023 De esta ventana: seleccionará el directorio y el archivo de respaldo correspondiente.

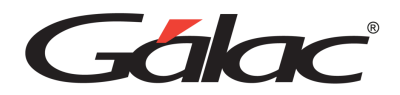

Puede seleccionar todas las compañías listadas haciendo clic en la opción "Marcar Todas" o por el contrario deseleccionarlas todas haciendo clic en "Desmarcar todas".

También aparecen las "Opciones del Proceso". Si se activa "Sobrescribir sin preguntar" al momento de restaurar si existe una empresa con el mismo nombre no advertirá y sobrescribirá los datos de esta empresa. Si se activa la opción "Mostrar Mensajes" el sistema le informará sobre el resultado del proceso.

Selecciona de la ventana: "Restaurar Empresa" la compañía que va a restaurar y haz clic en el botón Restaurar. Una vez que el sistema finalice el proceso, le avisara con un mensaje de advertencia.

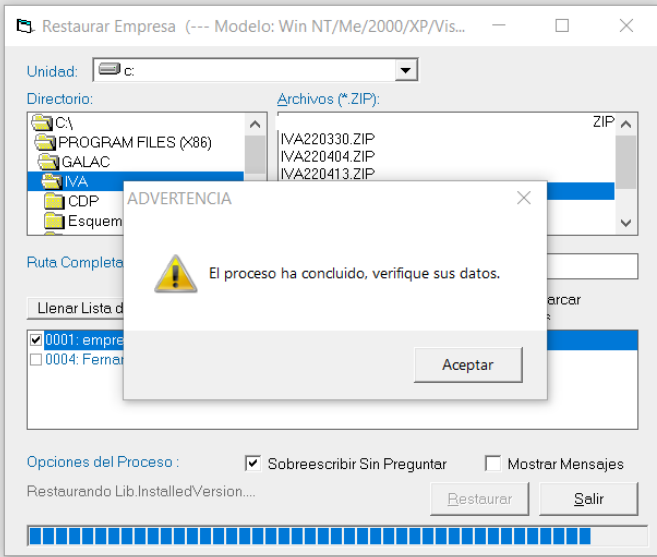

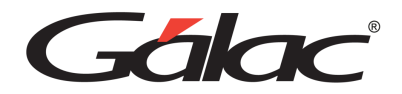

# **9. Primeros Pasos**

En este capítulo del manual te presentaremos una guía que te irá llevando de la mano a fin de que comiences a trabajar de inmediato con su sistema de IVA y Renta.

En general utilizarás el sistema IVA y Renta de la siguiente manera: Para cada contribuyente, si posee más de uno, el usuario debe incluir los clientes y proveedores a quienes le vende y compra, y luego insertará las compras y ventas que estos generen. Con el módulo de Forma 02 tienes la posibilidad de imprimir los formularios mensuales de la declaración y pago del impuesto.

Además, con el módulo Forma 02 del sistema de IVA y Renta tienes la opción de formular e imprimir la planilla de Pago o Forma 02 de manera independiente y directamente en el formulario.

# **Ciclo Básico.**

Para que empiece a trabajar con el sistema de IVA Y Renta debe seguir los siguientes pasos

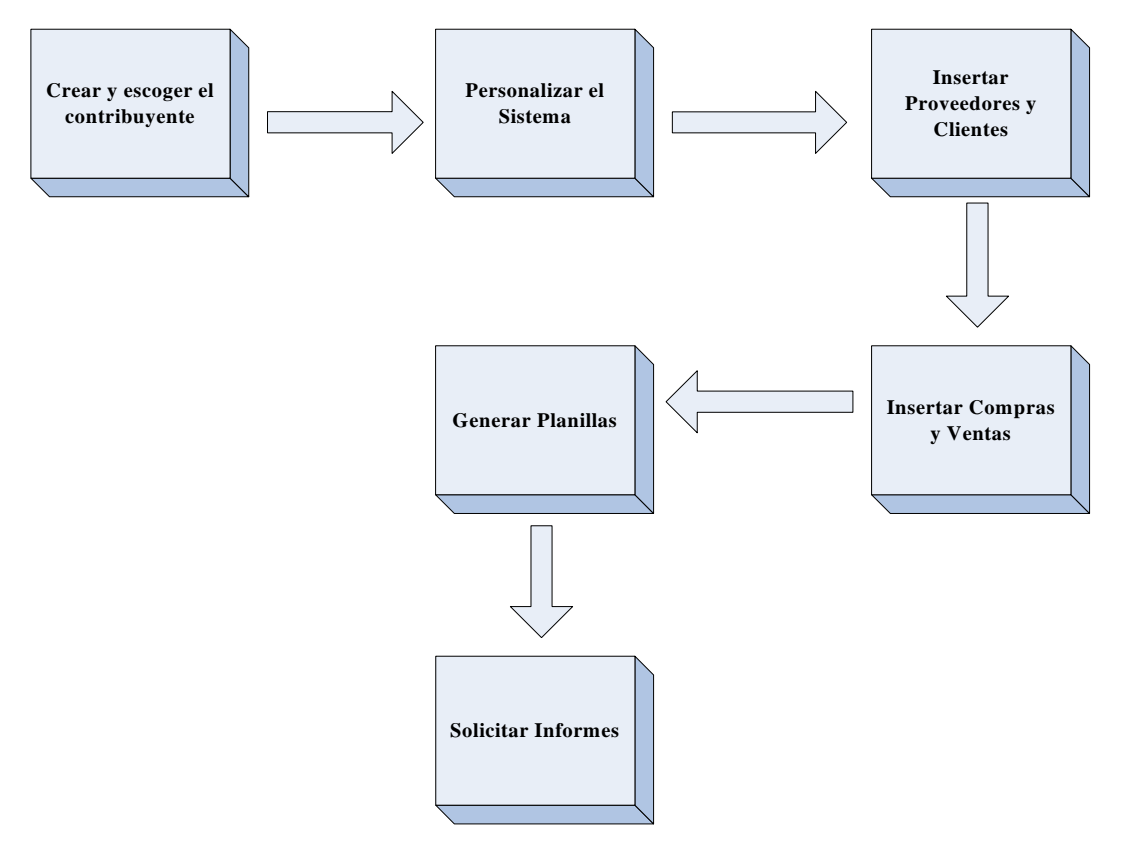

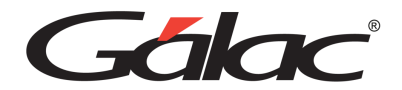

# **10. Ambiente de Sistemas Integrados.**

Una característica importante del sistema IVA y Renta es que trabaja en forma integrada con el sistema de contabilidad. Esta integración permite utilizar la funcionalidad tanto del sistema IVA y Renta como las del Contabilidad. Para cambiar del ambiente de IVA al de Contabilidad o viceversa solo tiene que acceder desde la barra de menú las opciones que correspondan a cada ambiente.

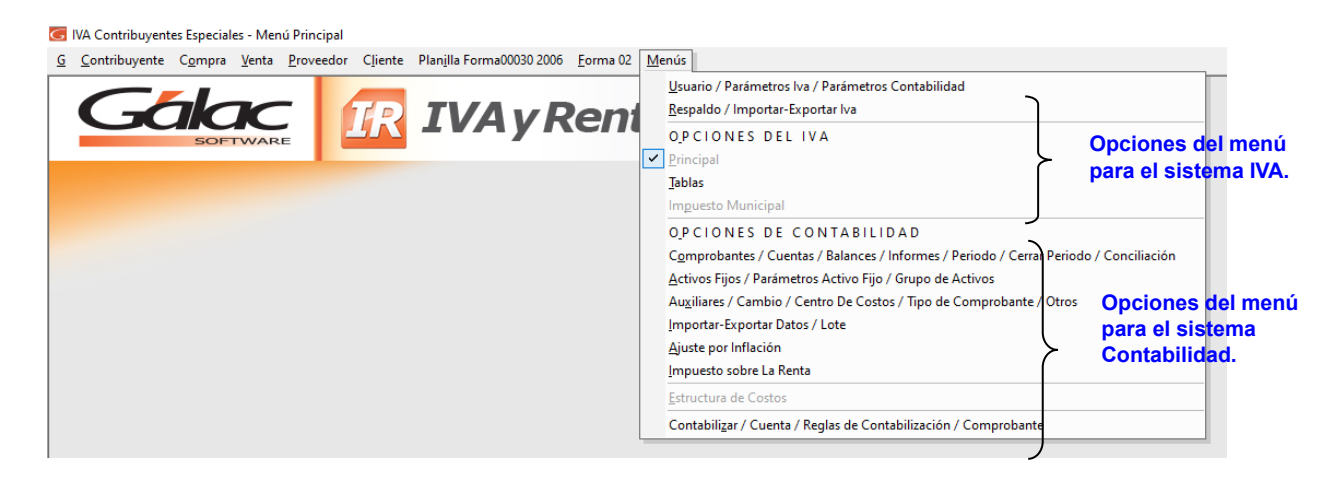

En cada ambiente el fondo de pantalla del sistema cambiará, para mayor ayuda visual.

El ambiente principal sistema es IVA y Renta, por tanto, las operaciones (compra, venta, etc.) realizadas en IVA generan comprobantes contables, pero no viceversa. En este manual se manejarán básicamente los aspectos de IVA y de integración entre ambos ambientes. Para mayor detalle de Contabilidad consulte en el manual de Contabilidad en la sección centro de ayuda de la página web [www.galc.com](http://www.galc.com/)

Además, el sistema permite generar automáticamente los comprobantes contables de compras, ventas, y generar los comprobantes mensuales de prorrateo y comprobantes de retenciones en compras y ventas.

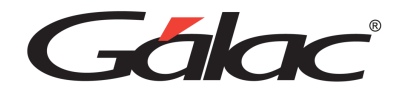

# **11. Modalidad de Sistema**

#### **Atención**

Si tienes el sistema IVA y Renta en modalidad "Estudiantes" ten en cuenta los siguiente:

- Solo puedes crear un (1) contribuyente.
- Solo puedes crear dos (2) períodos.
- Solo puedes crear diez (10) comprobantes.
- Solo puedes crear quince (15) facturas.

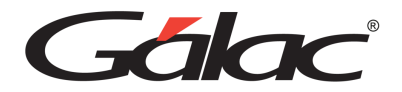

# **12. Contribuyente**

Una característica importante del sistema de IVA y Renta es que permite al usuario trabajar con tantos Contribuyentes o empresa como desee.

# **Crear Contribuyente**

Para crear un contribuyente, sigues los pasos:

Haz clic en el menú **Contribuyente → Insertar**, y a continuación se presentará la pantalla de entrada, el sistema automáticamente da un código al contribuyente a insertar.

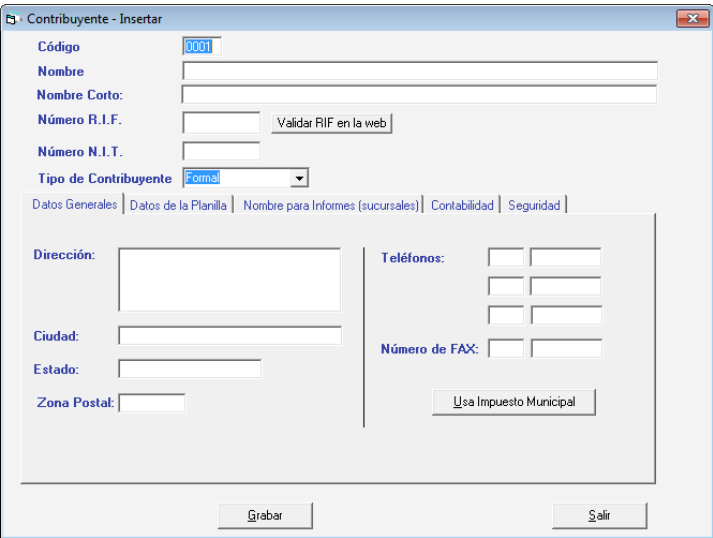

Introduzca los siguientes datos solicitados:

**Código**: el sistema sugiere un número el cual puedes cambiar.

**Nombre**: introduzca la razón social (nombre) del contribuyente. El sistema permite un máximo de 35 caracteres.

**Número RIF y Número NIT:** indica el número de RIF y de NIT.

**Tipo de Contribuyente**: esta opción se seleccionará automáticamente dependiendo del tipo de licencia de su sistema. Las licencias disponibles por tipo de Contribuyente son: Formal, Ordinario y Especial o Entes Públicos.

A continuación, aparecen cinco pestañas.

*Pestaña Datos Generales.*

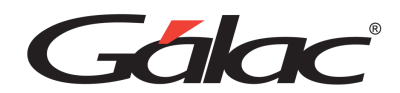

Datos Generales | Datos de la Planilla | Nombre para Informes (sucursales) | Contabilidad | Seguridad |

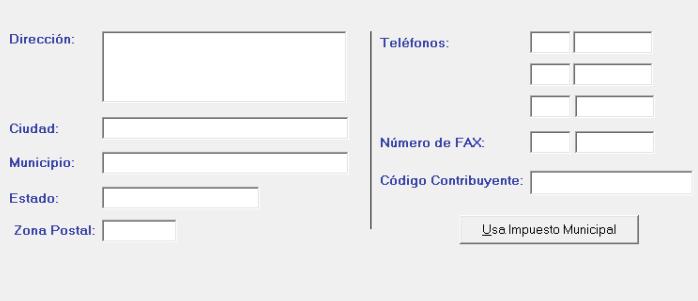

**Dirección**: indica la dirección exacta del domicilio fiscal del contribuyente.

**Ciudad**: indica la ciudad o lugar donde se encuentra su domicilio fiscal.

**Estado**: indica el Estado del domicilio fiscal del contribuyente.

**Zona postal**: indica la zona postal de su domicilio fiscal.

**Teléfonos**: indica el número de teléfono de su domicilio fiscal. Esta opción permite añadir 3 teléfonos al Contribuyente.

**Números de Fax**: indica el número de fax de su domicilio fiscal.

**Usa Impuesto municipales**: aquellas empresas que pertenecen al Municipio Libertador requieren calcular la Declaración Jurada de Ingresos Brutos para efectuar la Autoliquidación y Pago del impuesto de contribuyente de Industria y Comercio, el sistema les permite imprimir dicha declaración y a través de este botón se ingresan los datos requeridos del contribuyente desde la siguiente ventana:

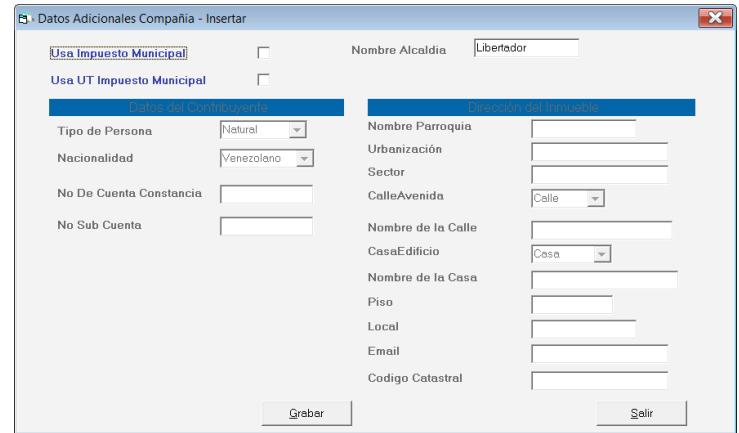

Realiza Sólo Actividades Exentas o Exoneradas del IVA: activar esta opción permite a empresa generar los documentos exigidos por el SENIAT, al ser designado como contribuyente especial, aun siendo un contribuyente que no factura IVA, porque su actividad comercial es exenta o exonerada.

#### *Pestaña Datos de la Planilla.*

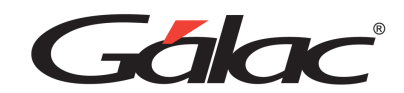

Datos Generales Datos de la Planilla | Nombre para Informes (sucursales) | Contabilidad | Seguridad |

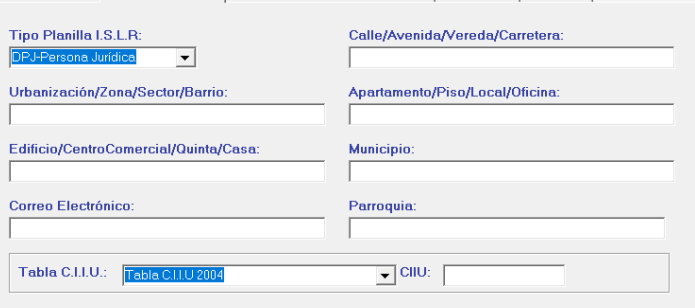

En esta ficha debe ingresar un conjunto de informaciones correspondientes a los datos de su declaración, donde los siguientes se refieren a la ubicación o dirección del contribuyente:

Urbanización / Zona / Sector / Barrio.

Calle / Avenida / Vereda / Carretera.

Edificio / Centro Comercial / Quinta /Casa.

Apartamento / Piso / Local / Oficina.

Además, debe indicar lo siguiente:

**Correo Electrónico:** indica un correo electrónico del contribuyente.

**Municipio:** indica el municipio al que pertenece el contribuyente.

**Parroquia**: indica la parroquia a la que pertenece el contribuyente.

**Tabla CIIU**: el sistema tiene precargada la tabla del 2004 y la anterior a este año.

**CIIU**: esta opción permite indicar el código que identifica la actividad económica del contribuyente.

#### *Pestaña Nombre Para Informes (Sucursales)*

Nombre del Contribuyente para Informes y Planillas: esta opción permite indicar un nombre diferente a usar en los informes y planillas. Esta opción es útil cuando la empresa posee sucursales y estas requieran mostrar un mismo nombre en los informes y planillas, aunque cuando cada sucursal debe ser un contribuyente diferente.

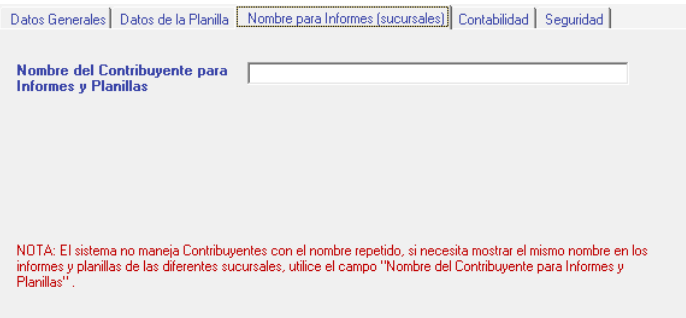

Manual de Usuario Pág. 49 04/12/2023

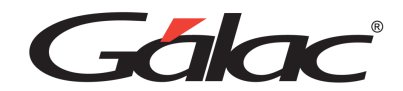

### *Pestaña Contabilidad.*

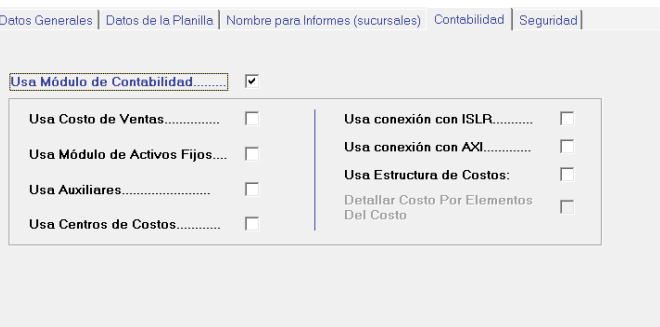

**Usa Módulo de Contabilidad:** esta opción permite indicar si la empresa usa o no el módulo de contabilidad. Además, podrá activar otros módulos disponibles en la contabilidad como son: Costo de Ventas, Módulo de Activos Fijos, Auxiliares y Centros de Costos.

#### *Pestaña Seguridad*

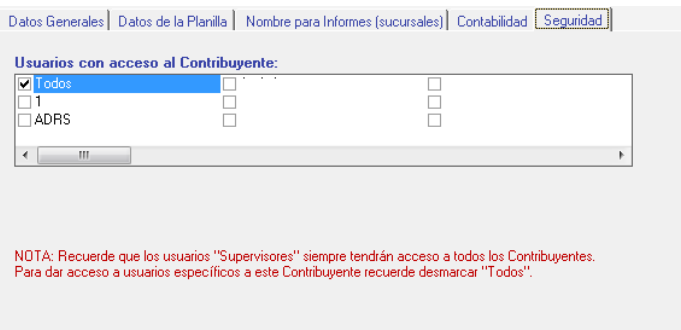

Usuarios con acceso al Contribuyente: esta opción permite indicar que usuarios tendrán acceso al Contribuyente que se está insertando.

Haga clic en el botón **Grabar** si requieres guardar el **Contribuyente** en caso contrario haz clic en el botón **Salir**.

Luego aparece el siguiente mensaje:

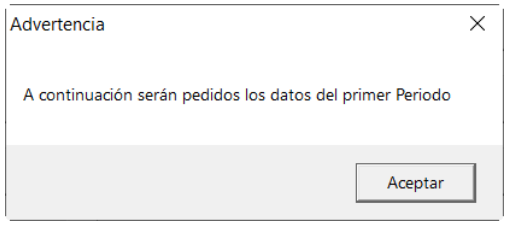

Esto quiere decir que el sistema te pedirá la información sobre el primer período contable con el cual trabajarás con tu IVA y Renta.

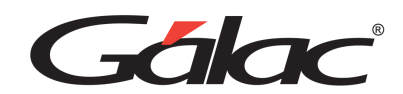

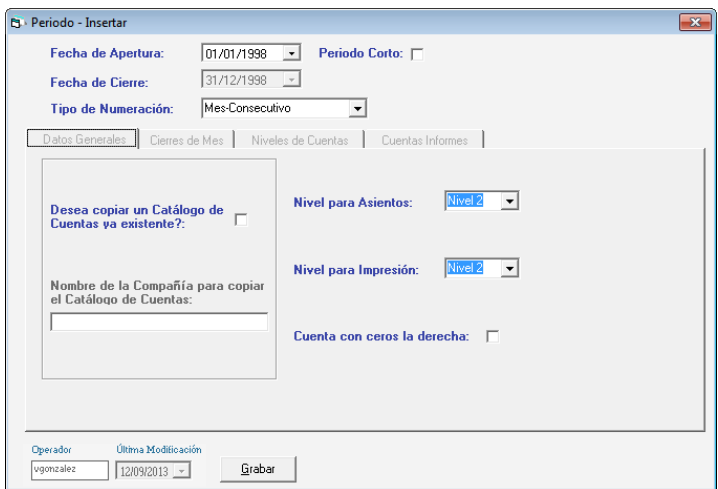

**Fecha de apertura:** indica la fecha de apertura del ejercicio (01/01 del año en curso si es un periodo completo).

**Período Corto:** Si el período es menor de 12 meses activa esta opción, y deberá indicar además de la fecha de apertura también la de cierre del ejercicio.

**Fecha de Cierre:** Si es un periodo completo el sistema colocará automáticamente esta fecha, si por el contrario es un período corto deberá indicar esta fecha de cierre.

**Tipo de Numeración:** Este campo te permite escoger entre tres opciones para numerar comprobantes:

- Mes-Consecutivo
- Tipo-Mes-Consecutivo
- Consecutivo

Para efectos del presente ejercicio utilizaremos Mes-Consecutivo que significa que para cada mes comenzará desde uno (1) la numeración de comprobantes.

#### *Pestaña Datos Generales.*

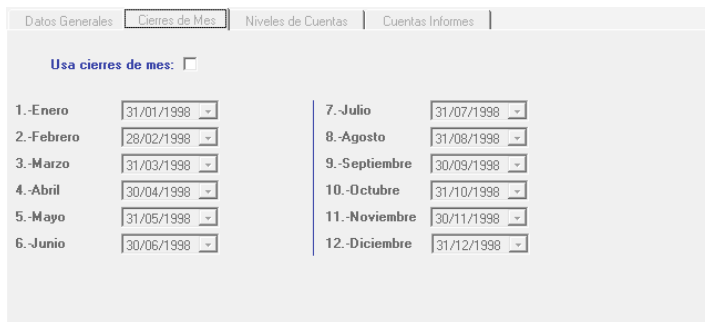

Durante este ejercicio diseñarás tu propio catálogo de cuentas por lo que debe No activar la opción de copiar un catálogo de cuentas.

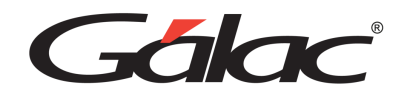

### *Pestaña Cierre De Mes*

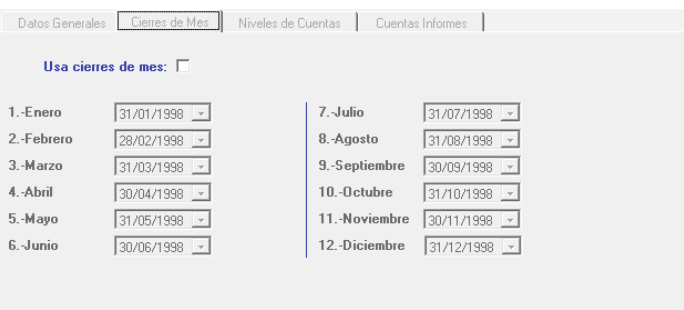

En la pestaña "Cierre de Mes", si requiere hacer cierre de mes activa la opción "usa cierres de mes".

### *Pestaña Niveles De Cuenta*

Con botón "Cambiar nombre de los niveles" puede cambiar la denominación de cada nivel:

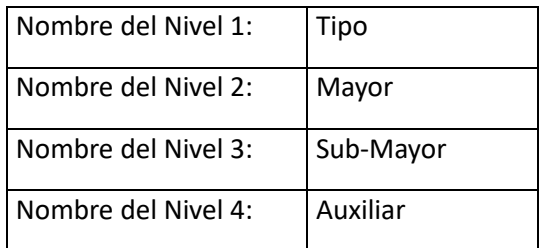

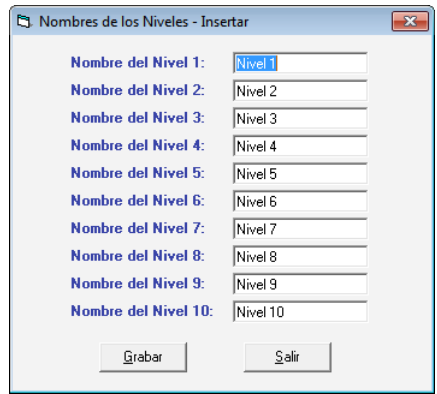

Haga clic en el botón de **Grabar**.

Luego de cambiar los nombres debe colocar los dígitos con conformarán la estructura del catálogo de cuentas, por ejemplo:

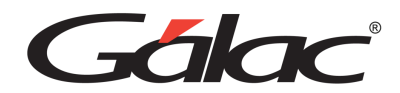

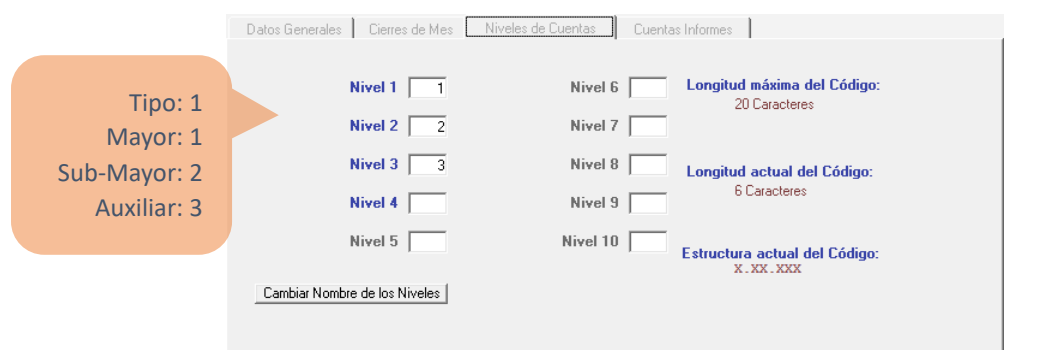

La estructura del ejemplo significa lo siguiente:

Al indicar los Niveles de Cuentas, debes indicar para cada nivel la longitud.

# Por Ejemplo:

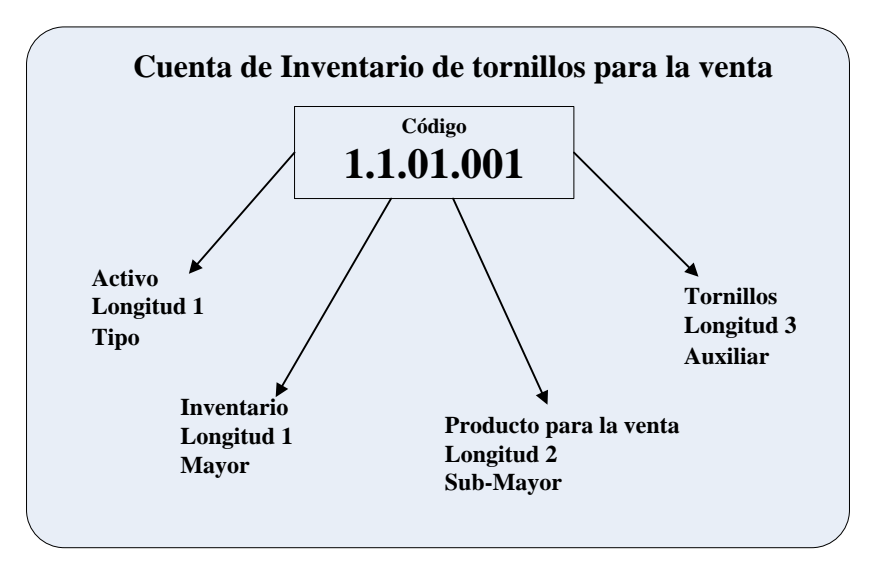

# *Pestaña Cuentas Informes*

Insertar los números de cuenta que se indican a continuación:

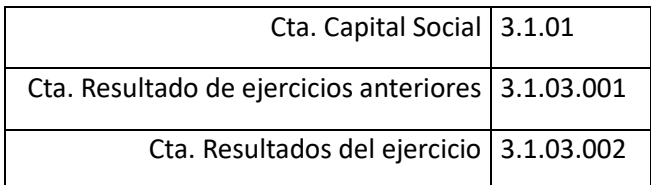

Indica las cuentas principales que se utilizaran para estructurar los Informes de Balance General y Ganancias y Pérdidas, haz clic en cada uno de los campos o utilice la tecla con la flecha direccional hacia la derecha:

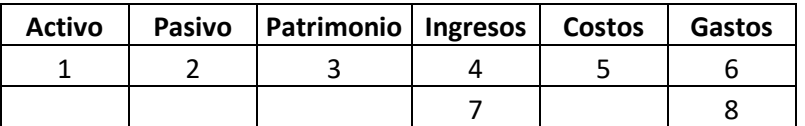

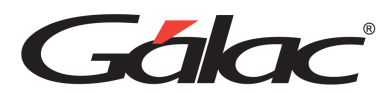

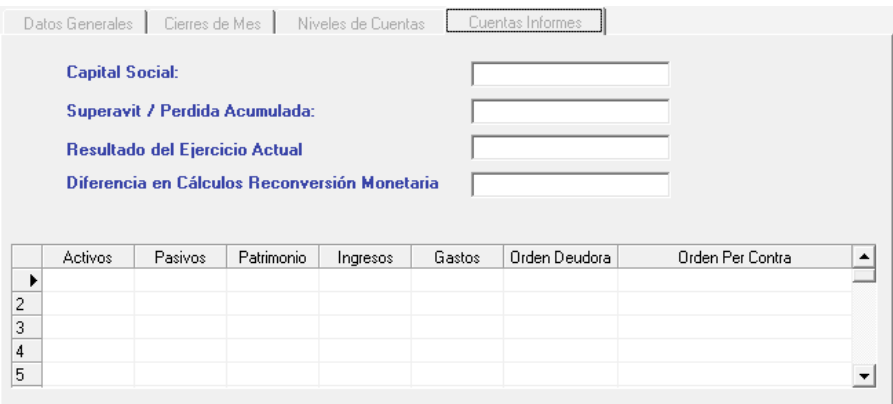

Ahora escoge la pestaña Datos Generales e ingresa los siguientes valores:

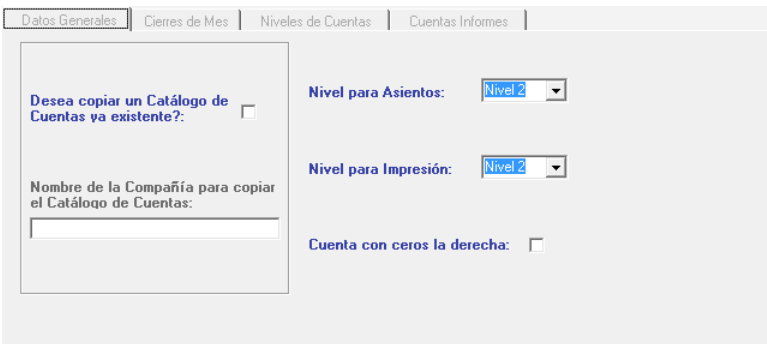

**Nivel Asiento:** SUB-MAYOR

**Nivel de impresión:** MAYOR

**Cuenta con ceros a la derecha:** (No marcar)

#### Al finalizar haz clic en el botón **Grabar**.

Luego de insertar el contribuyente y configurar el periodo te será pedido que configure los parámetros para el contribuyente insertado.

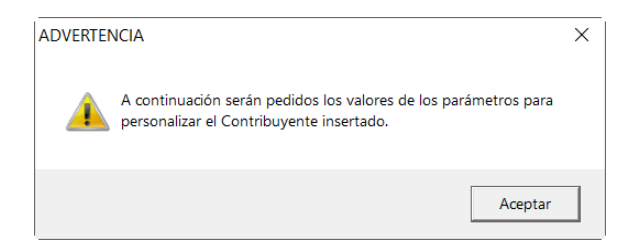

**Insertar Cuentas Contables.**

Para ingresar cuentas en su catálogo, debe activar desde el menú el módulo **Menús** → **Comprobantes / Cuentas / Balances / Informes / Periodo / Cerrar Periodo / Conciliación** y luego vaya al menú **Cuenta** → **Insertar**, el sistema te mostrará la siguiente pantalla.

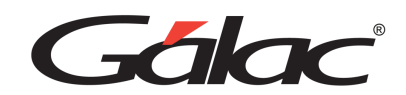

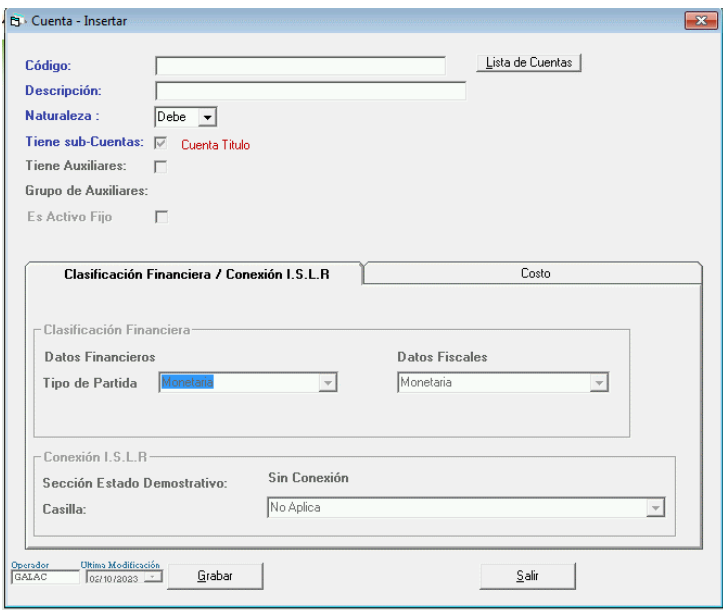

**Código**: escribe el código de la cuenta. Puedes ingresar los números utilizando como separador el punto, y dependerá de cómo creó el periodo, y como se configuraron los niveles de cuenta y las cuentas de informes.

Es importante saber que las cuentas contables deben cargarse en orden jerárquico, es decir, del nivel más general al más detallado.

Ejemplo:

Debe ingresar primero la cuenta 1 (Activo) y después la 1.1 (Activo Circulante), etc.

**Descripción**: escribe el nombre de la cuenta contable.

**Naturaleza**: selecciona entre Debe y Haber, para indicar si la naturaleza de la cuenta incluida es deudora o acreedora. Esta información le permite al sistema indicar el signo del saldo de la cuenta en los informes financieros.

**Tiene Sub-cuenta:** si la activa es que la cuenta tiene otro nivel, esto quiere decir, que la cuenta incluida es mayor en orden jerárquico.

Ejemplo: La cuenta 1.1.2 es una sub-Cuenta de la cuenta 1.1

Cabe destacar que las cuentas a las que se le indica que no Tienen sub-Cuentas son las que se podrán utilizar en los asientos contables, pues las cuentas que Tienen sub-Cuentas son totalizadoras y se les pueden asignar montos directamente.

**Tiene Auxiliares:** Los auxiliares manejan en forma operativa y detallada todas las transacciones de la empresa.

El sistema de IVA y Renta te permite manejar los auxiliares de sus clientes, proveedores y personales

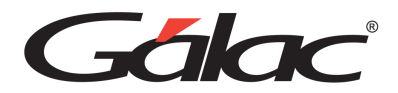

**Es Activo Fijo:** si la cuenta que está incluyendo es la cuenta del grupo de los activos fijos debe activar esta opción y escoger el grupo de Activos correspondiente.

Si la empresa con la cual está trabajando tiene Conexión con AXI entonces ingresa los siguientes datos:

Tipo de partida para:

- Datos Financieros
- Datos Fiscales.

De igual manera si la empresa tiene **Conexión con ISLR** entonces ingresa el valor para casilla

Haz clic en **Grabar** para almacenar la información.

### **Eliminar Contribuyente**

El proceso de Eliminar un Contribuyente es irreversible, debe seguir los siguientes datos:

- 1. Ubíquese en el menú principal y activa la opción de **Modo Avanzado** que se encuentra en el módulo G.
- 2. Diríjase al menú de **Contribuyente** → **Eliminar**
- 3. Dentro de esta opción debes indicar al sistema cómo quiere que realice la búsqueda: por Código, y/o por Nombre, y/o por No. de RIF y/o por NIT y/o por Tipo de Contribuyente y/o ordenado por algunas de las opciones anteriores.

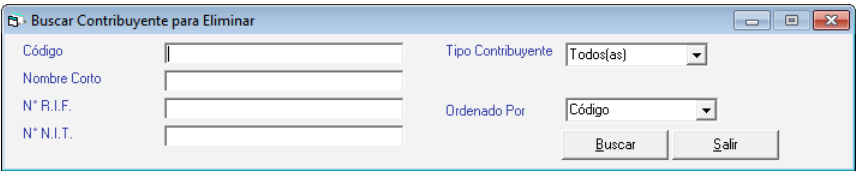

- 4. Dependiendo de la forma como indicaste al sistema que realizara la búsqueda, indica la información solicitada, o coloque un asterisco <\*>, y haz clic en el botón Buscar para que el sistema te proporcione la lista de Contribuyentes. Escoge el Contribuyente a eliminar y haz clic en el botón de Eliminar.
- 5. Después el sistema te mostrará una pantalla de advertencia recordándote que:

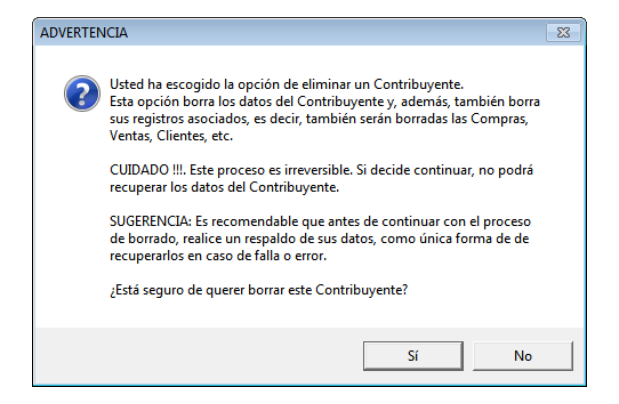

6. Si requieres continuar con el proceso, Haz clic en el botón Si de lo contrario haz clic en el botón **No** para salir.

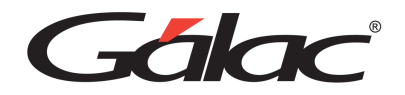

7. Es recomendable que antes de continuar con el proceso de borrado, realice el respaldo de sus datos, como única forma de recuperarlos en caso de falla o error.

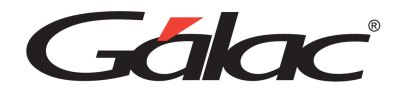

# **13. Reglas de Contabilización.**

Las Reglas de Contabilización te indican al sistema las cuentas que utilizará para crear los comprobantes contables automáticamente.

Para configurar las reglas de contabilización, vaya al módulo Menú → Contabilizar / Cuentas / **Reglas de Contabilización / Comprobante**, y una vez allí vaya al menú **Reglas de Contabilización** → **Modificar**, y el sistema te mostrará la ventana: de modificación de Reglas de Contabilización.

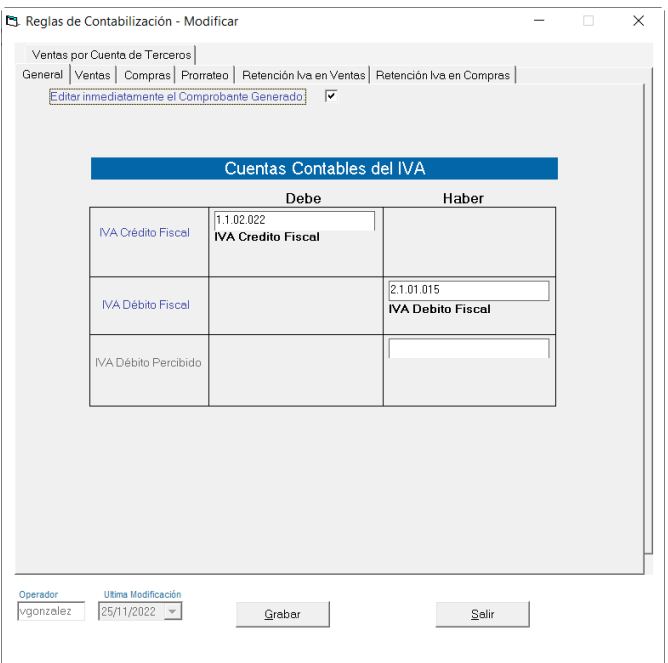

#### *Pestaña General*

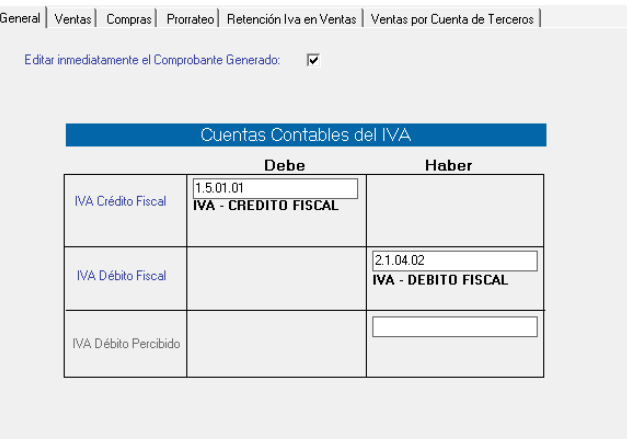

Se recomienda activar la opción "Editar inmediatamente el comprobante generado" para que una vez que se realice la operación administrativa pueda modificarse el comprobante contable asociado.

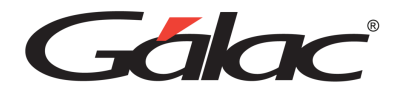

**IVA Crédito Fiscal:** Ingresa la cuenta para el IVA crédito fiscal.

**IVA Débito Fiscal:** Ingresa la cuenta para el IVA crédito fiscal.

### *Pestaña Ventas*

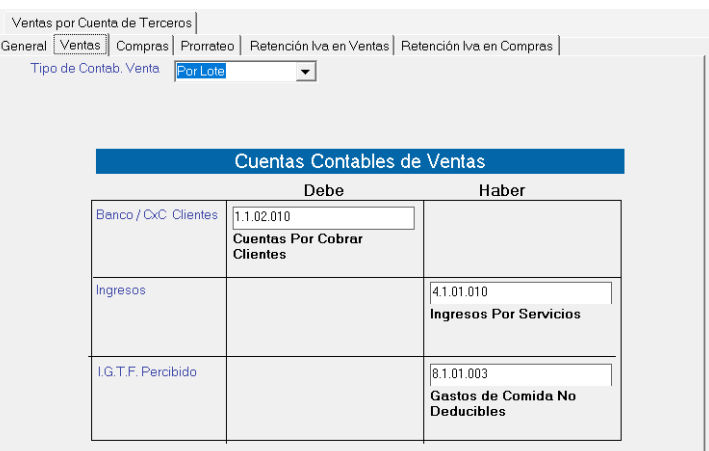

Tipo de Contab. Venta

- Por Lote: Se crea un comprobante contable de todas las Ventas
- Cada Documento: Contabiliza las ventas una a una.

**Banco / CxC Clientes**: Registrará las cuentas pendientes por cobrar a los clientes.

**Ingresos**: Registrará los ingresos por las operaciones comerciales del Contribuyente.

**IGTF Percibido**: Ingresa la cuenta para el IGTF percibido en ventas.

# *Pestaña Compras*

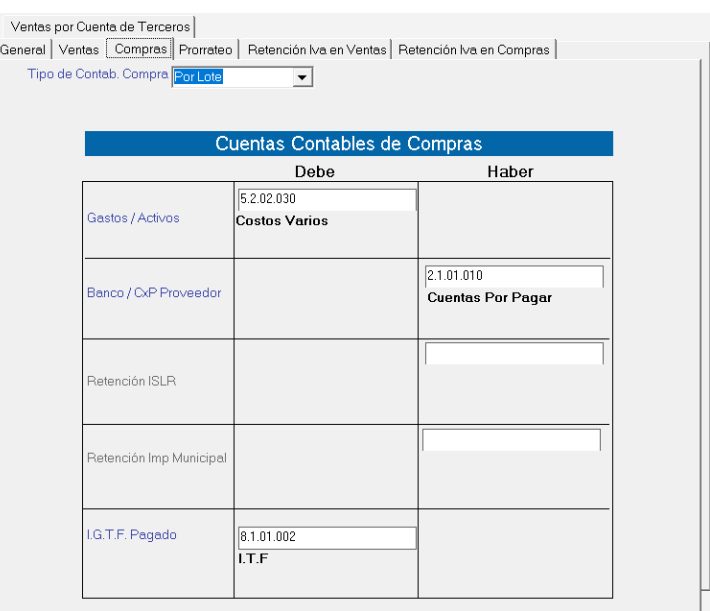

#### **Tipo de Contabilización**

Manual de Usuario Pág. 59 04/12/2023

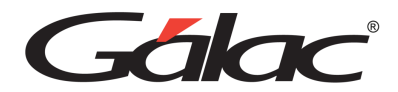

- Por Lote: Se crea un comprobante contable de todas las Compras
- Cada Documento: Contabiliza las Compra una a una.

**Gastos / Activos:** Ingresa la cuenta para el gastos y activos.

**Bancos / CxP Proveedor:** Ingresa la cuenta para Bancos y cuentas por cobrar de proveedores.

**IGTF Pagado:** Ingresa la cuenta para el IGTF pagado.

#### *Pestaña Prorrateo*

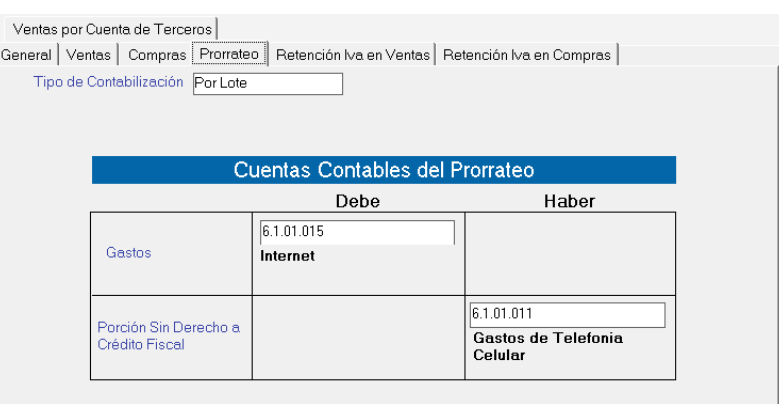

**Tipo de Contabilización:** Se crea un comprobante contable de todas las Compras.

**Gastos**: Ingresa el código de cuenta para Gastos en el Debe

**Porción Sin Derecho a Crédito Fiscal:** Ingresa el código de cuenta para Porción Sin Derecho a Crédito Fiscal en el Haber

#### *Pestaña Retención Iva en Ventas*

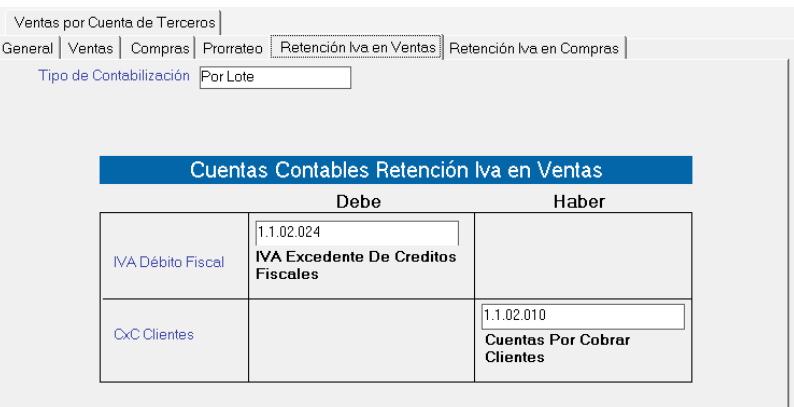

**Tipo de Contabilización:** Se crea un comprobante contable de todas las Ventas.

**IVA Débito Fiscal:** Ingresa el código de cuenta para IVA Débito Fiscal en el Debe.

**CxC Clientes:** Ingresa el código de cuenta para CxC Clientes en el Haber.

#### *Pestaña Retención Iva en Compras*

Manual de Usuario Pág. 60 04/12/2023

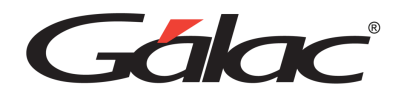

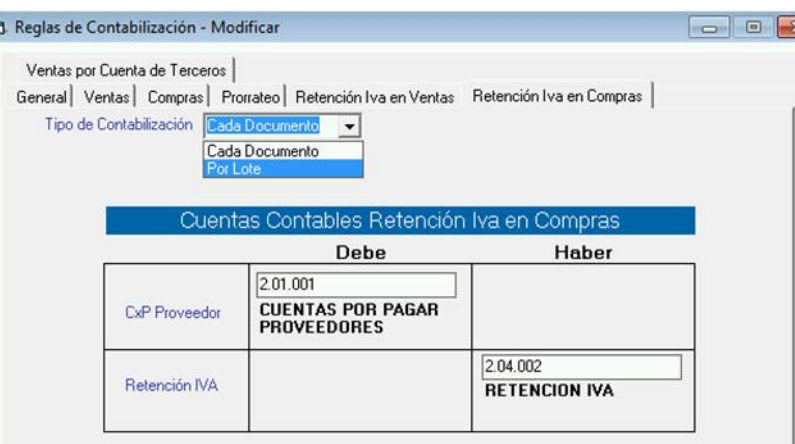

**Tipo de Contabilización**

t

- **Por Lote:** Se crea un comprobante contable de todas las Ventas.
- **Cada Documento:** Contabiliza las retenciones de IVA junto con el comprobante de contabilización de la compra.

**CxP Proveedor:** Ingresa el código de cuenta para CxP proveedor en el Debe.

**Retención de IVA:** Ingresa el código de cuenta para la retención de IVA en el Haber

Al finalizar de ingresar los diferentes códigos de cuentas haz clic en el botón **Grabar** para guardar los cambios.

### *Pestaña Contabilización de Ventas*

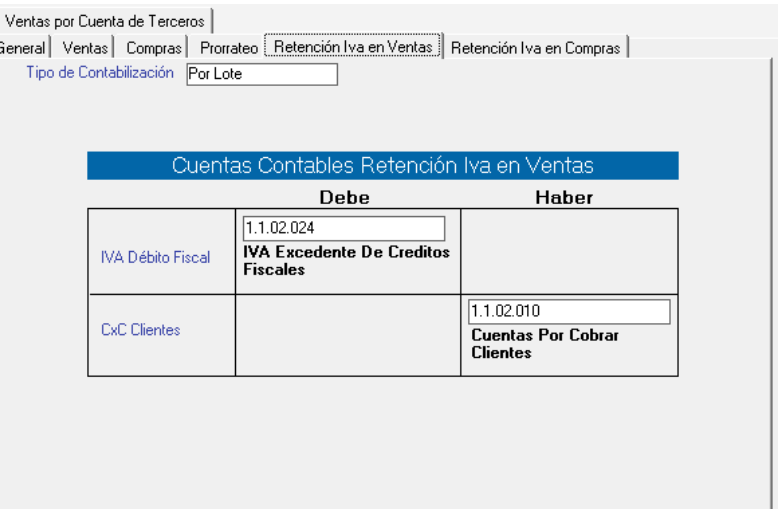

Manual de Usuario Pág. 61 04/12/2023

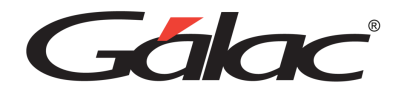

**Tipo de Contabilización:** Se crea un comprobante contable de todas las Ventas.

**CxP Proveedor:** Ingresa el código de cuenta para CxP proveedor en el Debe.

**IVA Crédito Fiscal:** Ingresa el código de cuenta para IVA crédito fiscal en el Haber.

Al finalizar de ingresar os diferentes códigos de cuentas haz clic en el botón **Grabar** para guardar los cambios.

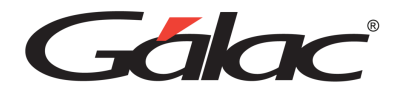

# **14. Comprobante Contable**

# **Insertar Comprobantes**

Para insertar los comprobantes contables, vaya al módulo **Menú** → **Contabilizar /Cuentas / Reglas de Contabilización / Comprobante**, y una vez allí al menú de **Comprobantes** → **Insertar.**

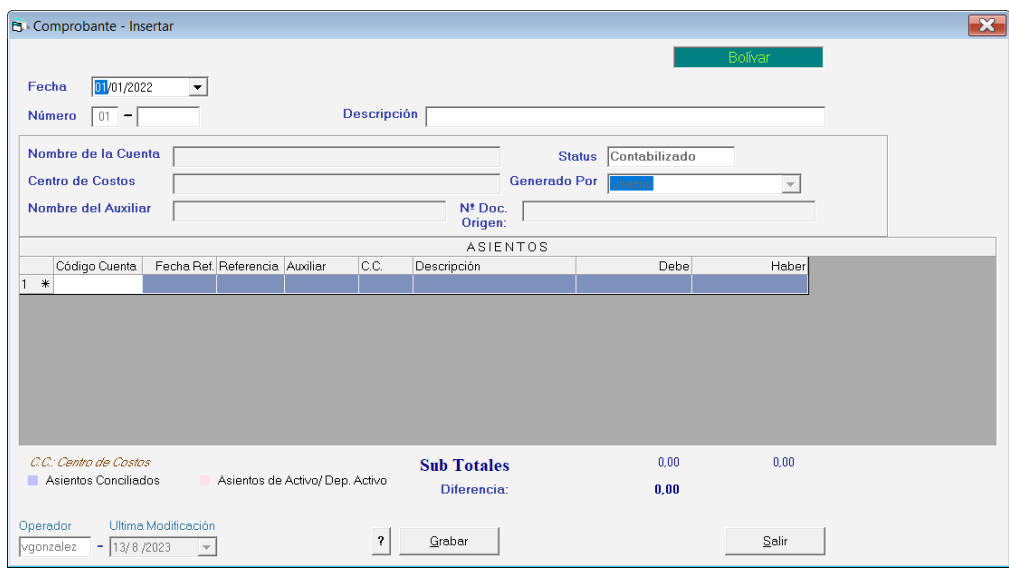

Indica los siguientes datos:

**Fecha**: indica la fecha de registro del comprobante.

**Número**: indica el número del comprobante. Los datos solicitados dependerán del tipo de numeración de comprobante que definiste cuando insertaste la compañía. El sistema te sugiere uno por defecto.

**Descripción**: indica la descripción del comprobante.

Nombre de la cuenta: el sistema te indicará automáticamente la descripción de la cuenta utilizada en el asiento contable que este editando en este momento.

**Centro de costos:** si tiene activada la opción de centros de costos el sistema te mostrará esta opción. La información del centro de costo será mostrada por el sistema después que indicas en el asiento contable que este editando en ese momento el centro de costo asociado. Utilice \* <Intro> para ver la lista de Centro de Costos.

**Nombre del Auxiliar:** este campo será visible solamente si activaste la opción de auxiliares contables. Cada vez que te encuentres incluyendo una línea de asiento y el sistema determine que esa cuenta tiene auxiliar asociado te solicitará el código del auxiliar a utilizar. Utilice \* <Intro> para ver la lista de Auxiliares.

**Status**: el sistema mostrará automáticamente el status del comprobante, no es un campo modificable.

Manual de Usuario **Pág. 63** antico e a contra contra contra contra contra contra contra contra contra contra contra contra contra contra contra contra contra contra contra contra contra contra contra contra contra contra c 04/12/2023 **Generado por:** coloca automáticamente el nombre del usuario que lo creó.

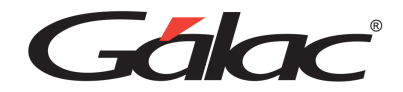

**N° Documento Origen:** es un código generado por el sistema, no puede ser modificado.

#### **ASIENTO**

Los asientos del comprobante son los diferentes débitos y créditos (cargo y abonos) que conforman el comprobante.

Por ejemplo: Si la compañía realizó la adquisición de este sistema de IVA y Renta, usted emitió un cheque a nombre de INFOTAX, INFORMATICA TRIBUTARIA, S.A. por Bs. XX.XXX,XX, los asientos del comprobante correspondiente serían:

Detalle Monto al Debe Monto al Haber

Gastos XX.XXX,XX Bancos XX.XXX,XX

Debes indicar la siguiente información:

**Código Cuenta:** indica la cuenta contable a utilizar. Puede utilizar los mecanismos de ayuda, como por ejemplo: al colocar el carácter <\*> y presionar <INTRO> el sistema te mostrará todas las cuentas del catálogo contable.

**Fecha Ref:** si la fecha del comprobante contable no corresponde con la fecha del asiento puedes indicarla.

**Referencia**: escribe el número de referencia para el asiento. Este número será el que soporte al asiento, por ejemplo, si el asiento corresponde a un crédito a bancos por un cheque, el número de referencia sería el número del cheque. Este campo puede ser activado o desactivado por parámetros generales.

**Auxiliar**: si la cuenta contable está definida que maneja auxiliares, coloque el código del auxiliar asociado a la cuenta contable.

**C.C.:** coloque el signo de \* o, el código del centro de costo asociado al asiento contable.

**Descripción**: indica la descripción del asiento contable. Si indicaste en los parámetros de comprobante que la descripción del asiento sea la misma del comprobante contable el sistema se la colocará automáticamente. Si no, coloque la descripción. (Ver parámetros del Contabilidad).

**Debe / Haber**: indica el monto de la línea del asiento, donde corresponda.

**Diferencia**: el sistema te mostrará los totales de los asientos que componen el comprobante. Si existe alguna diferencia entre el saldo al debe o al haber se lo indicará en el campo de diferencia.

Los comprobantes que tengan estatus de descuadrado el sistema no los contabilizará y por tal motivo no aparecerán reflejados los saldos en ninguno de los informes.

El sistema sólo aceptará comprobantes descuadrados si la opción está activada en **Parámetros del Sistema** → **Comprobantes** 

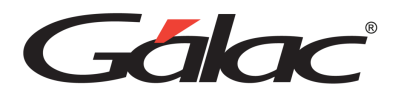

Si requieres realizar copias de un comprobante a otro, selecciona en el menú de Comprobantes la opción de Insertar copia.

# **Contabilización**

El menú de Contabilización generar los comprobantes contables derivados del sistema IVA Gálac. A continuación, explicaremos cómo funcionan las opciones disponibles en la contabilización.

**Contabilizar Compra o Contabilizar Venta**: estas opciones permiten crear el comprobante contable ya sea de compras o de ventas que no han sido contabilizadas. Las razones para que una compra o venta ingresada por IVA y Renta no esté contabilizada son las siguientes:

- En la ficha correspondiente (compra o venta) de las reglas de contabilización, se indicó que la contabilización sería "pospuesta".
- Las Reglas de Contabilización no se habían definido al momento de insertar la compra o la venta.
- El comprobante contable generado automáticamente por la compra o la venta fue eliminado.

Para contabilizar compras o venta, haz clic en módulo **Menú** → **Contabilizar /Cuentas / Reglas de Contabilización / Comprobante**, y una vez allí haz clic en el menú **Contabilizar** → **Contabilizar Compras por lotes mensual o Contabilizar Ventas por lotes mensual**, y te aparecerá la ventana: de búsqueda de compras o ventas a Contabilizar. Una vez que indica los datos de la búsqueda se te mostrará la lista de compras o de ventas que no han sido contabilizadas, en caso de que existan.

**Contabilizar Compra o Venta por lote mensual**: Cuando se tiene definido en las reglas de contabilización, ya sea de la ficha Ventas o Compras, que el tipo de contabilización es por lotes, debe usar esta opción para crear los comprobantes contables de estas operaciones.

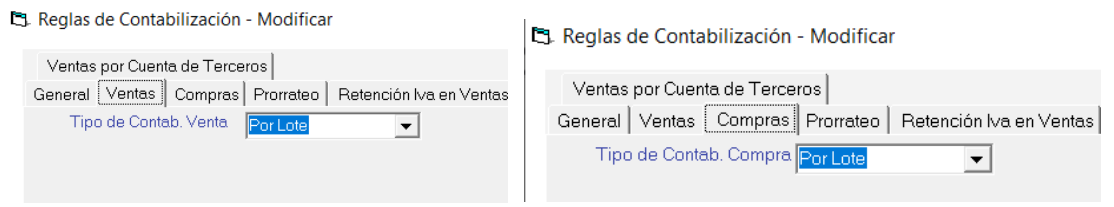

Para contabilizar compras o venta por lote, vaya al módulo **Menú** → **Contabilizar /Cuentas / Reglas de Contabilización / Comprobante,** y una vez allí vaya al menú **Contabilizar** → **Contabilizar Compra por lote mensual o Contabilizar Venta por lote mensual**, y te aparecerá la ventana: de "Contabilización de Compras o de Ventas por lote resumido por mes" en la cual se deberá indicar el mes y año a Contabilizar.

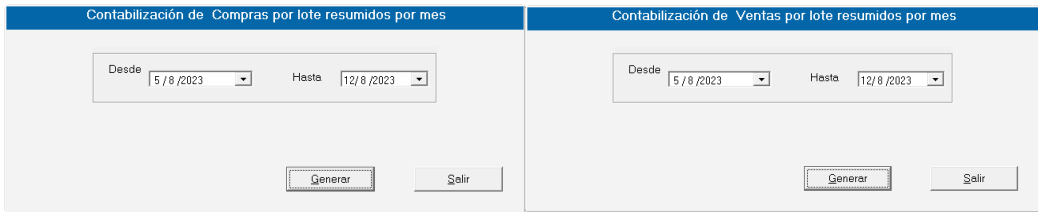

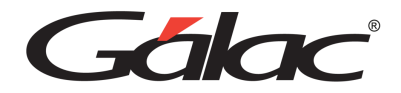

El proceso creara un sólo comprobante que corresponde al resumen de compras o de ventas del mes indicado.

**Generar Comprobante de Retención de Compras del Mes:** Desde esta opción se genera el comprobante contable que resume todas las retenciones que aplicamos en las compras del mes que indicamos.

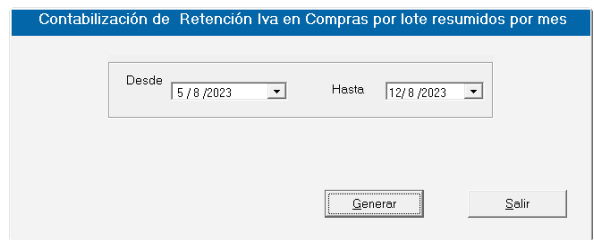

**Generar Comprobante de Retención de Ventas del Mes:** Esta opción al igual que la anterior genera el comprobante contable que resume todas las retenciones que aplicamos, en este caso, para las compras del mes que indicamos.

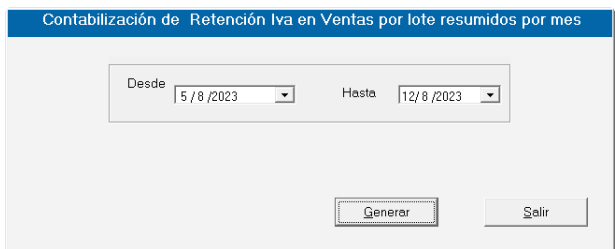

Generar Comprobante de Prorrateo del Mes: Esta opción genera el comprobante contable que registrará la porción de IVA que no es deducible de los créditos como un gasto que corresponda al mes se indica.

# **Conciliación Contable**

El proceso de Conciliación Contable establece las diferencias que existen entre el saldo que arrojan los libros contables y el estado de una cuenta.

El sistema IVA y Renta maneja el método de conciliación contable de saldos encontrados, el cual consiste en partir de uno de los saldos posibles, el reflejado en los libros y llegar al saldo según el estado de la cuenta.

Para llevar a cabo este proceso desde el **<Menú Principal>** haz clic en el módulo **Comprobantes/Cuentas/Balances/Informes/Periodo/CerrarPeriodo/Conciliación** luego escoge el menú **Conciliación Contable** → **Insertar** e indica la información solicitada en la siguiente ventana:

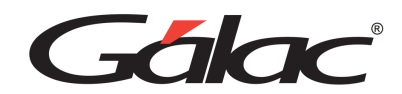

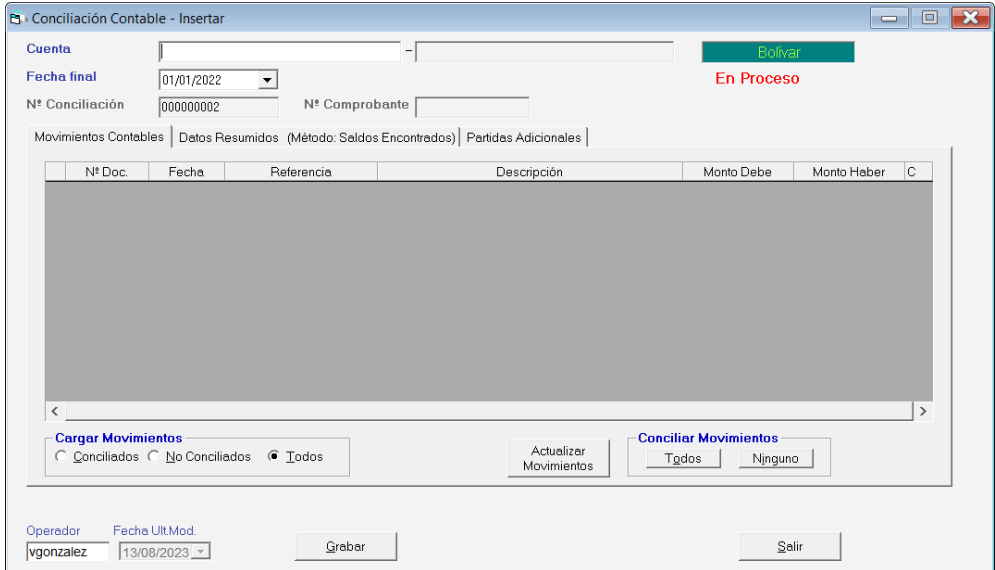

**Cuenta**: Indica el número de cuenta asociada a los movimientos que se van a conciliar. Si no conoce el número mediante la combinación de teclas *(asterisco (\*) + Enter)* el sistema te mostrará una ventana: con los números de cuentas existentes, selecciona el deseado con la ayuda de las teclas direccionales y presionando el botón Escoger.

**Fecha final de conciliación:** indica hasta qué fecha requieres realizar la conciliación contable.

**Nº Conciliación:** es colocado automáticamente por el sistema cada vez que se genere una conciliación.

**N° Comprobante:** es colocado automáticamente por el sistema al momento de realizar el cierre de la conciliación. Este comprobante contendrá la información de aquellos movimientos que fueron marcados como "Genera asientos contables".

#### *Pestaña Movimientos Contables*

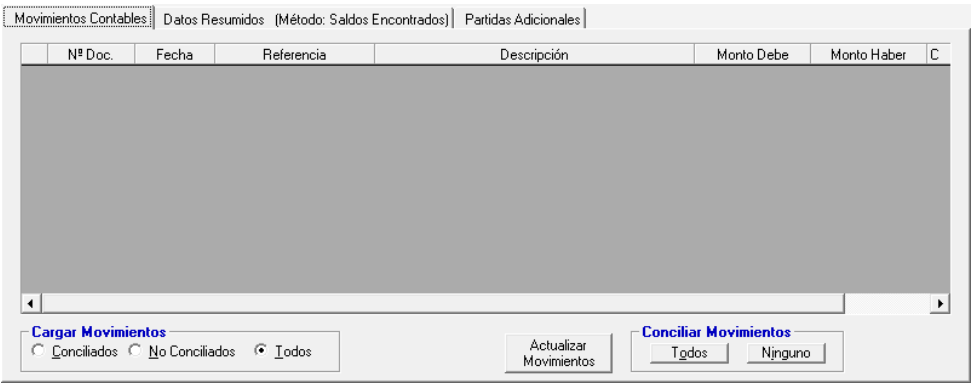

En esta pestaña se muestran las partidas asociadas al código de cuenta que se está conciliando.

*Pestaña Datos Resumidos (Método: Saldos Encontrados)*

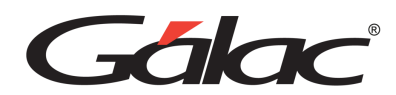

Movimientos Contables Datos Resumidos (Método: Saldos Encontrados) Partidas Adicionales

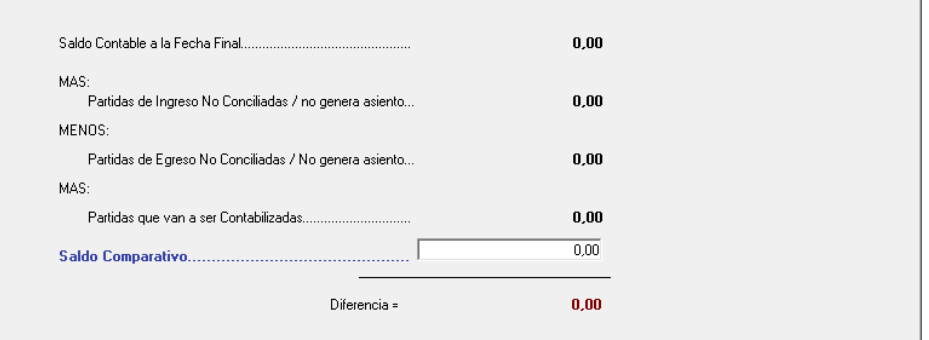

**Saldo contable a la fecha final:** el sistema te indicará el saldo de la cuenta a la fecha final de la conciliación.

#### **MAS**:

**Partidas de Ingreso No Conciliadas**: el sistema te indicará el monto total de partidas de ingreso que han sido ingresadas en el sistema que no han sido conciliadas.

#### **MENOS**:

**Partidas de Egreso No Conciliadas**: en este renglón se visualizarán las partidas de egresos que no han sido conciliadas en el sistema.

**Saldo Comparativo**: debes indicar antes de realizar el proceso de conciliación el monto en bolívares que tienes reflejado en tu estado de cuenta.

**Diferencia con el saldo contable**: si existe una diferencia entre el saldo en libros y el saldo de la cuenta, el sistema se lo mostrará automáticamente.

#### *Pestaña Partidas Adicionales*

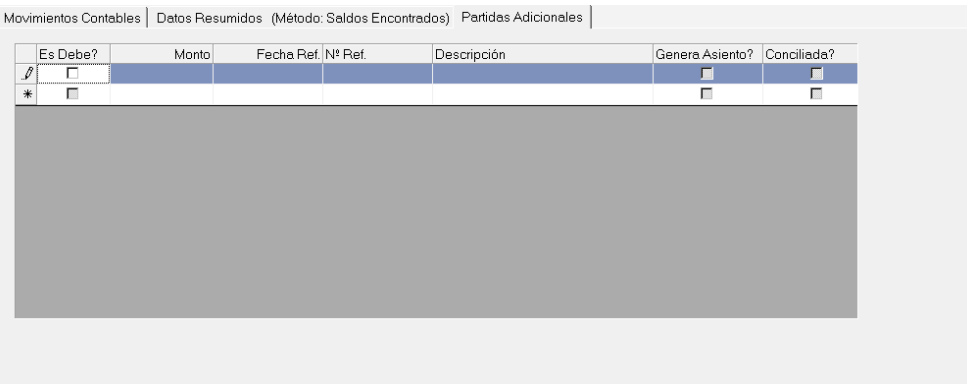

#### **¿Cómo trabajar con la Conciliación Contable?**

- 1. Primeramente, debes insertar por el menú de Comprobantes contables todas aquellas transacciones propias de la actividad de la empresa.
- 2. Indica dentro de la conciliación el saldo comparativo contra el que se decida a hacer la conciliación.

Manual de Usuario Pág. 68 04/12/2023

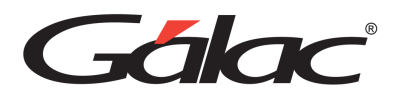

- 3. Vaya presionado en la lista que se muestra en la pestaña Movimientos Contables donde se le mostrarán todos los movimientos que afectan la conciliación contable que se está realizando. Para esto puede hacer clic en el chek de la línea que requieras conciliar o usar los botones para todos los movimientos.
- 4. Ingresa las partidas que forman parte de la conciliación.

**Nota:** Las partidas son todos aquellos movimientos, tanto de aumento como disminución, que identifican aquellas transacciones que indican las principales diferencias que podemos encontrar entre los libros y los estados de cuenta.

**Notas:** Al incluir las nuevas partidas en la pestaña *Nuevas Partidas* se le solicitará indicar si el nuevo movimiento:

**Genera Asiento?:** Tilde en el caso de que esta nueva transacción afecte el saldo en los libros de la compañía. Al activar esta opción y luego de grabar la conciliación se generará un comprobante con estos asientos.

**Conciliada?:** tilde, si la transacción debe aparecer tanto en libros como en el estado de cuentas.

- 5. Si después de indicadas las partidas de conciliación, la diferencia en el saldo de la cuenta es igual a cero, presiona **<F6>** o el botón Grabar para cerrar la conciliación, si por el contrario permanece una diferencia debe verificar cual será el motivo de esta.
- 6. Cuando la conciliación bancaria se encuentre cerrada, las partidas marcadas como no conciliadas pasarán a la siguiente conciliación.
- 7. Si al realizar la siguiente conciliación contable requieres conciliar algún movimiento que viene de una conciliación anterior, desde el **<Menú Principal>** selecciona el módulo **Comprobantes/Cuentas/ Balances/Informes/Periodo/Cerrar Periodo/Conciliación** luego escoge el menú **Conciliación Contable** → **Modificar** para marcarla como conciliada.

Si por alguna razón requieres abrir la conciliación anterior a la que se encuentra insertando, selecciona la opción **Conciliación Contable** → **Abrir**.

**Nota:** Recuerde que no puede abrir una conciliación si la que le sigue se encuentra cerrada.

# **Informes de Conciliación**

En el sistema IVA y Renta se contempla la parte de informes de conciliación, para ver los informes referentes a Conciliación Contable desde el **<Menú Principal>** selecciona el módulo **Comprobantes/Cuentas/ Balances/Informes/Periodo/Cerrar Periodo/Conciliación** luego escoge el menú **Informes** → **Informes Varios: Saldos/Conciliación/Otros** el sistema te mostrará la siguiente ventana:

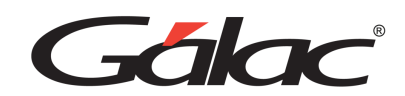

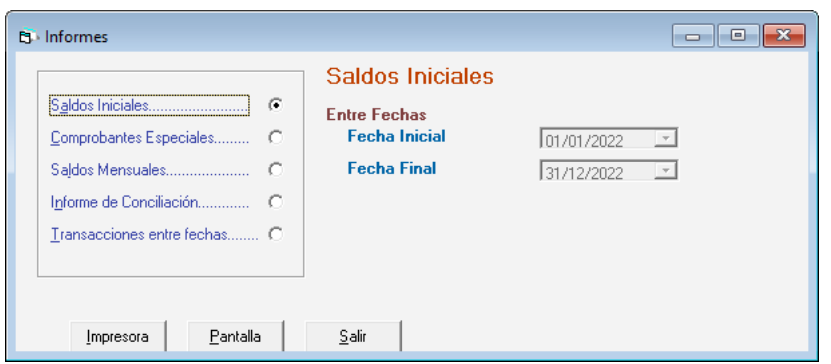

Selecciona el tipo de informe, ingresa los parámetros deseados, luego haz clic en el botón Pantalla para visualizar el informe por pantalla o clic en el botón **Imprimir** para enviarlo a la **Impresora**.

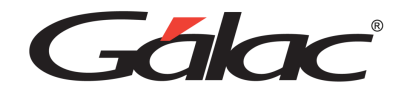

# **15. Escoger Contribuyente**

Para escoger un Contribuyente siga los siguientes pasos:

1. Desde la barra inferior de la pantalla principal haz clic en el botón **Escoger** o presiona la tecla **<F7>** y aparecerá la siguiente ventana:

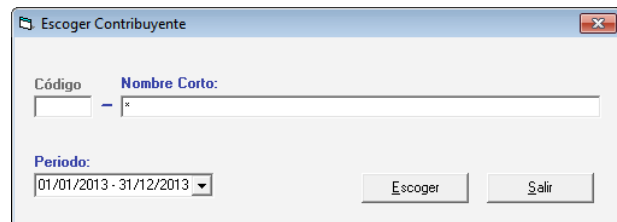

- 2. Indica el nombre del Contribuyente con el cual vas a trabajar o escribe **<\*>** y haz clic en buscar para que el sistema te muestre la lista de todos los existentes. Selecciona el Contribuyente deseado presiona **<Intro>** o haz selecciónelo y haz clic en escoger.
- 3. Selecciona el periodo contable de los disponibles en la lista.
- 4. Haz clic en el botón **Escoger**.
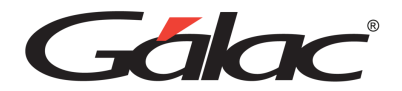

# **16. Proveedores**

#### **Insertar Proveedor**

El sistema IVA y Renta maneja tantos proveedores como sean necesarios. Estos serán incluidos desde el menú **Proveedor** → **Insertar**. El sistema mostrará la siguiente ventana:

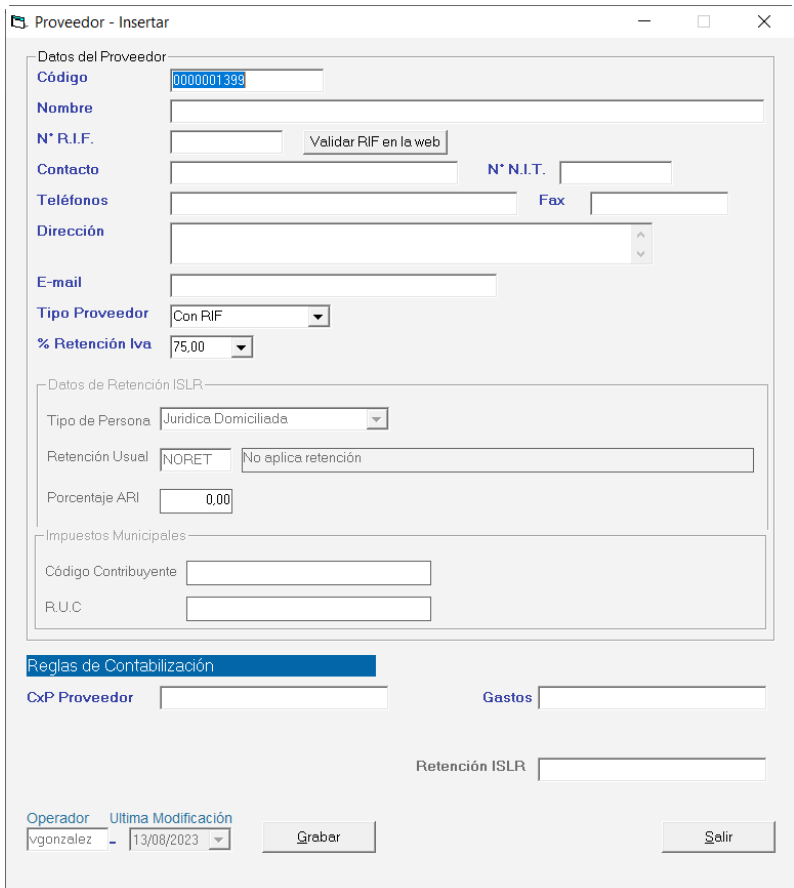

#### **Datos del Proveedor.**

**Código**: el sistema sugiere un número, pero lo puedes modificar.

**Nombre**: indica el nombre o razón social del proveedor.

**N° RIF**: coloque el número de RIF del proveedor.

**Validar RIF en la web**: presiona clic en este botón para validar el número de RIF del proveedor que está ingresando.

**Contacto**: nombre de la persona con que se relaciona la empresa.

**N° NIT**: coloque el número de NIT del proveedor.

Inserte los Teléfonos, el Fax, la Dirección y el E-mail.

**Tipo de Proveedor**: Indica si el proveedor es: con RIF, Sin RIF, No Residenciado o No Domiciliado.

**% Retención Iva**: Indica si él % de retención para este proveedor va a ser de 0, 75 o 100.

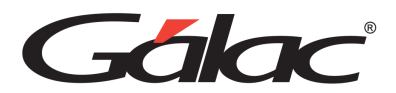

El valor de esta opción va a depender de que la factura del proveedor cumpla con las especificaciones del **SENIAT**, o de que el proveedor esté o no inscrito en el RIF, todos estos aspectos son indicados en la Providencia Administrativa N° SNAT/2005/0056-A (Gaceta Oficial N° 38.136 de fecha 28 de febrero de 2005, reimpresa por error material en Gaceta Oficial N° 38.188 de fecha 17 de mayo de 2005) que señala lo siguiente:

#### Exclusiones

Artículo 5: No se practicará la retención a que se contrae esta Providencia, cuando:

- 1. Las operaciones no se encuentren sujetas al pago del impuesto al valor agregado, o cuando estén exentas o exoneradas del mismo.
- 2. El proveedor sea un contribuyente formal del impuesto.
- 3. Los proveedores hayan sido objeto de algún régimen de percepción anticipada del impuesto al valor agregado, con ocasión a la importación de bienes. En estos casos, el proveedor deberá acreditar ante el agente de retención la percepción soportada.
- 4. Se trate de operaciones pagadas por empleados del agente de retención por concepto de viáticos.
- 5. Se trate de operaciones efectuadas por directores, gerentes, administradores u otros empleados por concepto de gastos reembolsables, por cuenta del agente de retención, y siempre que el monto de la operación no exceda de veinte unidades tributarias (20 U.T.).
- 6. Las compras de bienes muebles o prestaciones de servicios vayan a ser pagadas con cargo a la caja chica del agente de retención, siempre que el monto de la operación no exceda de veinte unidades tributarias (20 U.T.).
- 7. Las operaciones sean pagadas con tarjetas de débitos o crédito, cuyo titular sea el agente de retención.
- 8. Se trate de egresos imputados contra las sub-partidas 4.04.11.01.00, 4.04.11.02.00, 4.04.11.03.00 y 4.04.11.04.00
- 9. Se trate de adquisiciones de bienes y servicios realizados por entes públicos nacionales distintos a los señalados en el numeral 1 del artículo 2 de esta Providencia, pagaderas en cien por ciento (100%) con bonos de la deuda pública nacional.
- 10. Se trate de egresos causados en el marco del Sistema de Alimentación Escolar del Ministerio de Educación, Cultura y Deportes.

#### **Porcentajes de Retención**

#### **Cálculo del monto a retener**

Artículo 6: El monto a retenerse será el que resulte de multiplicar el precio facturado de los bienes y servicios gravados por el (75 %) del impuesto causado.

Artículo 7: El monto a retenerse será el cien por ciento (100%) del impuesto causado, cuando:

a. El monto del impuesto no esté discriminado en la factura o documento equivalente. En este caso la cantidad a retener será equivalente a aplicar la alícuota impositiva correspondiente sobre el precio facturado.

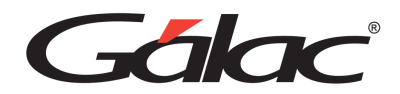

- b. La factura no cumpla los requisitos y formalidades dispuestos en la Ley que Establece el Impuesto al Valor Agregado o en su Reglamento.
- c. El proveedor no esté inscrito en el Registro de Información Fiscal (RIF) o cuando los datos de registro, incluido su domicilio no coincida con los indicados en la factura o documento equivalente. En este caso el agente de retención deberá consultar en la Página Web http://www.seniat.gov.ve que el proveedor se encuentre inscrito en el Registro de Información Fiscal (RIF), y que el número de registro se corresponda con el nombre o razón social del proveedor indicado en la factura o documento equivalente.
- d. El proveedor hubiere omitido la presentación de alguna de sus declaraciones del impuesto al valor agregado. En estos casos el agente de retención deberá consultar la página We[b http://www.seniat.gov.ve.](http://www.seniat.gov.ve/)
- e. Se trate de servicios prestados a los entes públicos, en el ejercicio de profesiones que no impliquen la realización de actos de comercio o comporten trabajo o actuación predominantemente intelectual.

En el área de reglas de contabilización, si requieres generar un comprobante contable particular al comprar a este proveedor, deberá indicar las cuentas que integrarán los comprobantes en las opciones de CxP Proveedor y Gastos.

**Nota Importante**: Los Proveedores son automáticamente auxiliares contables de tipo Proveedor en el ambiente de contabilidad.

**Nota:** debe haber ingresado previamente las cuentas a que utilizará en las reglas.

#### **Reglas de Contabilización**

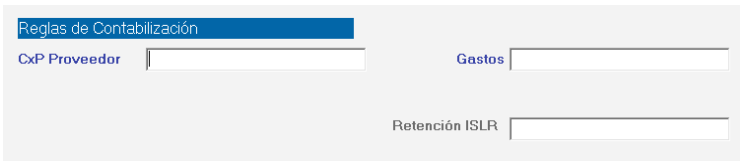

Ingresa los códigos de cuentas para CxP Proveedor, Gastos y Retención de ISLR.

Haz clic en el botón Grabar si requieres guardar la información, de lo contrario haz clic en el botón Salir.

**Nota**: Recuerde que puede consultar, modificar y eliminar los datos de un proveedor mediante el menú Proveedor.

#### **Informes de Proveedor**

Para generar estos informes desde el **<Menú Principal>** selecciona el menú **Proveedor** → **Informes**, el sistema te mostrará la siguiente ventana:

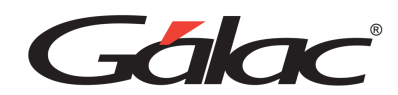

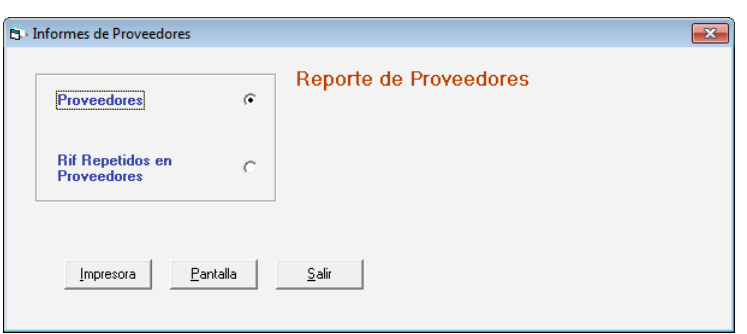

Selecciona el tipo de informe, ingresa los parámetros deseados, luego haz clic en el botón **Pantalla** para visualizar el informe por pantalla o clic en el botón Imprimir para enviarlo a la **Impresora**.

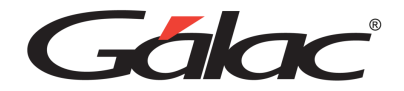

# **17. Clientes**

## **Insertar Cliente.**

El sistema IVA y Renta maneja tantos clientes como sean necesarios. Estos serán incluidos desde el menú **Cliente** → **Insertar.**

El sistema mostrará la siguiente ventana:

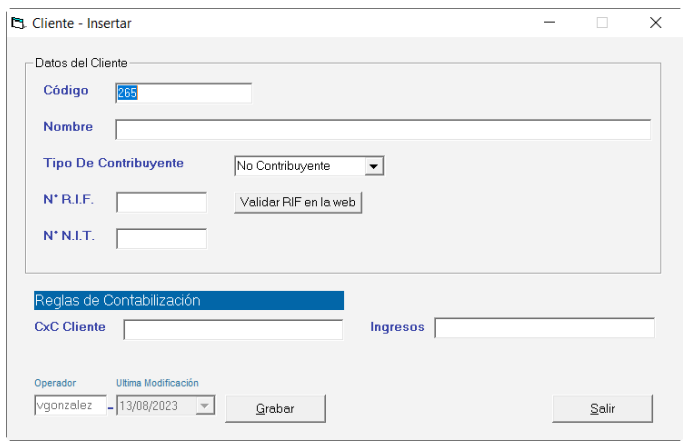

Los datos solicitados en la ventana: son los siguientes:

#### **Datos del Cliente**

**Código**: el sistema sugiere un número, pero lo puedes modificar.

**Nombre**: indica el nombre o razón social del cliente.

**N° RIF**: coloque el número de Rif. del cliente.

**Validar RIF en la web**: presiona clic en este botón para validar el número de RIF del Cliente que está ingresando.

**N° NIT**: coloque el número de NIT. del cliente.

## **Reglas de Contabilización**

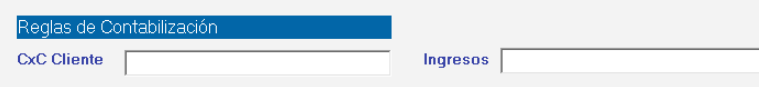

En el área de reglas de contabilización, si necesita crear un comprobante contable particular cuando vende a este cliente, indica las cuentas que integrarán los comprobantes en las opciones de CxP Cliente e Ingresos.

Ingresa los códigos de cuentas para CxP Cliente e Ingresos.

Haz clic en el botón **Grabar** para guardar la información sino haz clic en el botón **Salir**.

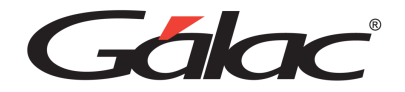

# **Informes de Cliente**

Para generar estos informes desde el **<Menú Principal>** selecciona el menú **Cliente** → **Informes**, el sistema te mostrará la siguiente ventana:

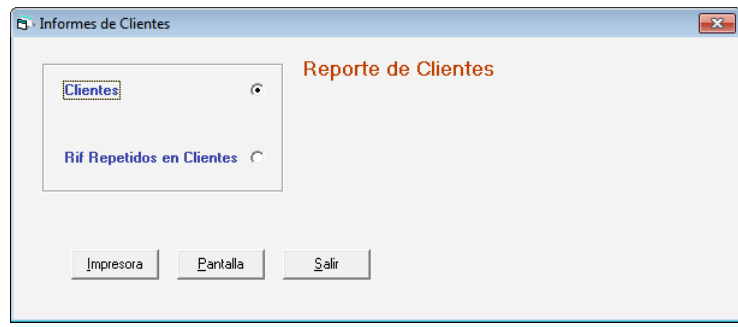

Selecciona el tipo de informe, ingresa los parámetros deseados, luego haz clic en el botón **Pantalla** para visualizar el informe por pantalla o clic en el botón Imprimir para enviarlo a la **Impresora**.

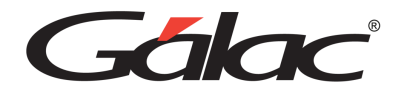

# **18. Compras**

## **Insertar Compra**

Este Módulo tiene por objetivo llevar un control de las compras efectuadas por el Contribuyente a sus proveedores. En este módulo podrás introducir los datos de los pagos efectuados para cancelar las compras del Contribuyente y de esta manera calcular y acumular el Impuesto sobre las Ventas aplicados por cada Proveedor.

Para insertar las compras del Contribuyente, haz clic en el menú **Compras** → **Insertar**, se mostrará la siguiente ventana de inserción de Compra:

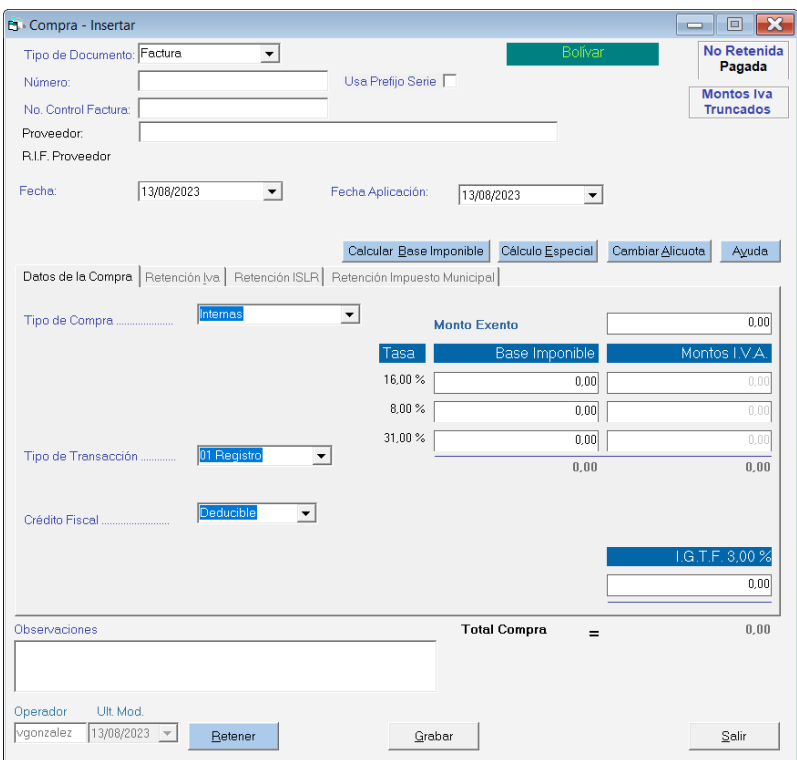

Indica la siguiente información solicitada:

**Tipo de Documento**: se debe escoger el tipo de documento, las opciones son: Factura, Nota de Entrega, Nota de Crédito Nota de Débito y Certificación.

**Número**: especifique un número para la compra a insertar. Campo Obligatorio.

**No. Control Factura**: indica un número de control para la factura.

Proveedores escoge al que te va a incluir la compra. Si el proveedor no existe debe ir al Menú de Proveedor seleccionar la opción insertar y grabarlo. Campo Obligatorio.

**Fecha**: indica la fecha en que se efectuó el pago.

**Mes/Año aplicación:** escribe el mes y año de aplicación de la compra para efectos de su declaración de IVA, o sea, si tienes un documento con fecha 12/04/2003, ésta aplicará en el mes 04 y el año 2003 y aparecerá en la declaración de ese mes, en caso contrario, podrás indicar el mes al que requieres aplicarla. Si un documento no llegó a tiempo para poderlo incluir en una declaración

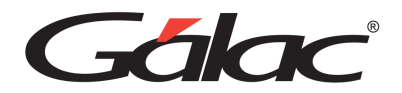

de retención y pago (por ejemplo: se realiza una compra a un proveedor en un lugar lejano y la factura llega un mes después de la fecha de compra), entonces debe ingresar en el campo mes/año aplicación, el mes y el año en que realmente esa retención fue entregada.

A continuación, aparece la ficha Datos de la Compra, la cual solicitara la siguiente información asociada a la compra:

#### *Pestaña Datos De La Compra.*

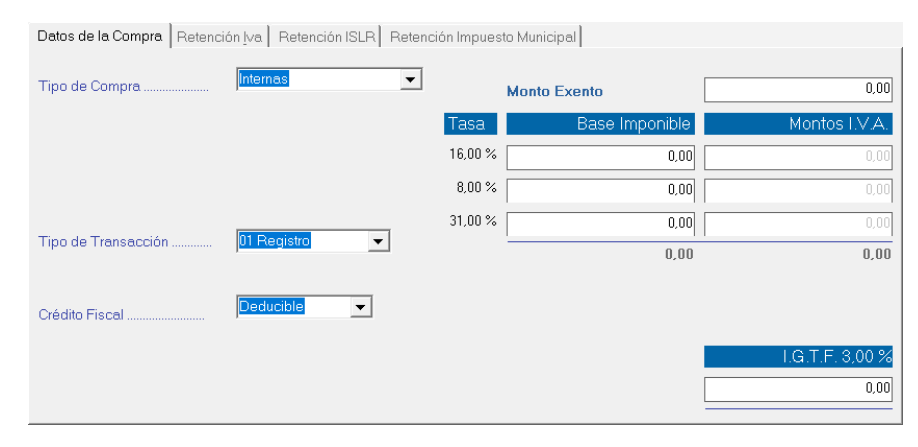

**Tipo de compra**: El tipo de compra puede ser, Exentas, Importación, Internas, Exoneradas, No Sujetas y Sin Derecho a Crédito.

**Número Planilla Importación**: Esta opción solo se muestra si el tipo de compra es "Importación" y en ella se debe indicar el número de la planilla de Importación usada en la compra.

**Número de Expediente Importación**: Esta opción solo se muestra si el tipo de compra es "Importación" y en ella se debe indicar el número del expediente de la Importación usada en la compra.

**Tipo de Transacción**: Los tipos de transacción son 01 Registro, 02 Complemento, 03 Anulación, 04 Ajuste.

01 registro es una factura normal.

02 complemento se usa cuando la factura original tiene una segunda parte es decir en la primera no entraron todos los renglones y se usó otro formato.

03 anulación usada para anulación de la factura.

04 ajuste cuando es Nota de Crédito o Nota de Débito.

**Número de Factura Afectada:** Si la Compra tiene tipo de documento "Nota de Crédito" o "Nota de Débito", o si el tipo de transacción es "Complemento" o "Anulación", permite indicar un número de factura afectada.

**Crédito fiscal**: Los tipos de crédito son Deducible, Prorrateable y No Deducible.

Tasa exenta: indica el monto, si la compra efectuada es exenta o tiene renglones exentos de pago del impuesto.

**Tasa**: el sistema indica las diferentes alícuotas aplicables de acuerdo con la ley Vigente

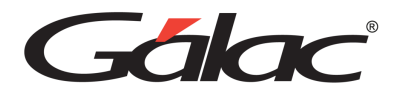

**Base Imponible**: en estas casillas se debe indicar los montos gravables dependiendo del tipo de alícuota que aplique en cada caso.

**Montos I.V.A**: el sistema calculara el monto del impuesto para cada tipo de alícuota.

**Total Compra**: es el total de los montos incluidos dentro del documento (exento y gravable) más el impuesto, este monto lo calcula automáticamente el sistema.

Además, el sistema mostrará el total del IVA aplicado (todas las alícuotas) y el total de los montos gravables.

**Observaciones**: escribe algún detalle o información adicional que quiera grabar de la compra.

**Botón Calcular Iva**: al hacer clic es este botón se recalculan los montos de Iva para cada tasa. Es muy útil en caso de haber colocado manualmente un monto diferente al correspondiente a la tasa. Este botón solo aparece si en parámetros está activa la opción "Permitir editar Impuesto en Compras/Ventas".

**Botón Calcular Base Imponible**: al hacer clic es este botón le aparece la siguiente ventana:

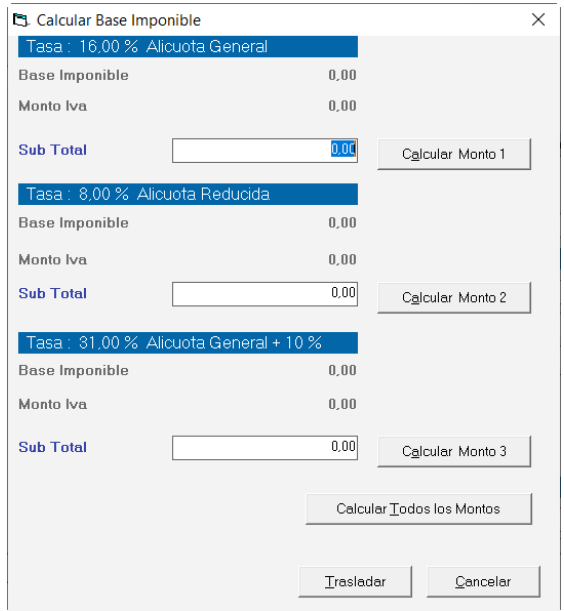

Esta ventana te permite calcular el monto sin IVA y su correspondiente IVA teniendo únicamente el monto total con el IVA incluido, para todas las tasas vigentes (9%, 8% y 19%).

Presenta tres botones para calcular cada uno de los montos por tasa (Calcular Monto 1, Calcular Monto 2 o Calcular Monto 3), otro botón de Calcular Todos los Montos, un botón para "Trasladar" los montos calculados a la ventana: de Insertar Compra, y un botón "Cancelar" para descartar los datos que hayas introducido en la ventana: y cerrarla.

**Botón Cálculo Especial**: al hacer clic es este botón te aparece la siguiente ventana:

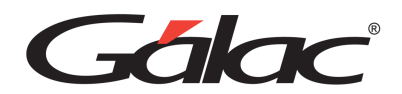

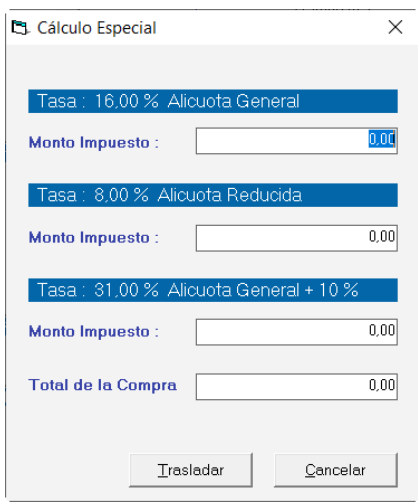

Esta ventana: te permite calcular la base imponible y el monto exento, teniendo como única información el monto del impuesto, en cualquiera de las tasas, y el monto total de la compra.

Además, está el botón de Ayuda el cual te mostrará una lista de combinaciones de teclas que te permiten realizar varias acciones (por ejemplo, moverse entre datos, grabar, etc.) dentro de esta ventana:

#### *Pestaña Retención Iva.*

Al hacer clic el botón Retener se activará la ficha "Retención Iva" que se muestra a continuación:

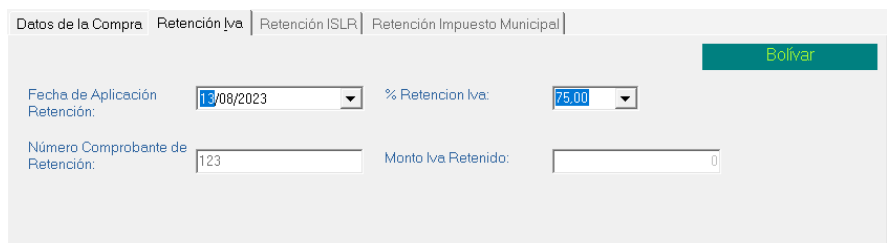

En esta ventana encontrarás los siguientes datos de la retención:

**Fecha de Aplicación de la Retención**: indica las diferentes alícuotas aplicables de acuerdo con la ley Vigente

**% retención Iva**: indica las diferentes alícuotas aplicables de acuerdo con la ley Vigente. Ver Exclusiones.

**Número Comprobante de Retención**: Este número es asignado automáticamente por el sistema.

**Monto Iva Retenido**: Este monto es calculado en base al monto total de IVA de la compra y al % de retención de Iva indicado, y lo asigna automáticamente el sistema.

**Nota**: Una vez que se graba la compra, si se tiene contabilización inmediata en las reglas de contabilización, le aparecerá el comprobante que se genera de la compra insertada, para más detalle vaya a la sección

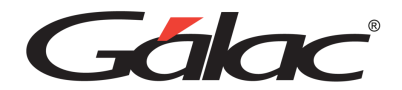

#### **Insertar con número de Comprobante de Retención.**

Esta opción solo se activa en Modo Avanzado, y te permite ingresar una compra indicando el número de comprobante. Esto permite reutilizar huecos que hayan quedado en la numeración de comprobantes, cuando estos son eliminados. Vaya a menú de Compras **II** Insertar con número de Comprobante de Retención. Lo primero que el sistema te solicitará será el número de Comprante:

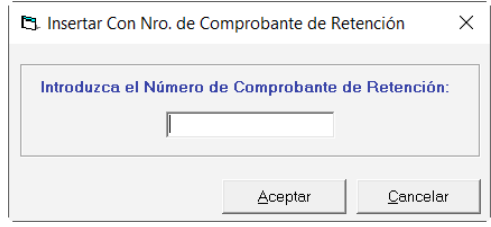

Si se indica un número de comprobante ya existente, el sistema te advertirá que este ya existe. Tiene la opción de insertarlo repetido, haciendo clic en el botón "Si" o indicar un número diferente haciendo clic en "No".

Una vez que indica el Número de comprobante, te aparecerá la ventana: de inserción de compra, donde deberá indicar todos los datos allí solicitados. Para mayor detalle ver sección

**Nota**: Observe que en la ficha de "Retención Iva" aparece el número de comprobante que se le indicó anteriormente.

#### **Insertar Compras Informativas**

Para insertar las compras informativas del Contribuyente, haz clic en el menú **Compras** → **Insertar Compras informativas**, el sistema mostrará la siguiente ventana:

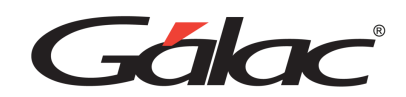

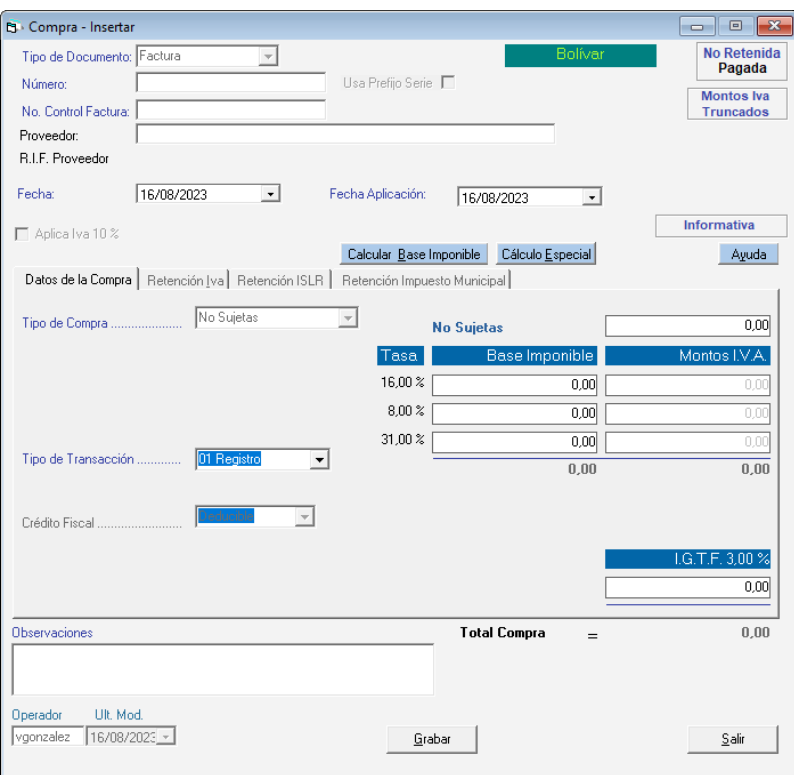

Ingresa los datos solicitados para las compras informativas.

# **Aplicar / No Diferimiento**

Para aplicar o no diferimiento a una compra haz clic en el menú **Compra** → **Aplicar / No Diferimiento**, el sistema mostrará la siguiente ventana:

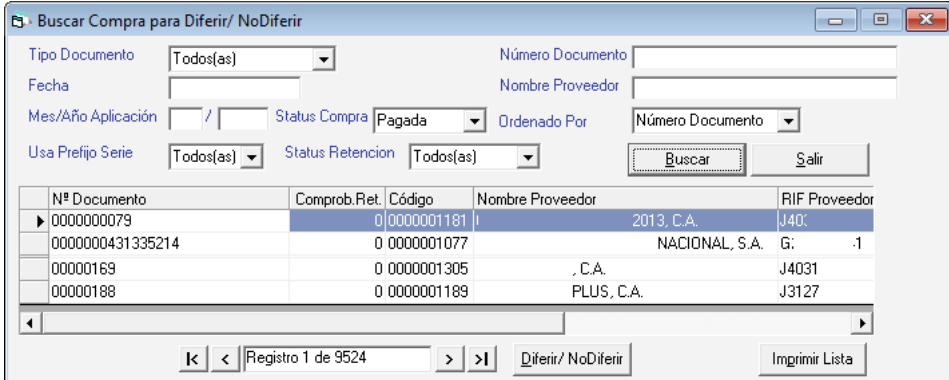

Selecciona la compra y haz clic en el botón **Diferir / No Diferir**

## **Aplicar Retención (en compras)**

Este Módulo tiene por objetivo aplicar la retención a aquellas facturas a las que aún no se le ha hecho. Para hacerlo vaya al módulo de **Compras** → **Aplicar Retención**.

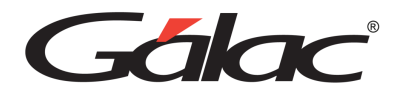

Se mostrará la ventana de "Buscar Compra para Aplicar Retención" donde debes indicar como criterio de búsqueda los siguientes datos: Número, Tipo de Documento, Proveedor, Fecha, Mes/Año de Aplicación y Nombre Operador.

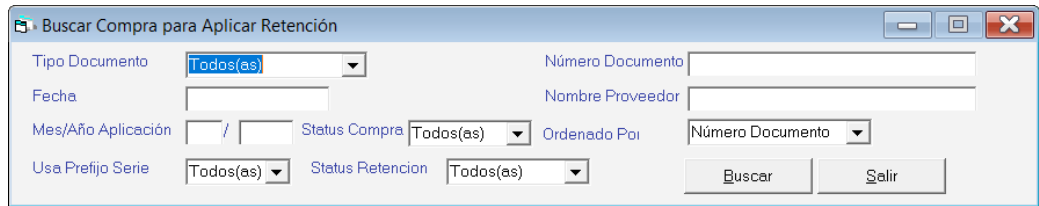

Esta búsqueda, mostrará una lista con todas las facturas no retenidas que coinciden con los criterios de búsqueda señalados (si solo coincide una factura, la mostrará directamente). De la lista selecciona la deseada y haz clic en el botón "Aplicar Retención", y se te mostrará la ficha "retención Iva" de la factura seleccionada.

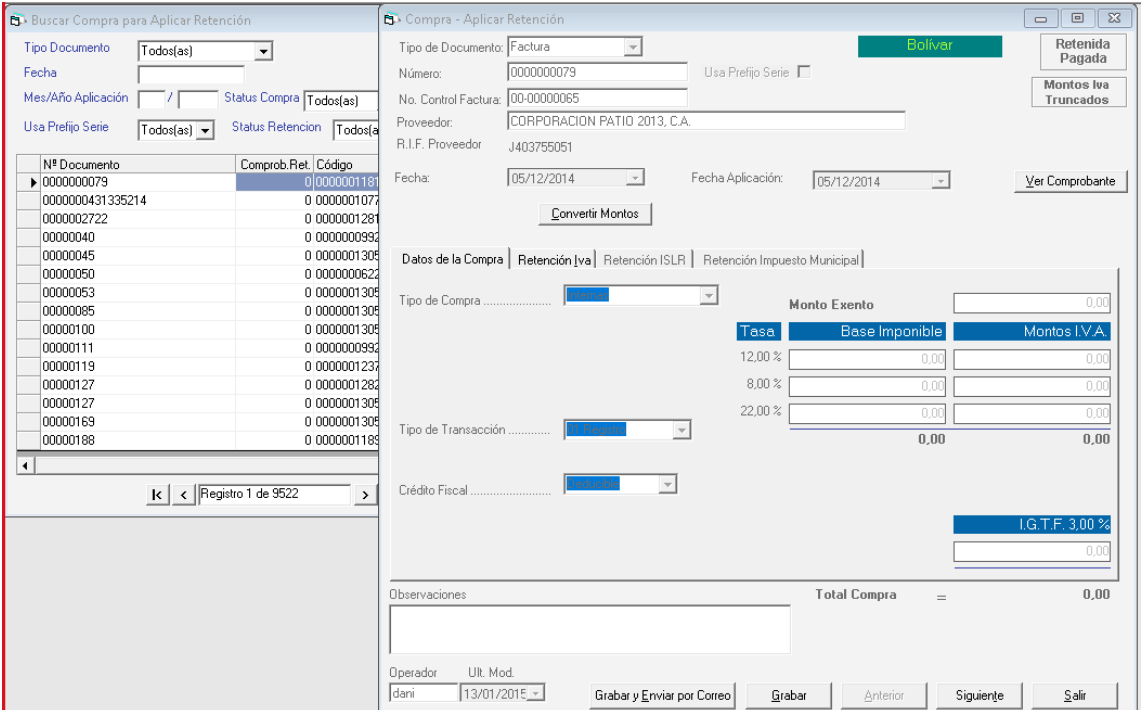

Allí podrá modificar únicamente la "Fecha de Aplicación de la Retención" y el "% Porcentaje de Retención del IVA". Luego haz clic en el botón Grabar para guardar la retención de la factura o Grabar y enviar por correo electrónico, si requieres enviarlo directamente al correo del destinatario.

# **Comprobante Retención de IVA**

# **18.1.1.Re-Imprimir Comprobantes**

A través de esta opción, puedes reimprimir comprobantes de retención ya emitidos a sus proveedores. Para hacerlo desde el menú principal vaya al menú de Compras II Comprobante de Retención de IVA.

Manual de Usuario **Pág. 84** 04/12/2023

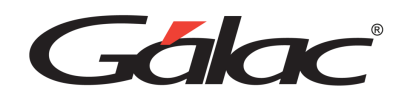

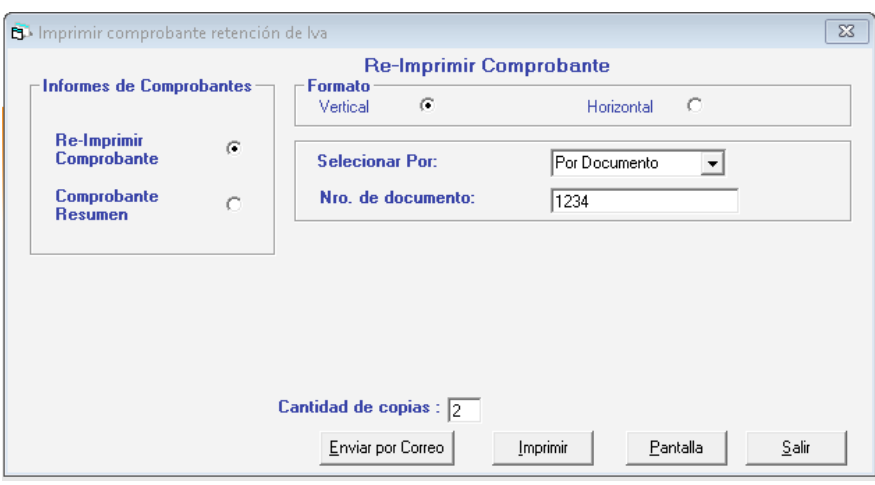

Allí debe indicar si van los siguientes datos:

Seleccionar por: Indica si quiere seleccionar por número de documento o por número de comprobante. Dependiendo de su selección deberá indicar el Nro. de Documento o el Nro. de Comprobante.

#### **Comprobante Resumen**

Además, puede emitir comprobantes resumen, con los cuales se imprimirá un documento que refleja todas las retenciones hechas a un proveedor en el mes y año de aplicación indicado. El número de comprobante que se asignará al resumen será el del comprobante con número menor.

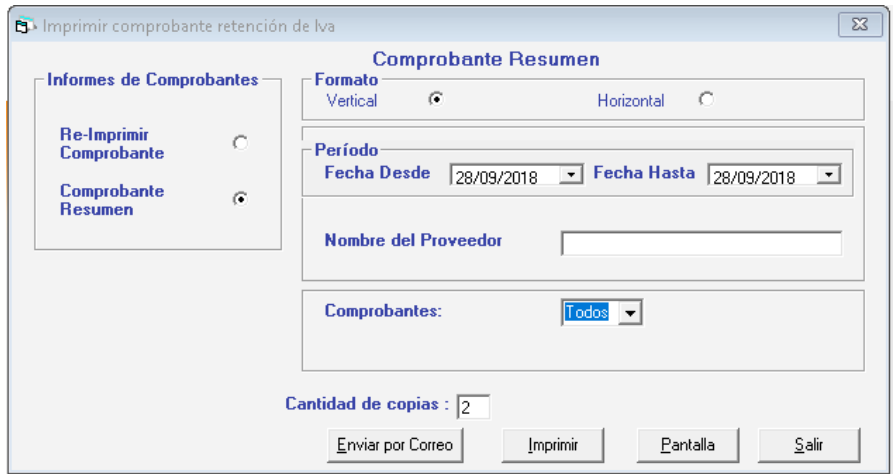

Para emitir el resumen de comprobantes los datos que debe indicar:

Formato

- **Vertical**
- Resumen

El Mes y Año de Aplicación.

Manual de Usuario Pág. 85 04/12/2023

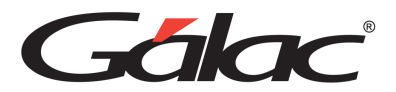

Generar:

- Todo el mes
- Primera Quincena
- Segunda Quincena

El Nombre del Proveedor.

En Comprobante escoger

- Todos
- Uno

**Cantidad de Copias**: Tanto al reimprimir el comprobante de retención, como al emitir el resumen de comprobantes, puede indicar la cantidad de copias que requieres imprimir.

## **Generar Declaración Informativa**

En la Providencia Administrativa N° SNAT/2002/ 1.455 publicada el 29/11/2002 y titulada "Providencia administrativa mediante la cual se designan a los contribuyentes especiales como agentes de retención del impuesto al valor agregado", se señala lo siguiente:

#### **Procedimiento para enterar el impuesto retenido.**

**Artículo 11:** A los fines de proceder al enteramiento del impuesto retenido, se seguirá el siguiente procedimiento, el cual se cumplirá en su totalidad en el día previsto para cada caso, según el cronograma contenido en el parágrafo único del artículo anterior:

El agente de retención deberá presentar a través de la Página Web http://www.seniat.gov.ve una declaración informativa de las compras y de las retenciones practicadas durante el período correspondiente, para lo cual utilizará la aplicación disponible en la referida página Web.

El sistema IVA y Renta genera esta Declaración informativa, para ello vaya al menú Compras Generar Declaración Informativa el sistema te mostrará la siguiente ventana:

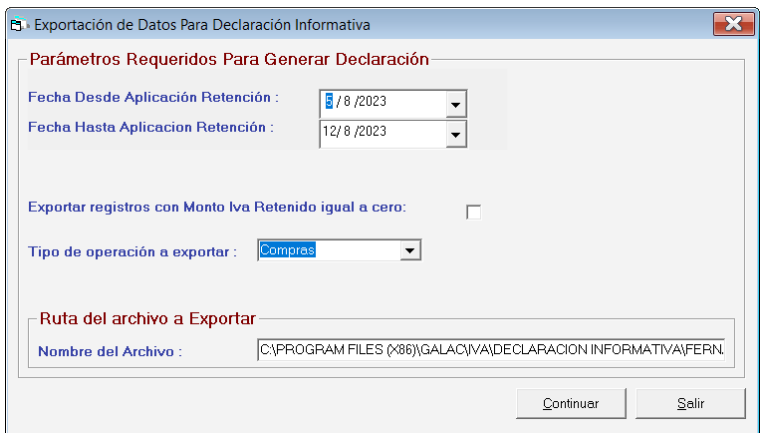

En esta ventana: deberá indicar:

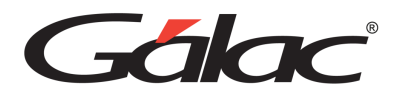

**Mes Aplicación y Año Aplicación**: debe indicarse el mes y año que se va a enterar al SENIAT, en la declaración.

Exportar registros con Monto Iva retenido igual a cero: Al activar esta opción el archivo generado incluirá las facturas que tenga como monto de Iva retenido 0 (cero)

**Tipo de operación a exportar**: Las opciones disponibles son "Compras" y "Compras y Ventas".

Ruta del archivo a exportar: esta opción indica la ruta y el nombre del archivo que se generará. La ruta colocada por el sistema es la misma en donde está instalado el Sistema IVA Gálac seguida por el nombre del directorio "DECLARACIÓN INFORMATIVA" y luego el nombre del archivo TXT. El formato del nombre del archivo es:

NombreContribuyente\_DECLARACIÓN\_INFORMATIVA\_COMPRASfecha.txt

o

NombreContribuyente\_DECLARACIÓN\_INFORMATIVA\_COMPRAS Y VENTAS fecha.txt

**Nota Importante**: Este archivo solo puede ser abierto en aplicaciones para manejo de archivos de texto, como por ejemplo WordPad, NotePad <sup>o</sup> block de notas, de lo contrario es formato del texto puede dañarse y por tanto no cumplir con las especificaciones exigidas por el SENIAT.

# **Libro de Compras**

El Libro de Compras es otro de los informes disponibles en el sistema, para solicitarlo vaya al menú de **Compras** → **Libros de Compras (Hoja de Cálculos)**

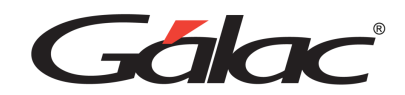

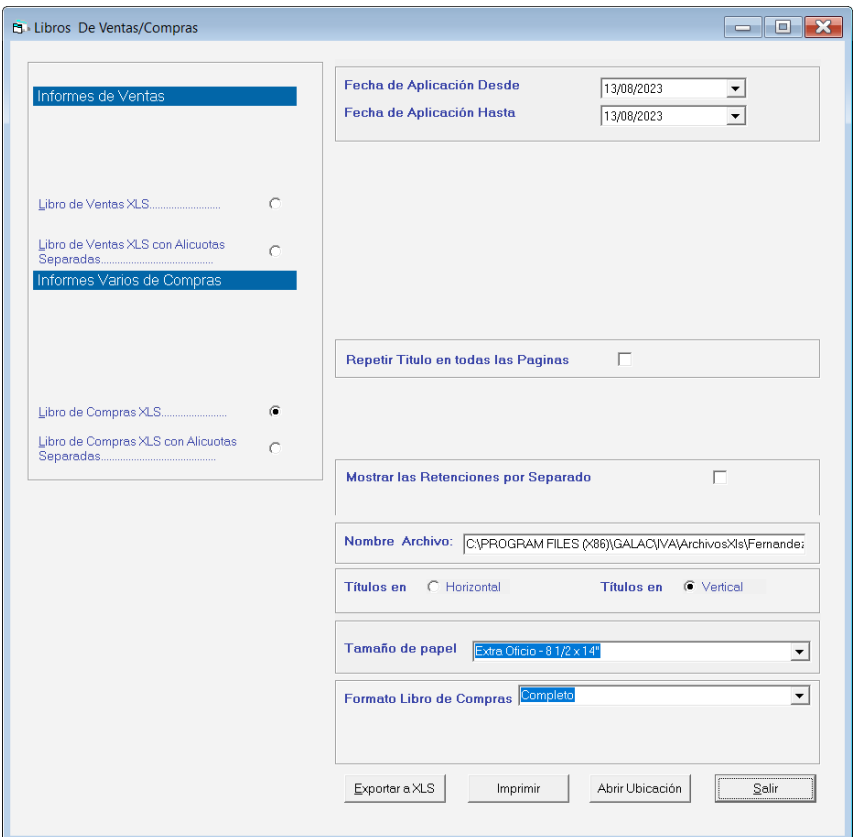

Activa las opciones de visualización del libro

**Mes/Año Aplicación:** indica el mes y año de aplicación

**Repetir Titulo En Todas las Páginas:** Activa o desactiva esta opción según como quiera visualizar las páginas.

**Mostrar Las Retenciones Por Separado**: Activa o desactiva esta opción según como quiera visualizar las páginas.

**Nombre del Archivo**: Muestra la ruta donde se encuentra el archivo.

Se mostrará el informe similar a la siguiente figura:

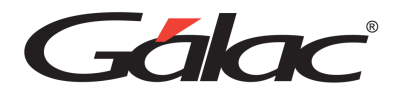

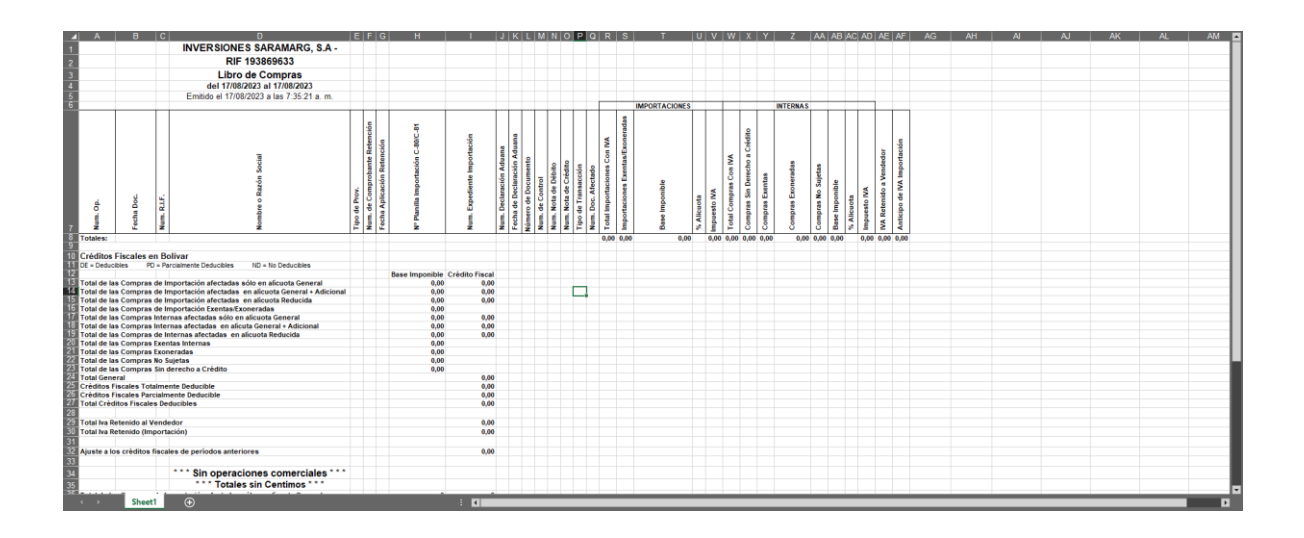

**Nota**: Es solo para uso informativo de los usuario, no cumple las especificaciones del SENIAT.

# **Resumen de Créditos y Débitos Forma 00030(2006)**

Para ver el resumen de créditos y débitos de la forma 00030, haz clic en el menú **Compra** → **Resumen de Créditos y Débitos Forma 00030(2006)** el sistema mostrará la siguiente ventana:

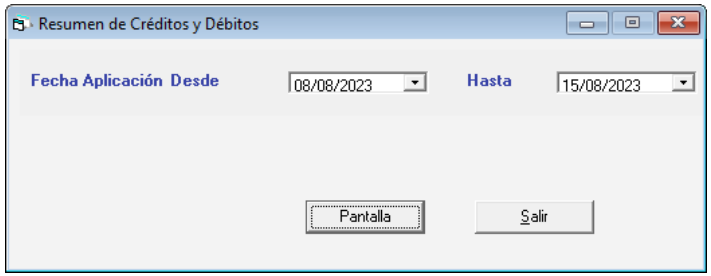

Ingresa la fecha de aplicación desde y la fecha de aplicación hasta, seguidamente haz clic en el botón Pantalla

## **Informes de Compras**

Con el sistema IVA y Renta tienes la opción de generar informes de compras o de ventas, tanto por pantalla como por impresora. A continuación, haz clic en el menú **Compras** → **Informes**

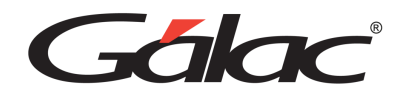

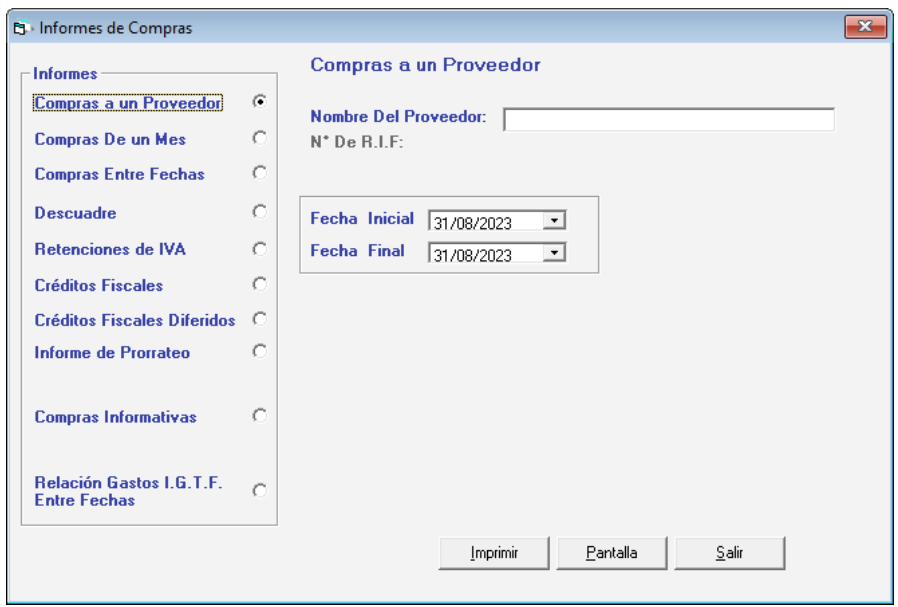

Se muestra las diferentes opciones de informes que ofrece el sistema.

Selecciona el tipo de informe, ingresa los parámetros requeridos, luego haz clic en el botón Pantalla para visualizar el informe por pantalla o clic en el botón **Imprimir** para enviarlo a la **Impresora**.

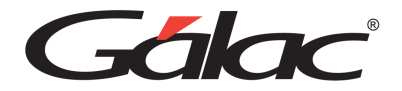

# **19. Ventas**

## **Insertar Venta**

Este Módulo tiene por objetivo llevar un control de las Ventas efectuadas por el Contribuyente a sus clientes. En este módulo podrás introducir los datos de los pagos efectuados para cobrar las ventas del Contribuyente y de esta manera calcular y acumular el Impuesto sobre las Ventas aplicados a cada Cliente.

Para insertar la venta del Contribuyente, desde el **<Menú Principal>** vaya al menú **Venta** → **Insertar,** te aparecerá la siguiente ventana: de inserción de ventas.

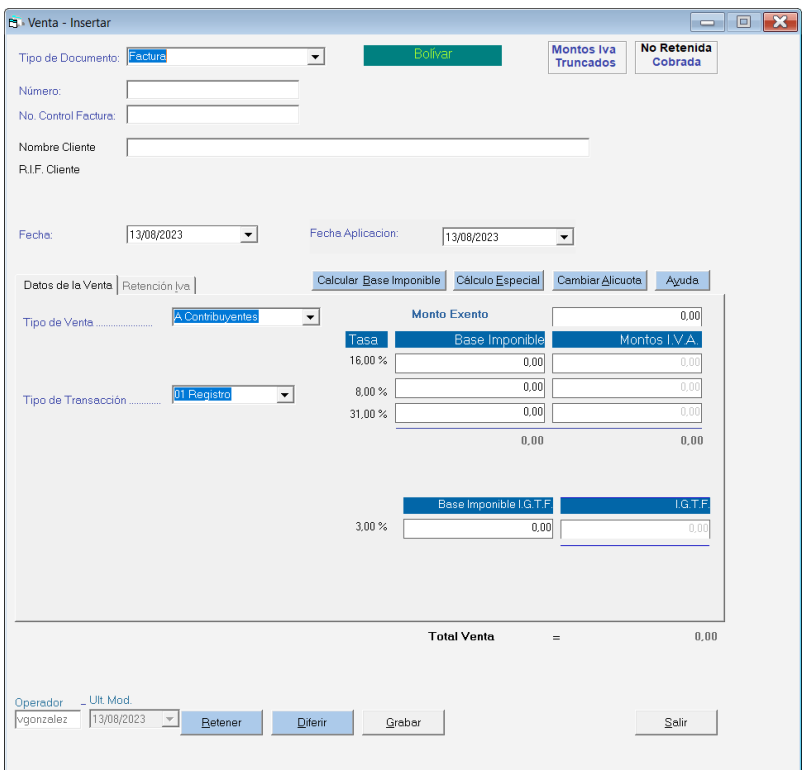

Indica la siguiente información solicitada:

**Tipo de documento:** Selecciona el tipo de documento.

**Nota**: En el caso del resumen diario de ventas, sólo debe indicar el total de las facturas indicadas, de esta forma el programa calculará la base imponible y el monto del impuesto.

**Número**: Especifica un número para la venta a insertar.

**N°. Control Factura:** Especifique el número de la factura.

**Nombre Cliente**: Escribe el nombre del cliente y el sistema se lo mostrará automáticamente. Si el Cliente no existe el sistema le permitirá incluirlo (Ver Insertar Clientes).

**Nota**: Si no recuerda el nombre exacto del cliente coloque una o más letras iniciales de nombre seguida de un asterisco o solamente un asterisco, luego presione la tecla <Enter> y le aparecerá la lista de clientes existentes.

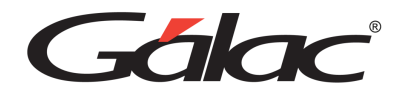

**RIF Cliente**: Es colocado de manera automática por el sistema, esta información es tomada de la ficha del cliente.

**Fecha**: Indica la fecha del documento.

**Fecha de Aplicación:** Selecciona la fecha de aplicación

#### *Pestaña Datos de la Venta*

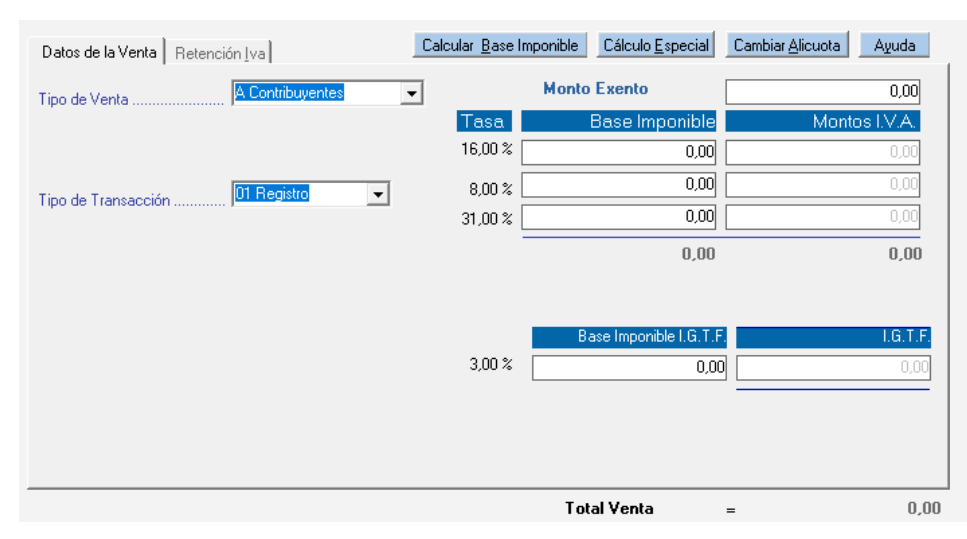

**Tipo de venta**: Escoge el tipo de venta.

**Tipo de Transacción**: Escoge el tipo de transacción

**Monto Exento**: indica el monto, si la venta efectuada es exenta o tiene renglones exentos de pago del impuesto.

**Tasa**: el sistema indica las diferentes alícuotas aplicables de acuerdo con la ley Vigente **Base Imponible**: en estas casillas se debe indicar los montos gravables dependiendo del tipo de alícuota que aplique en cada caso.

**Montos I.V.A**.: el sistema calculara el monto del impuesto para cada tipo de alícuota.

**Base imponible IGTF**: Ingresa la base imponible para el IGTF.

**Total Venta:** es el total de los montos incluidos dentro del documento (exento y gravable) más el impuesto, este monto lo calcula automáticamente el sistema.

Además, el sistema mostrará el total del IVA aplicado (todas las alícuotas) y el total de los montos gravables.

#### *Pestaña Retención IVA*

Para habilitar la pestaña haz clic en el botón Retener

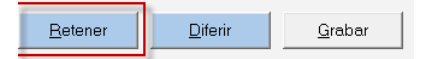

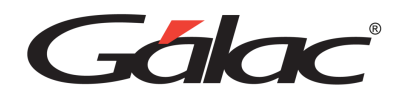

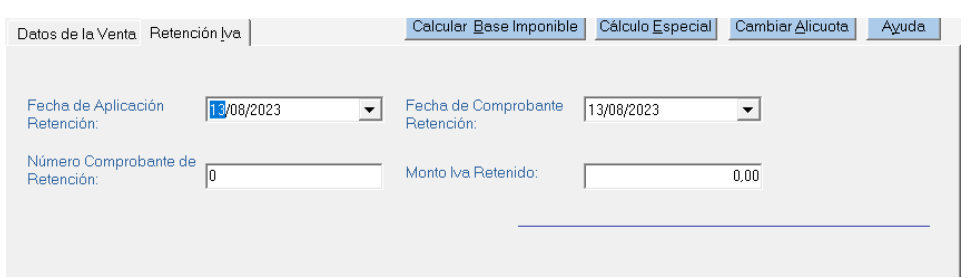

**Fecha de Aplicación Retención**: Selecciona la fecha en el control.

**Fecha de comprobante de Retención**: Selecciona la fecha en el control.

**Número de Comprobante de Retención**: Ingresa el número del comprobante de retención. **Monto IVA Retenido**: Ingresa el monto retenido.

Después de ingresar todos los datos presiona clic en el botón **Grabar** para guardar los datos de la venta.

**Nota:** Una vez que se graba la Venta, si se tiene contabilización inmediata en las reglas de contabilización, le aparecerá el comprobante que se genera de la Venta insertada, para mas detalle vaya a la sección

#### **Insertar Por Cuenta de Tercero**

Para insertar ventas por cuentas de tercero, haz clic en el menú Ventas → Insertar Ventas Por **Cuentas de Terceros**, el sistema mostrará la siguiente ventana:

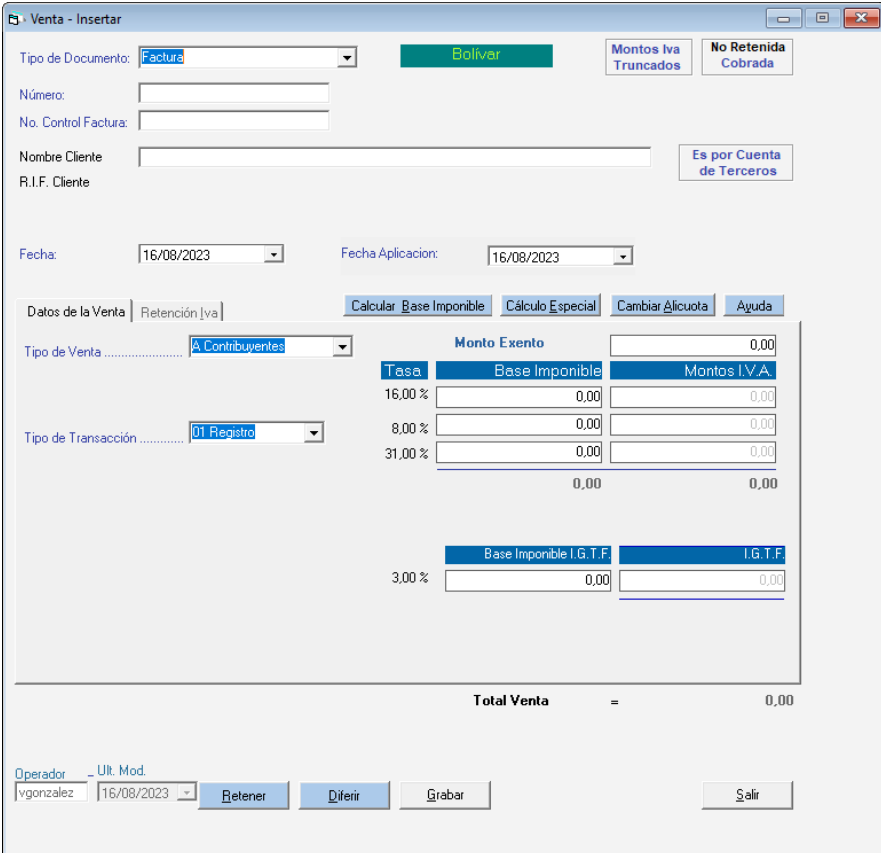

Ingresa los datos solicitados en la ventana, luego haz clic en **Grabar**

Manual de Usuario Pág. 93 04/12/2023

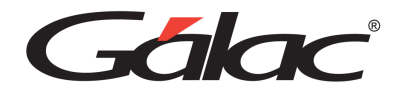

#### **Insertar Retención a Resumen Diario de Ventas**

Para insertar una retención a resumen diario de ventas, haz clic en el menú **Ventas** → **Insertar Retención a Resumen Diario de Ventas,** el sistema mostrará la siguiente ventana:

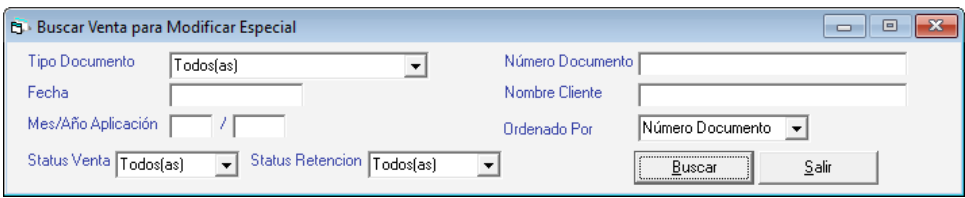

Ubica la venta a la cual se te requiere insertar la retención.

# **Aplicar / No Diferimiento**

Para aplicar o no diferimiento a una venta haz clic en el menú **Venta** → **Aplicar / No Diferimiento**, el sistema mostrará la siguiente ventana:

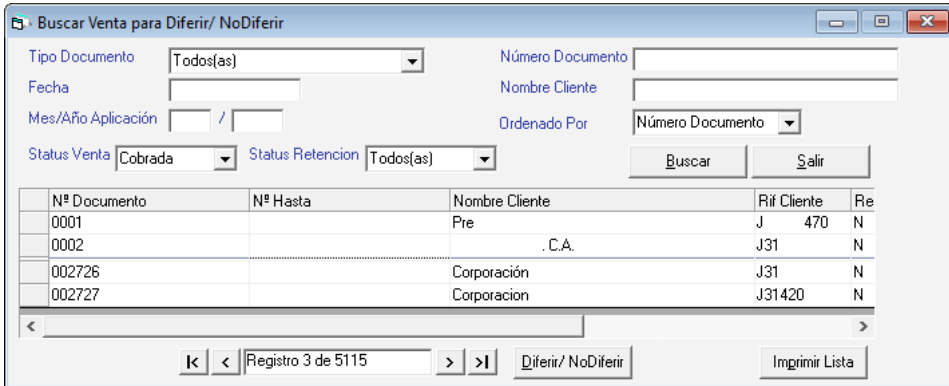

Selecciona la compra y haz clic en el botón **Diferir / No Diferir**

## **Aplicar Retención**

Este Módulo tiene por objetivo aplicar la retención a aquellas facturas a las que aún no se le ha hecho. Para hacerlo vaya al módulo de **Ventas** → **Aplicar Retención**. Se te mostrará la ventana: de "Buscar Venta para Aplicar Retención" donde podrá indicar como criterio de búsqueda los siguientes datos: Número, Tipo de Documento, Nombre del Cliente, Fecha, Mes/Año de Aplicación y Nombre Operador.

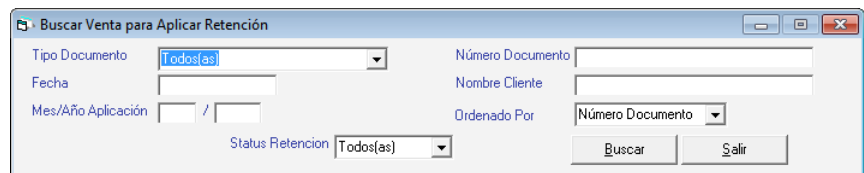

Esta búsqueda, mostrará una lista con todas las facturas no retenidas que coinciden con los criterios de búsqueda señalados (si solo coincide una "1" factura, la mostrará directamente). De la lista selecciona la deseada y haz clic en el botón "Aplicar Retención", y se te mostrará la ficha "retención Iva" de la factura seleccionada.

Manual de Usuario **Pág. 94** animal de Usuario Pág. 94 animal de Victoria e Pág. 94 animal de Victoria e Pág. 94 animal de Victoria e Pág. 94 animal de Victoria e Pág. 94 animal de Victoria e Pág. 94 animal de Victoria e Pá 04/12/2023

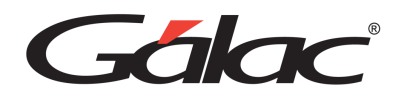

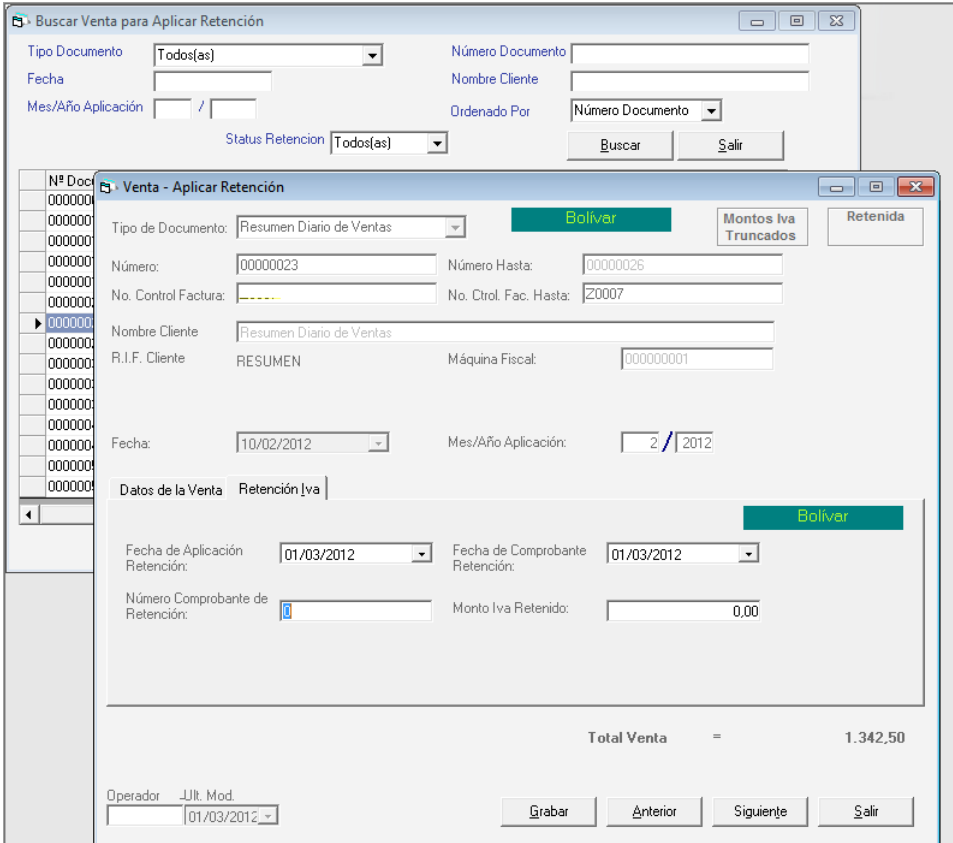

Allí deberás indicar según el comprobante que haya suministrado tu cliente, los siguientes datos: la "Fecha de Aplicación de la Retención", la "Fecha de comprobante de Retención", el "Número de Comprobante de Retención" y el "Monto Iva Retenido". Luego haz clic en el botón Grabar para guardar la retención de la factura.

#### **Libro de Ventas**

Puede solicitar también el Libro de Ventas cuya presentación es muy similar al Libro de Compras. Para solicitarlo vaya al menú **Ventas** → **Libros de Ventas**

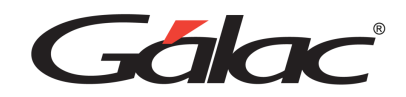

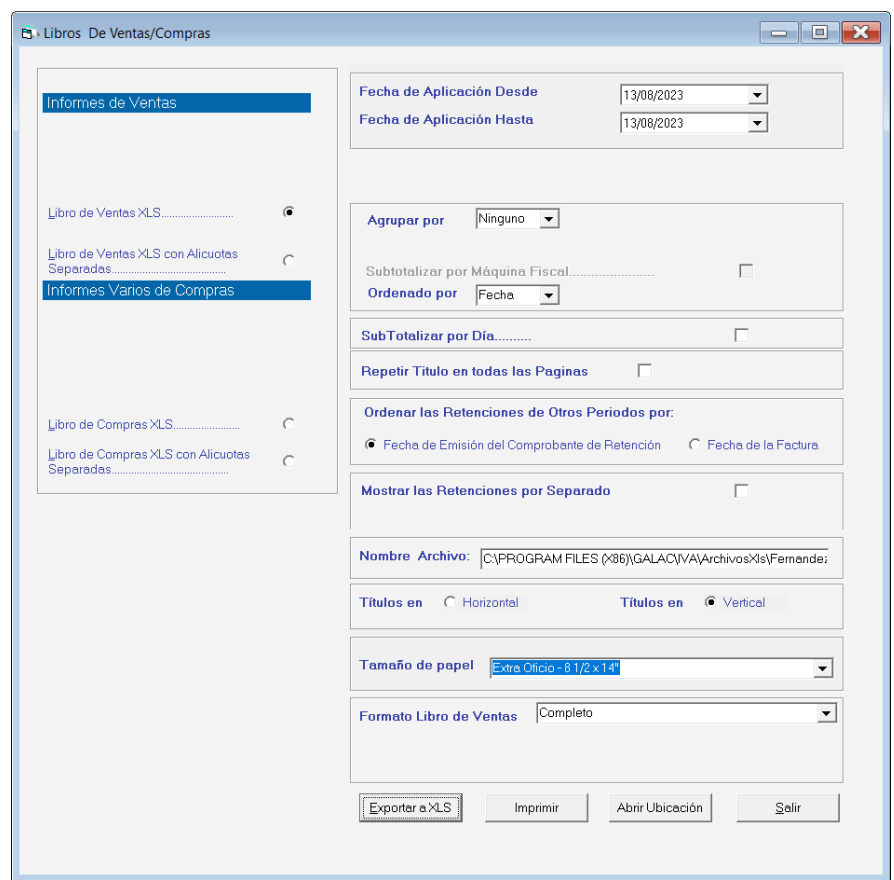

Importante*: "El IGTF no está asociado a la ley del IVA, por tanto, las columnas que aparecerán del IGTF son solo bajo responsabilidad del cliente"*

**Agrupar Por:** Escoge la opción de agrupar por "Maquina" o "Ninguno".

**Ordenado Por:** Escoge la opción de ordenar por "Maquina" o "Ninguno".

**SubTotalizar Por Día:** Activa esta opción si requieres que aparezca subo totalizado por día.

**Mes/Año Aplicación:** indica el mes y año de aplicación

**Repetir Titulo En Todas las Páginas:** Activa o desactiva esta opción según como quiera visualizar las páginas.

Ordenar Las Retenciones de Otros Periodos Por:

- Fecha de Emisión del Comprobante de Retención
- Fecha de la Factura

**Mostrar Las Retenciones Por Separado:** Activa o desactiva este parámetro según como quiera se muestre el libro de ventas

**Nombre del Archivo:** Muestra la ruta donde se encuentra el archivo.

**Botón Exportar a XLS:** Presiona clic para visualizar el libro en la herramienta MS Excel Se mostrará el informe similar a la siguiente figura:

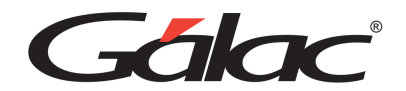

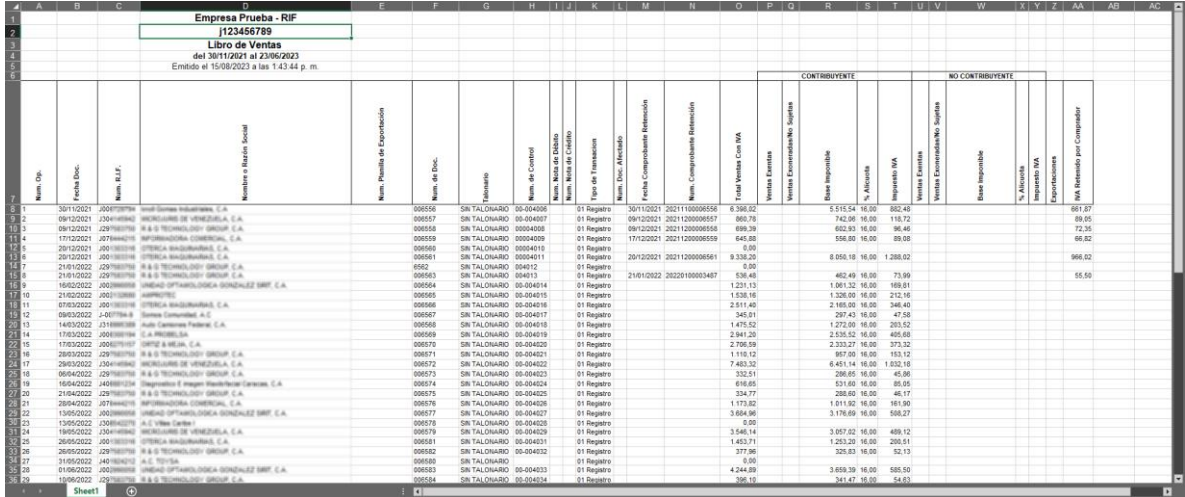

#### **Informes de Ventas**

Para visualizar los informes de compras haz clic en el menú Venta → Informes. Se mostrará la siguiente ventana:

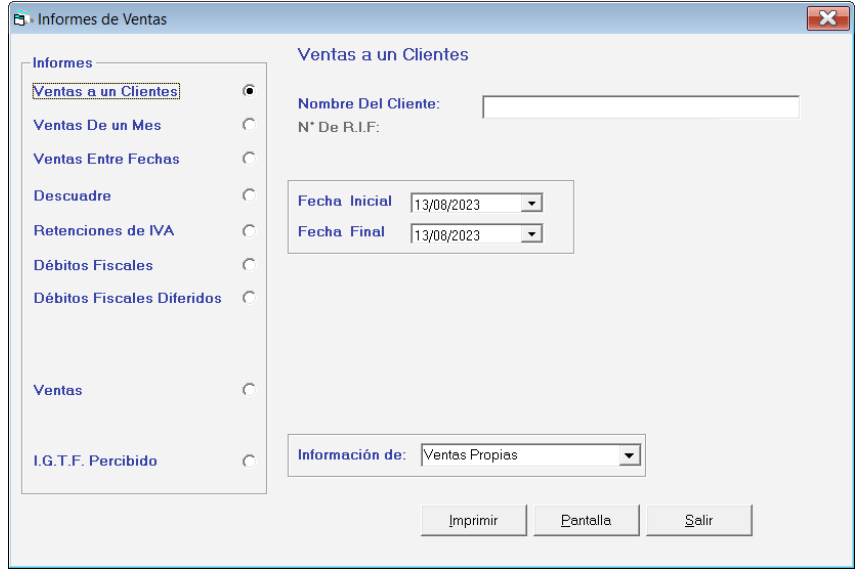

En esta ventana están disponibles los informes:

Selecciona el tipo de informe, ingresa los parámetros requeridos, luego haz clic en el botón Pantalla para visualizar el informe por pantalla o clic en el botón Imprimir para enviarlo a la Impresora.

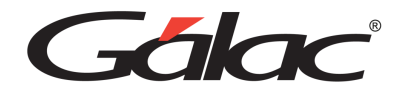

# **20. Planilla Forma 00030**

## **Insertar Forma 00030**

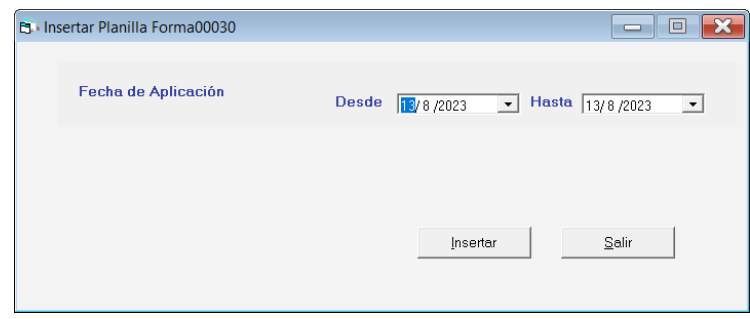

Donde debe indicar el "Mes / Año de Aplicación" de la planilla que quiere insertar. Una vez indicados estos datos en la pantalla "Buscar planilla Form30" el sistema te mostrará, los datos que apliquen para generar la planilla, en la siguiente ventana:

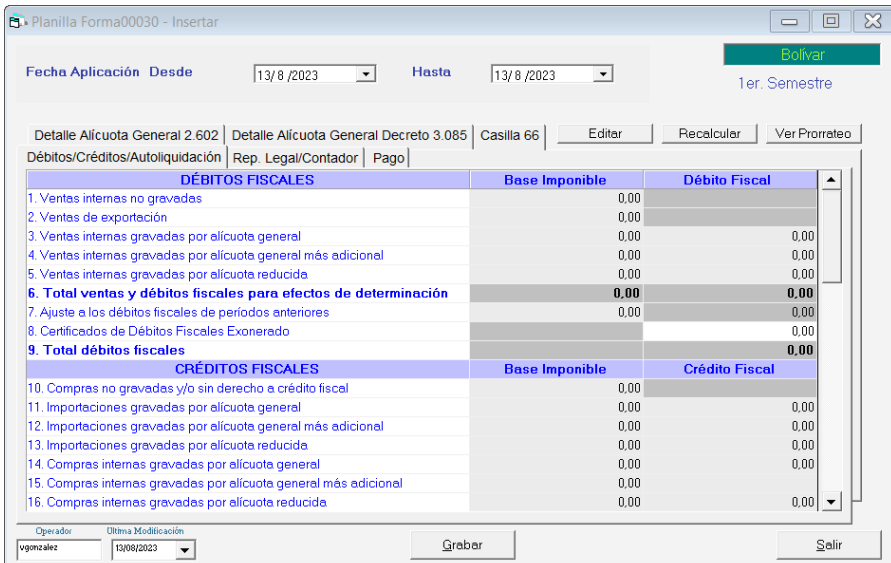

#### *Pestaña Débitos/Créditos/Autoliquidación.*

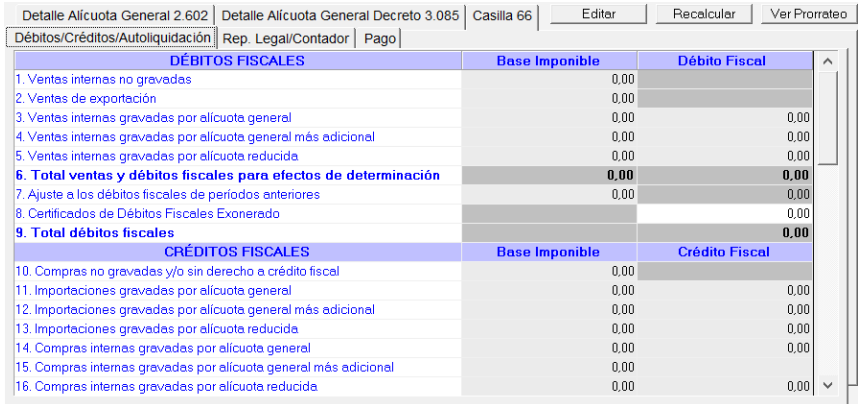

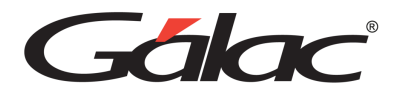

Allí se mostrarán todos los créditos y débitos Fiscales que se hayan ingresado al sistema y que corresponda al periodo seleccionado.

**Botón Editar:** Por defecto los datos solo se muestran tal cual fueron ingresados, si es necesario hacer ajustes a la planilla, tiene la opción de editar los montos con el botón "Editar".

**Botón Recalcular:** si generas la planilla, pero posteriormente se agregan nuevos Débitos o Créditos, es necesario hacer que estos se reflejen en la planilla, para ello haz clic en el botón Recalcular.

**Botón Ver Prorrateo:** Este permite ver el informe de prorrateo.

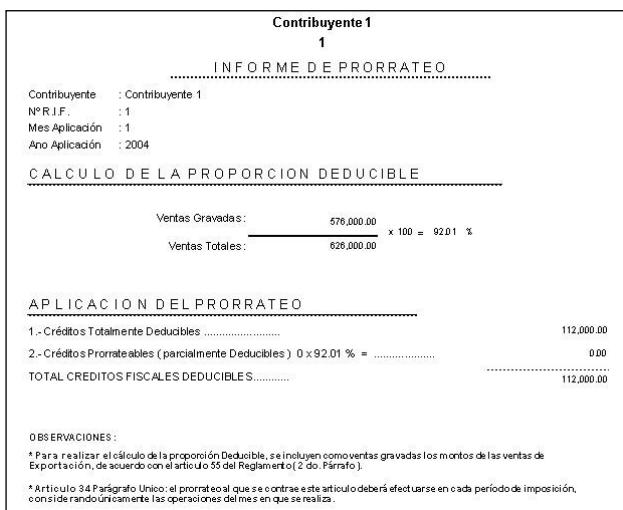

#### *Pestaña Rep.Legal/Contador*

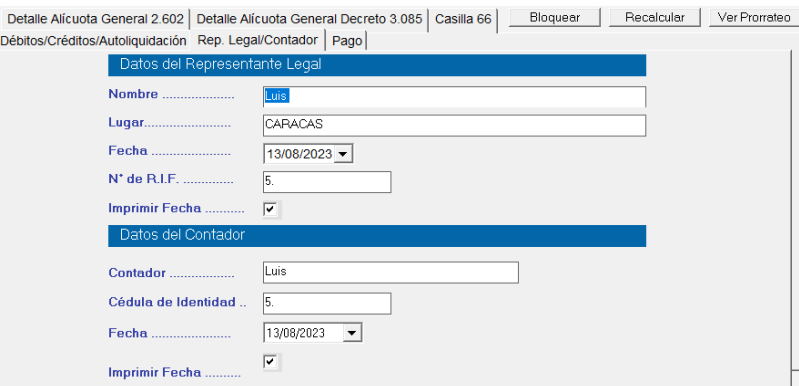

Es esta misma ventana: verá la ficha de Representante Legal / Contador, datos necesarios para generar la planilla.

**Nota**: Siempre se asociara, el primer Representante Legal y el primer Contador que encuentre en la lista de contadores.

#### *Pestaña Pago*

En esta pestañase especifica la forma de pago de su monto.

Manual de Usuario **Pág. 99** 04/12/2023

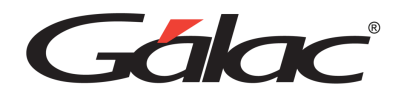

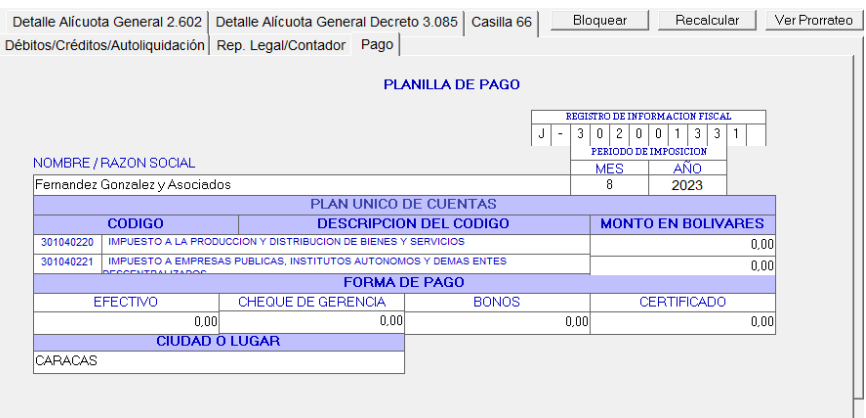

#### *Pestaña Detalle Alícuota General 2.602*

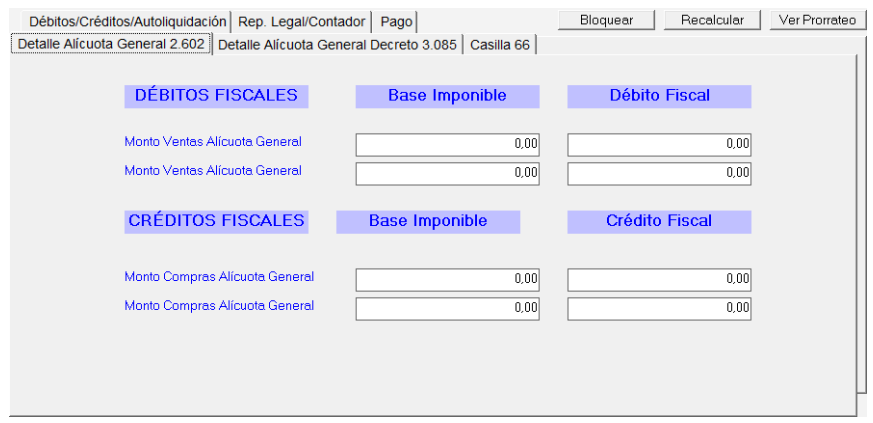

En esta pestaña ingresa los montos de la base imponible, débito y crédito fiscal para compras y ventas.

## *Pestaña Detalle Alícuota General Decreto 3.085*

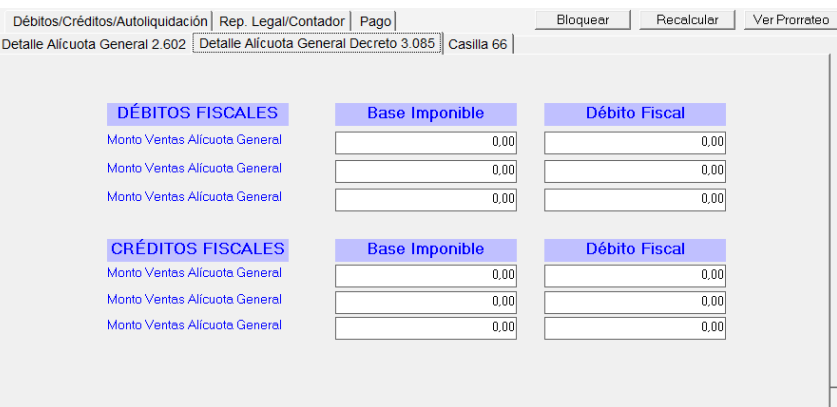

En esta pestaña ingresa los montos de la base imponible, débito y crédito fiscal para ventas.

#### *Pestaña Casilla 66*

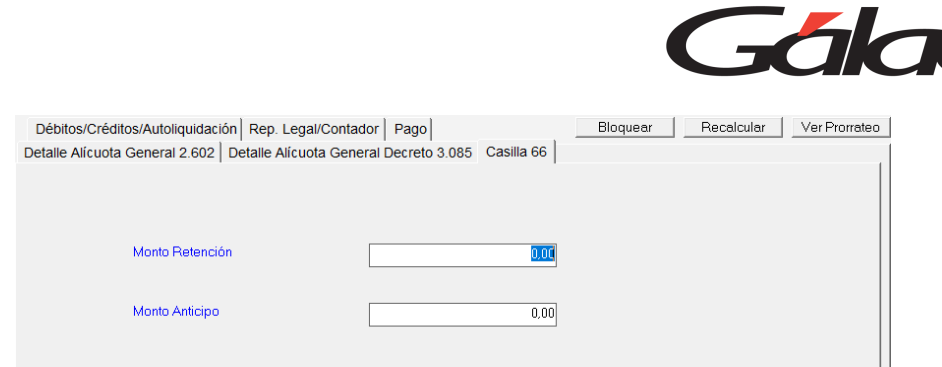

En esta pestaña ingresa los montos de Retención y Anticipo.

Una vez llenado todos los datos requeridos haz clic en el botón **Grabar**.

#### **Insertar Sustitutiva.**

Esta opción le permite insertar una Planilla sustitutiva, para lo cual debe indicarse además del Mes / Año de aplicación, el número de la planilla que sustituye. Para hacerlo vaya al menú **Forma00030**  → **Insertar Sustitutiva.** Te aparecerá la siguiente ventana:

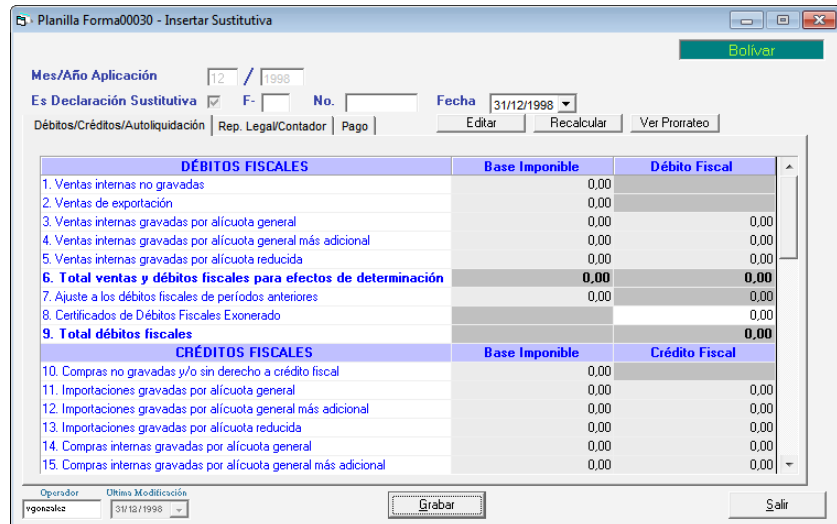

## **Imprimir Borrador**

La opción imprimir borrador te permite emitir tanto por pantalla como en papel una versión preliminar de la planilla, por ejemplo, para verificar sus datos. Para hacerlo vaya al menú **Forma00030** → **Imprimir Borrador.** A continuación, un ejemplo de este borrador.

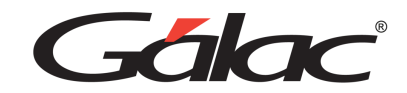

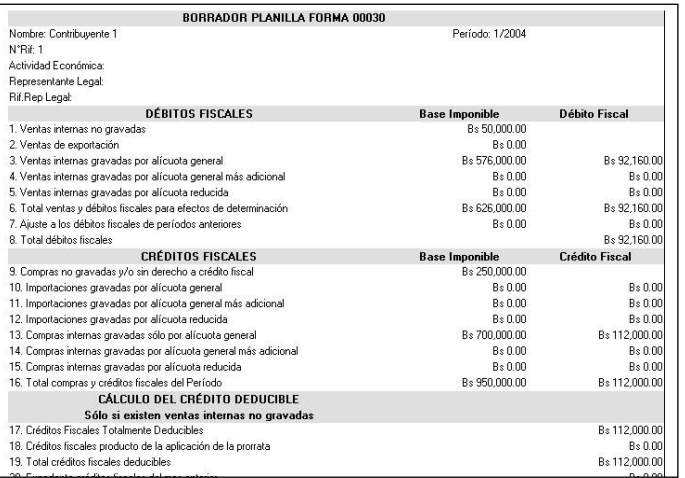

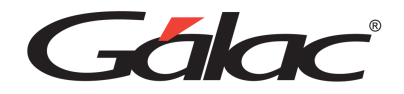

# **21. Forma 02**

Con el sistema IVA y Renta tienes la opción de formular e imprimir la planilla de Pago o Forma 02 de manera independiente y directamente en el formulario.

Para emitir la planilla, haz clic en el menú de **Forma 02 → Insertar.** El sistema mostrará la siguiente ventana:

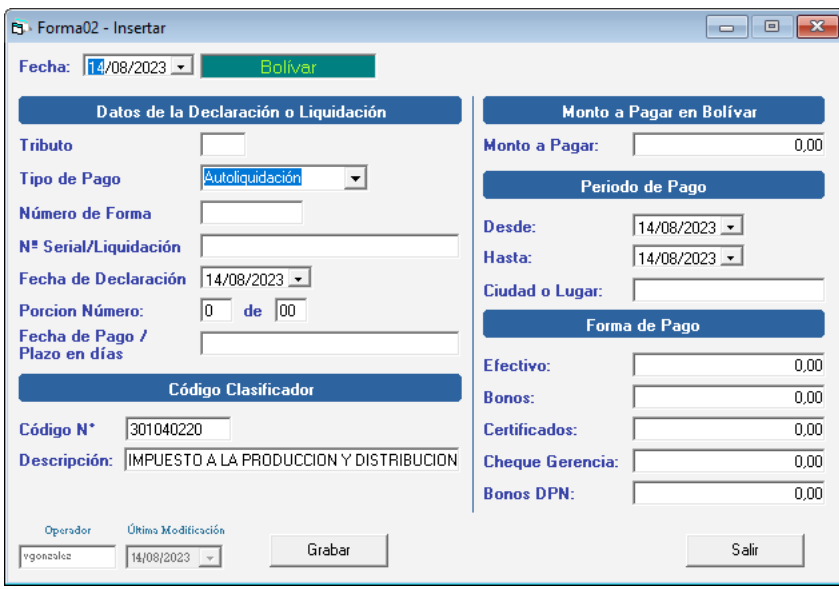

Indica la siguiente información solicitada:

**Fecha:** indica el día, mes y año de generación de la planilla.

## **Sección Datos de la Declaración o Liquidación**

**Tributo**: ingresa el número de tributo

**Tipo de pago**: indica al sistema si va a realizar el pago de una autoliquidación, una Retención o una liquidación.

**Número de forma**: indica el número de la forma utilizada para la Declaración Form30.

**No. serial / liquidación**: indica el número de serial de la Forma 30.

**Fecha de declaración**: indica la fecha de cancelación de la porción.

**Porción Número**: indica cuál es el número de la porción a cancelar.

**Fecha pago/plazo en días**: indica la fecha o el plazo en días establecidos para la cancelación de las porciones.

#### **Sección Código Clasificador**

**Código N°:** el sistema te colocará automáticamente el número del clasificador de ingresos del contribuyente el cual se encuentra en la ficha de este.

**Descripción:** el sistema lo trae automáticamente y depende del número del código clasificador de ingresos.

## **Sección Monto a Pagar en Bolívar**

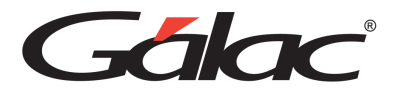

**Monto a Pagar:** Indica el monto a pagar en la planilla

## **Sección Periodo de Pago**

Coloque la Fecha Desde y Fecha hasta que corresponda al período a cancelar.

Coloque la Ciudad o Lugar donde se realizará la cancelación del pago

## **Sección Forma de Pago**

Indica cuanto cancelará en Efectivo, en Bonos o en Certificados.

Haz clic en el botón de **Grabar**, en caso contrario haz clic en el botón de **Salir**.

Recuerda que, puedes consultar, modificar, eliminar y reimprimir la Forma 02 desde el menú

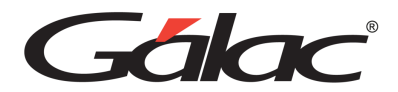

# **22. Actualización de Tablas**

El sistema de IVA y Renta trabaja con las siguientes tablas:

#### **Alícuota Iva**

El sistema IVA y Renta maneja los porcentajes o alícuota vigentes aplicados como Impuesto al Valor Agregado, a través de esta opción es posible consultar insertar o eliminar las alícuotas existentes en el sistema. Para ello desde el **<Menú Principal>** haz clic en **Menús – Tablas**. Seguidamente haz clic en el menú **Tablas** → **Alícuota IVA.**

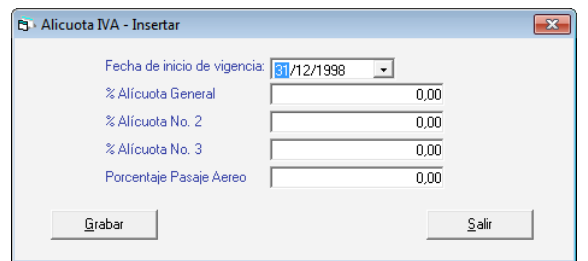

Al Insertar se te solicitará los siguientes datos: Fecha de inicio de Vigencia, % Alícuota General, % Alícuota 2, % Alícuota 3 y Porcentaje Pasaje Aéreo.

Ingresa los valores para la tabla luego haz clic en el botón **Grabar**

## **Código C.I.I.U.**

Los códigos C.I.I.U. son aquellos que identifican la actividad económica de los contribuyentes. El sistema permite Consultar Insertar, Modificar y Eliminar los códigos que contiene el sistema. Para insertar los códigos haz clic en el menú **C.I.I.U.** → **Gestionar C.I.I.U.**

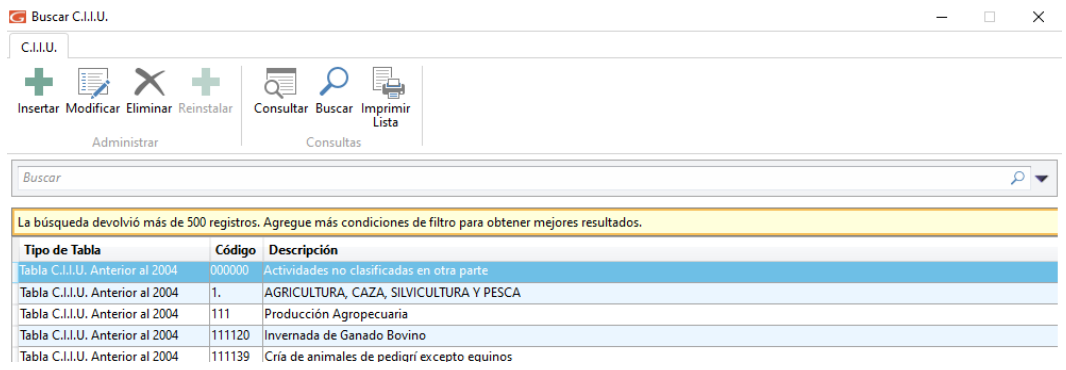

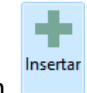

Haz clic en el botón

El sistema mostrará la siguiente ventana:

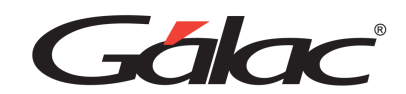

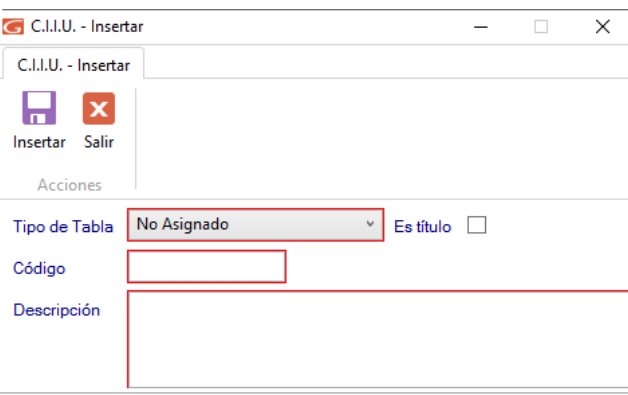

Si la actividad económica de su empresa no se encuentra en la lista, entre por la opción de Insertar, e ingresa el código y la descripción de la actividad económica a la cual pertenece su empresa. Al

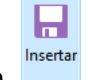

terminar haz clic en

#### **Máquina Fiscal**

Las máquinas fiscales son máquinas registradoras, puntos de venta, o impresoras, que contengan una unidad de memoria fiscal y cumplan con las disposiciones sobre impresión y emisión de facturas y otros documentos.

Si trabaja con Resumen Diario de Ventas, debe insertar la descripción y número de registro de su máquina fiscal, a través de la opción de menú **Máquina Fiscal** → **Insertar.**

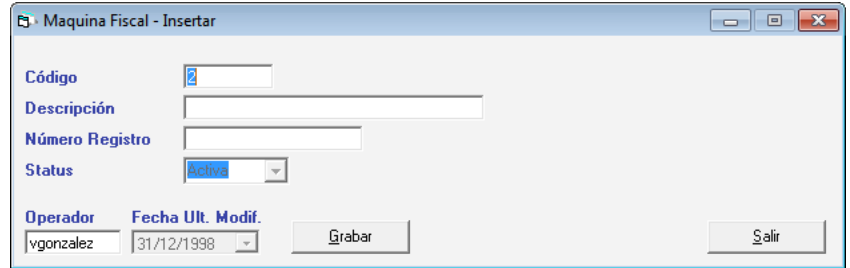

Ingresa la descripción, número de registro y estatus de la maquina fiscal, luego haz clic en el botón Grabar.

# **Ciudad**

El sistema IVA y Renta te permite consultar, insertar o eliminar las ciudades del país que vienen precargadas, si desea insertar una, haz clic en el menú **Ciudad** → **Gestionar Ciudad** el sistema mostrará la siguiente ventana:

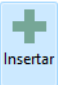

Haz clic en el botón

El sistema mostrará la siguiente ventana:

Manual de Usuario Pág. 106 04/12/2023

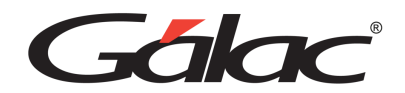

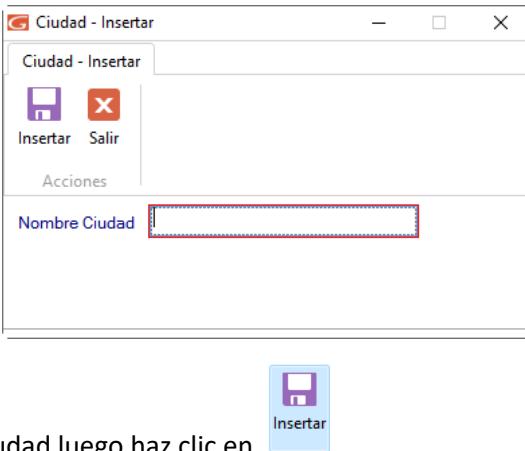

Ingresa el nombre de la ciudad luego haz clic en

## **Contador**

Puedes registrar en tu sistema de IVA y Renta todos los contadores que desee. Está información es solicitada, cuando se realiza la impresión de la Planilla de Declaración Forma 00030 2006.

Te permite consultar, insertar o eliminar los datos de los contadores, si requieres insertar uno, haz clic en el menú **Contador** → **Insertar**

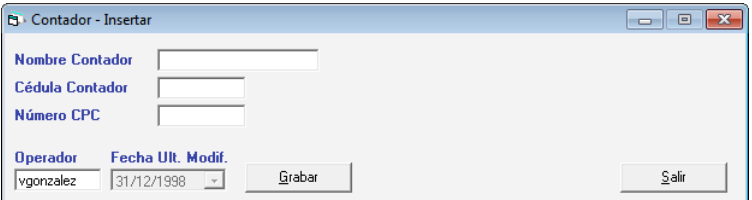

Ingresa el Nombre del Contador, Cédula del Contador y el Número CPC. Luego haz clic en el botón **Grabar**

Los contadores también pueden ser incluidos directamente al generar e imprimir la planilla de Declaración Forma 30.

#### **Representante Legal**

El sistema IVA y Renta te permite consultar, insertar o eliminar los datos de los Representantes Legales, si requieres insertar uno, haz clic en el menú Representante **Legal** → **Insertar**

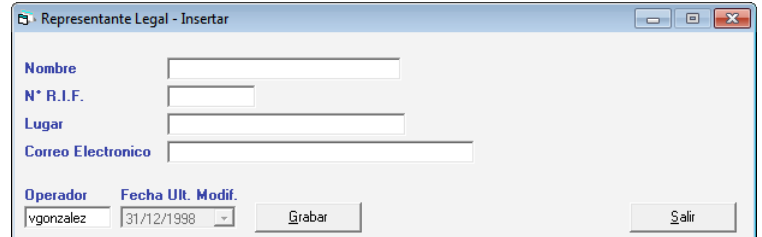

Ingresa el Nombre del Contador, N° R.I.F, Lugar y Correo Electrónico. Luego haz clic en el botón **Grabar**.
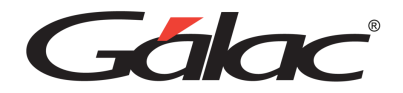

#### **Parroquia**

El sistema de igual manera te permite consultar la tabla parroquias precargadas en su sistema para ello haz clic en el menú Parroquia → Consultar, el sistema te mostrará la siguiente ventana: presionando el botón Buscar obtendrá una lista de todas las parroquias precargadas.

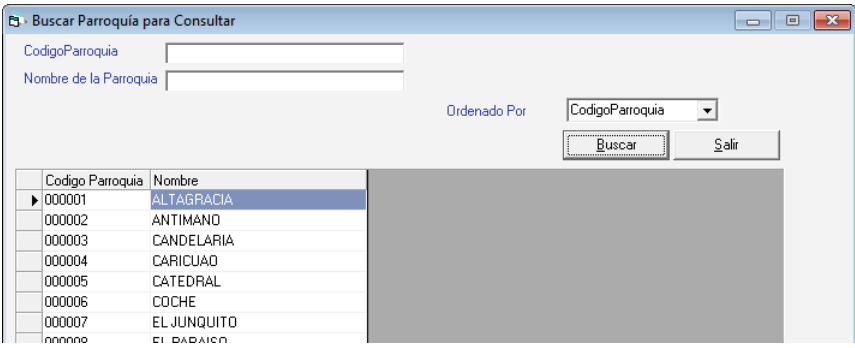

#### **Municipio**

El sistema te permite consultar e instalar la tabla de municipios precargadas en su sistema, para consultar la tabla de municipios haz clic en el menú **Municipio** → **Gestionar Municipios** el sistema te mostrará la siguiente ventana:

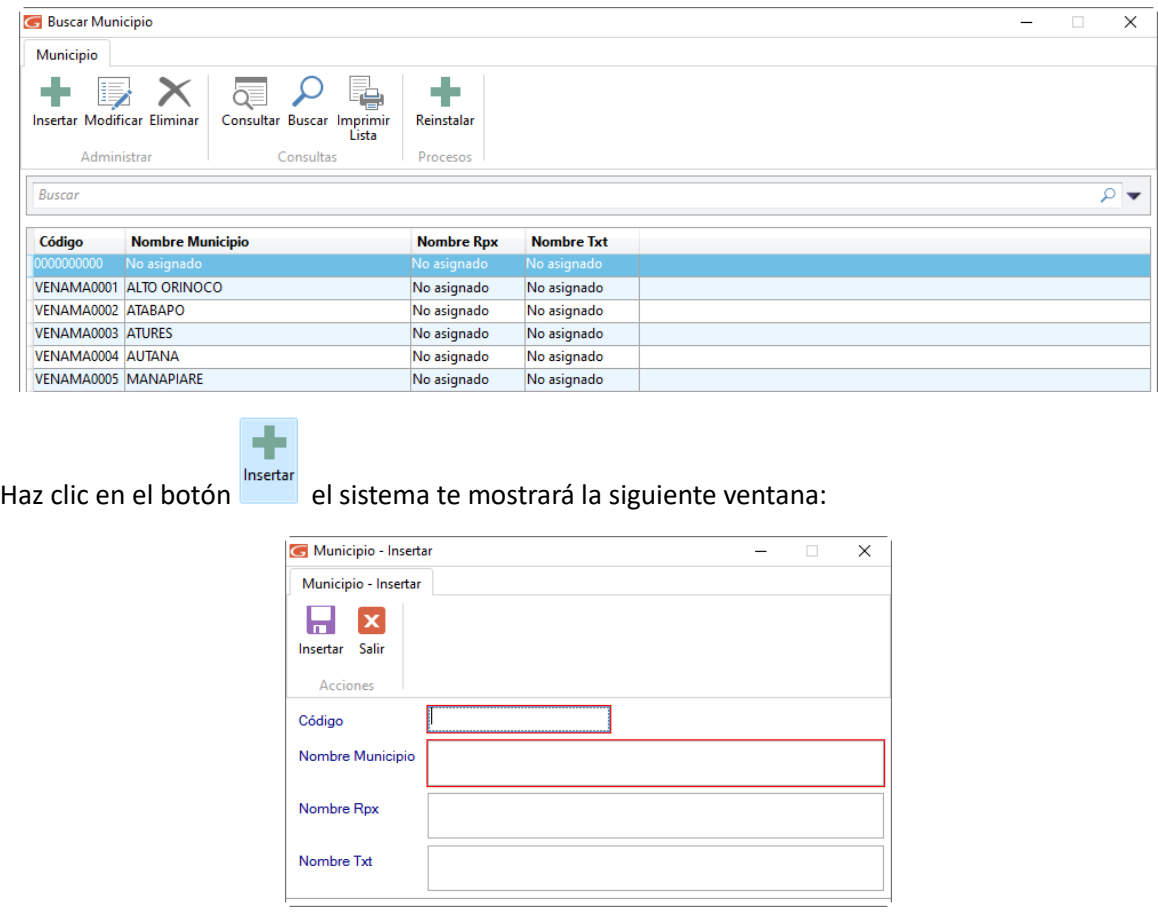

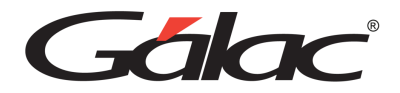

Ingresa el código, nombre, nombre del rpx y nombre del txt del municipio luego haz clic en

#### **Municipio Ciudad**

El sistema te permite consultar e instalar la tabla de municipios precargadas en su sistema, para consultar la tabla de municipios haz clic en el menú **Municipio Ciudad** → **Gestionar Municipio Ciudad**, el sistema te mostrará la siguiente ventana:

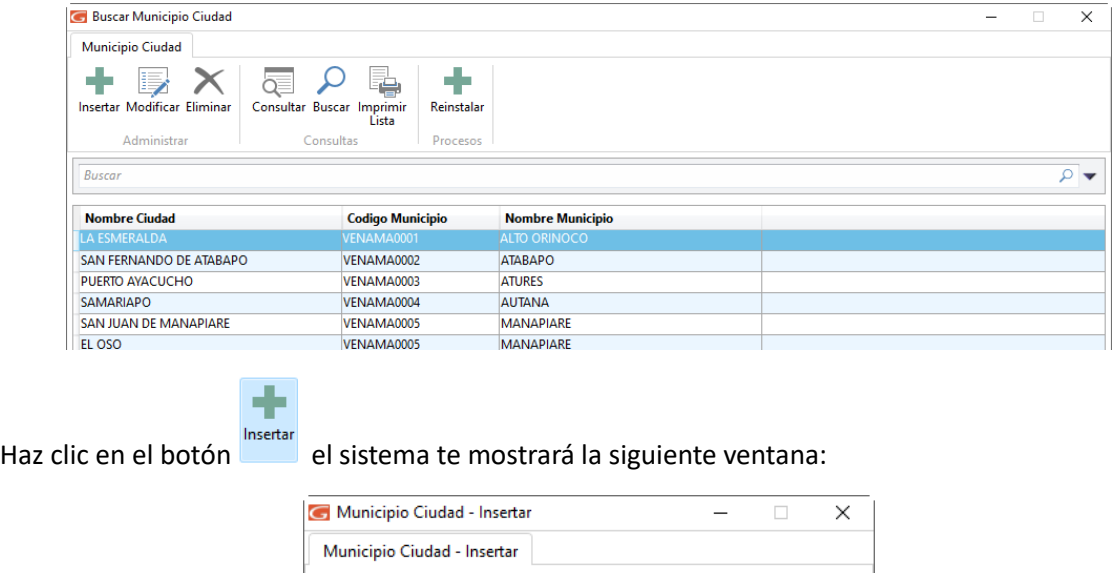

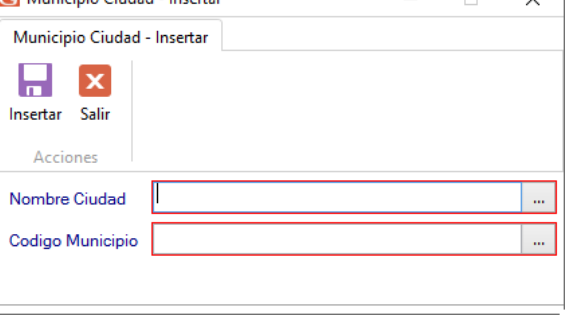

Ingresa el código, nombre, nombre del rpx y nombre del txt del municipio luego haz clic en

## **Clasificador de Actividad Económica**

El sistema IVA y Renta te permite gestionar los clasificadores de actividad económica, puedes insertar modificar y eliminar clasificadores, para ello haz clic en el menú **Clasificador de Actividad Económica** → **Gestionar Clasificador de Actividad Económica**

Н Insertar

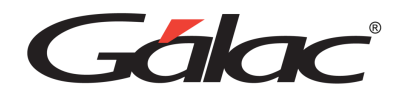

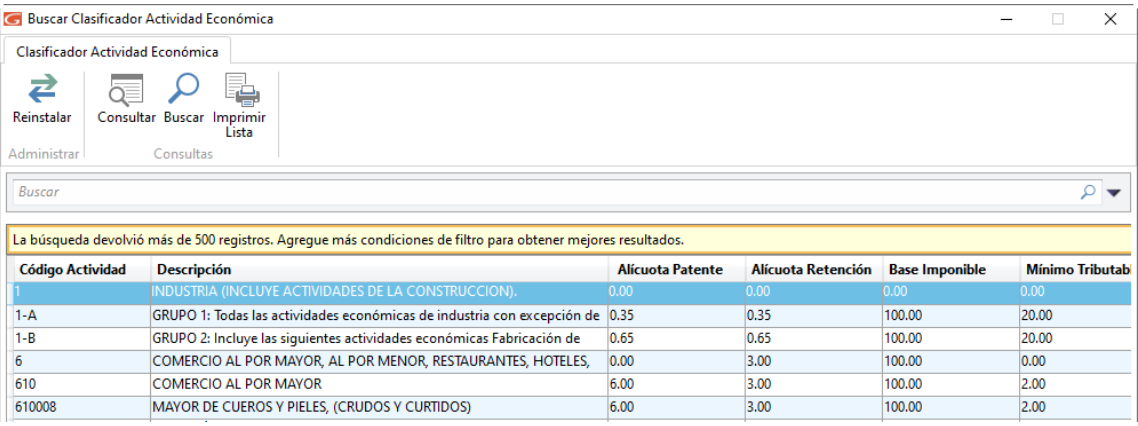

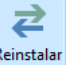

Para reinstalar clasificador haz clic en el sistema te mostrará la siguiente ventana:

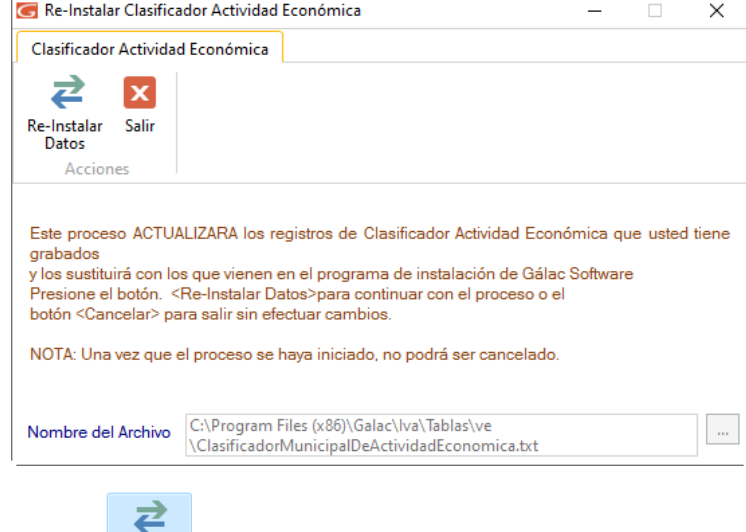

Seguidamente haz clic en Re-Instalar

#### **Formato de Imp Municipales**

El sistema te permite consultar e instalar la tabla formatos de impuestos municipales precargados en el sistema para consultar la tabla de formatos haz clic en el menú **Formato Imp Municipales** → **Formato Imp Municipales** el sistema te mostrará la siguiente ventana:

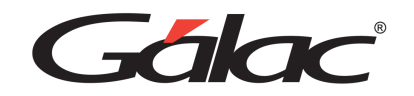

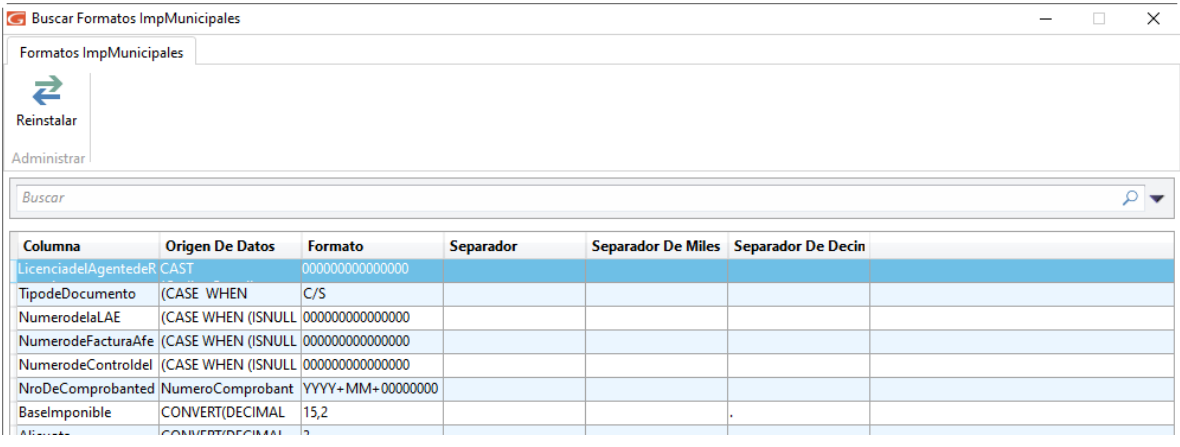

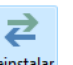

Para reinstalar los formatos haz clic en Reinstalar el sistema te mostrará la siguiente ventana:

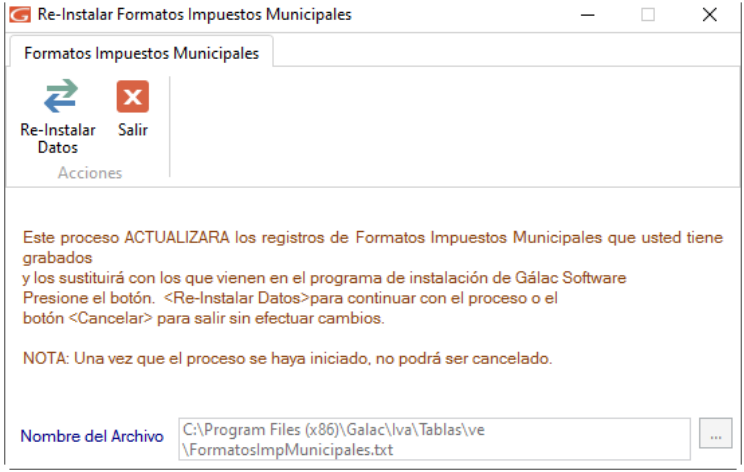

#### **Alícuota Impuesto Especial**

Para modificar las alícuotas especiales en el sistema haz clic En menú **Alícuota Impuesto Especial**  Gestionar → Alícuota Impuesto Especial el sistema te mostrará la siguiente ventana:

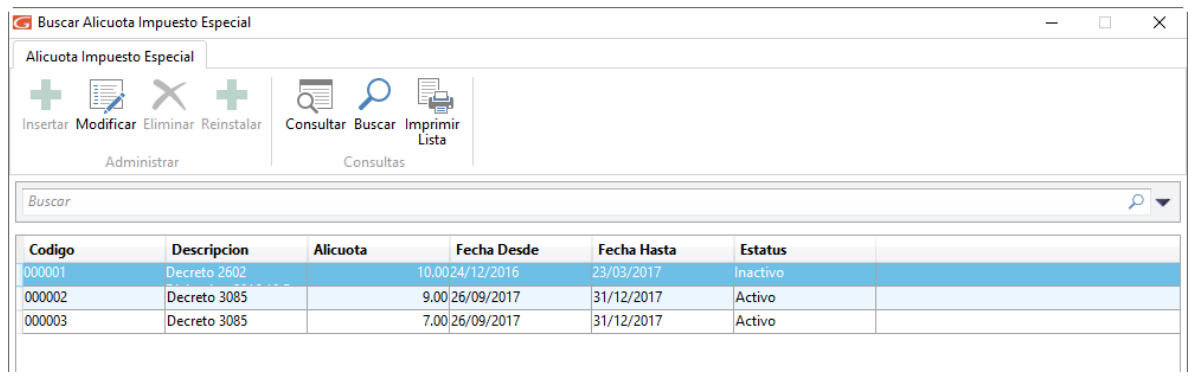

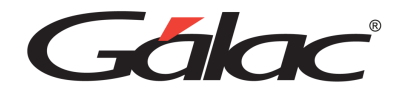

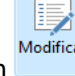

Para modificar las alícuotas especiales haz clic en el sistema te mostrará la siguiente ventana:

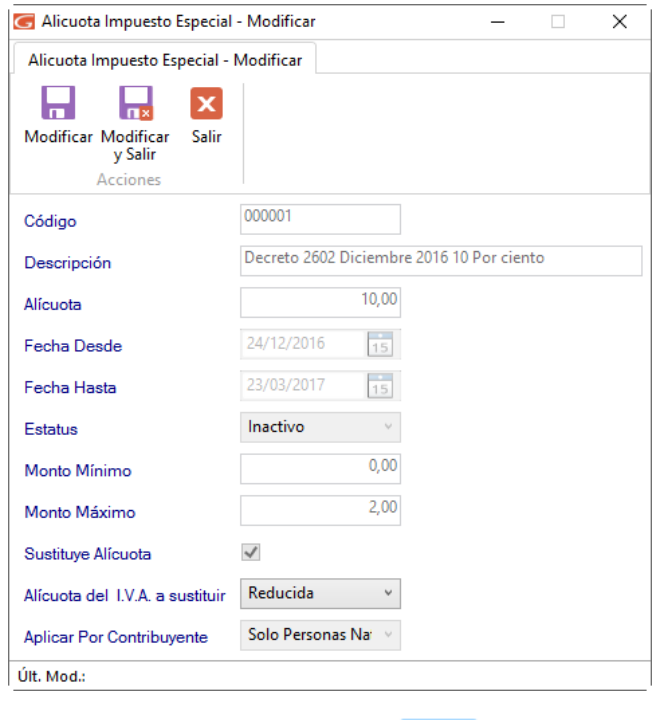

Modificar Haz los cambios que necesites y luego presiona clic en

## **País**

El sistema te permite consultar e instalar la tabla países precargadas en su sistema para consultar la tabla de países escoge el menú **País** → **Reinstalar País** el sistema te mostrará la siguiente ventana:

Ы

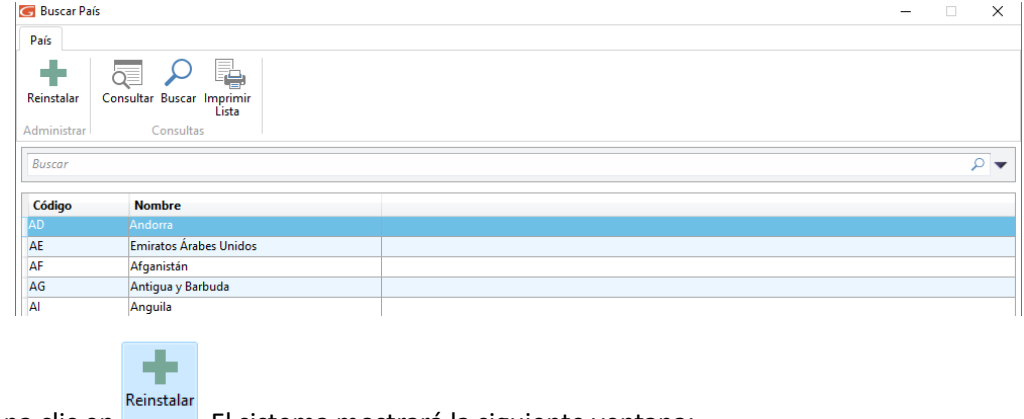

Presiona clic en **El sistema mostrará la siguiente ventana:** 

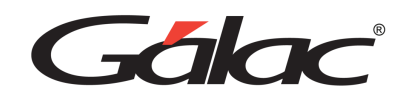

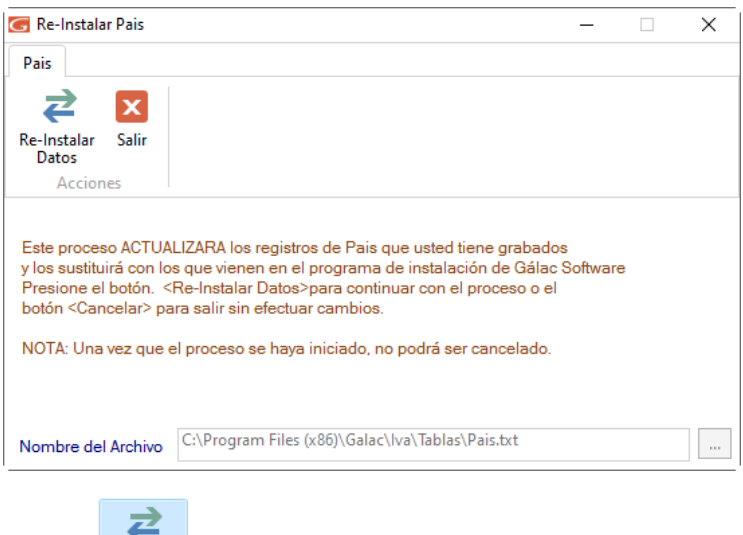

Seguidamente haz clic en Re-Instalar

#### **Moneda**

El sistema de igual manera te permite consultar y reinstalar la tabla para monedas precargadas en su sistema para consultar la tabla de monedas escoge el menú Moneda → Gestionar Moneda el sistema te mostrará la siguiente ventana:

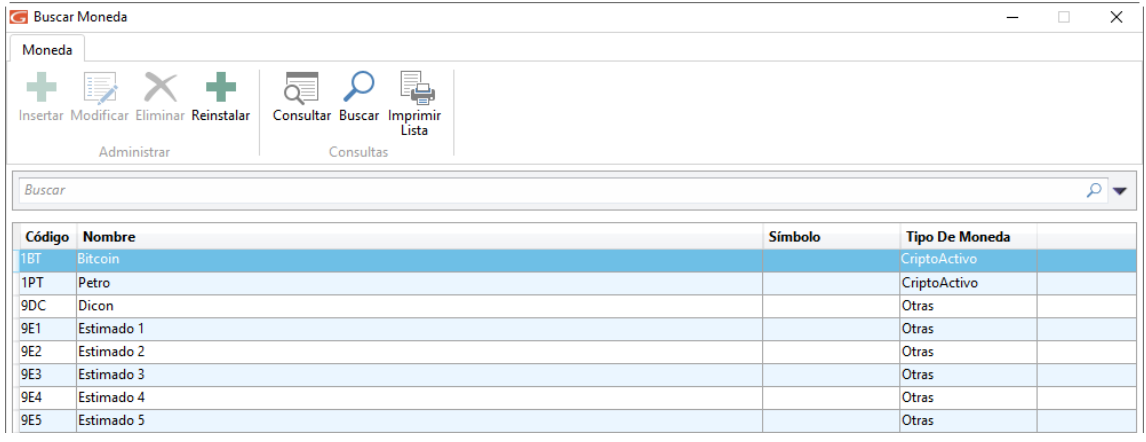

Ahora haz clic en **El statema mostrará la siguiente ventana**:

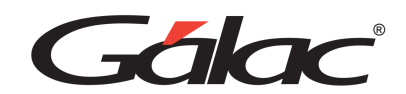

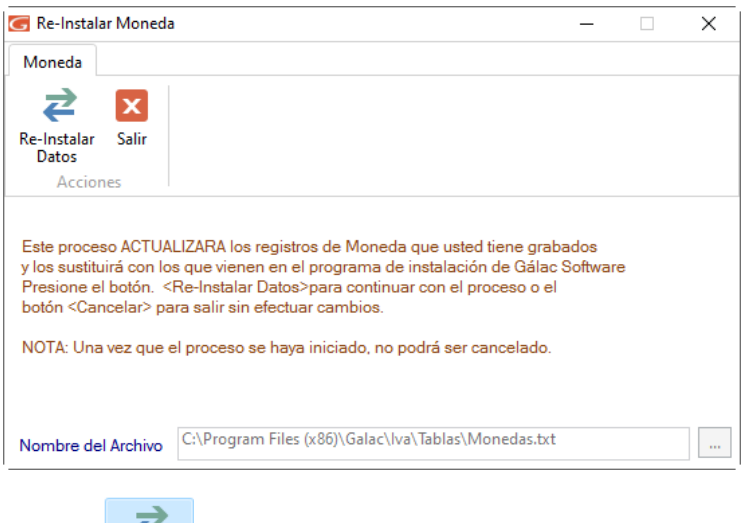

Re-Instalar Seguidamente haz clic en Datos

#### **Moneda Local**

El sistema de igual manera te permite consultar e instalar la tabla para moneda local precargadas en su sistema para consultar la tabla de monedas escoge el menú **Moneda Local** → **Gestionar Moneda Local** el sistema te mostrará la siguiente ventana:

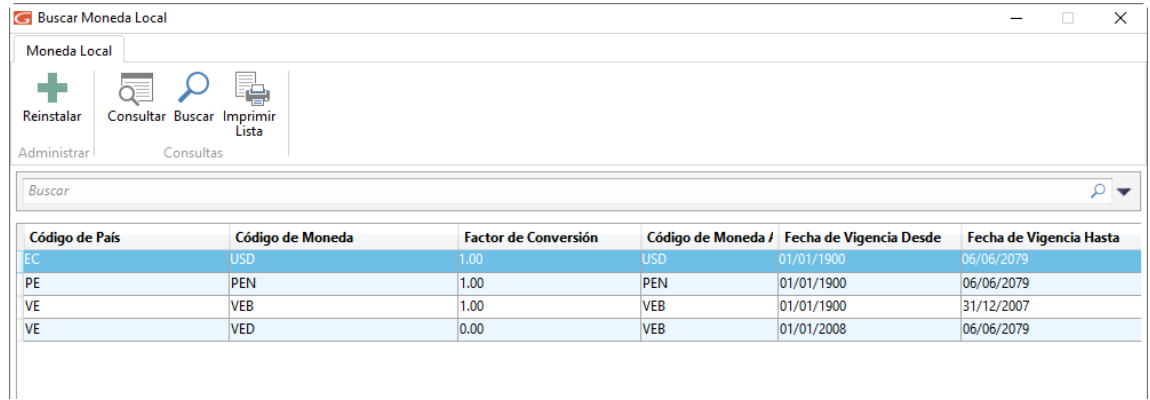

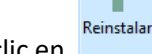

Ahora haz clic en **El sistema mostrará la siguiente ventana**:

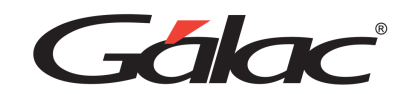

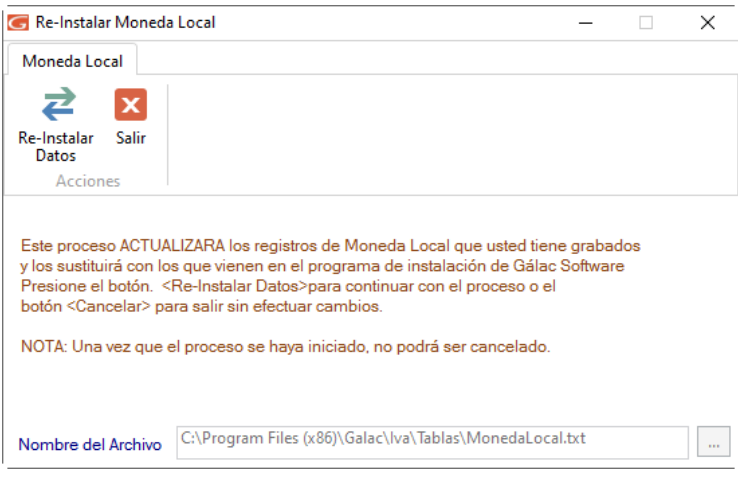

2 Seguidamente haz clic en Re-Instalar

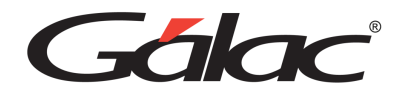

# **23. Ajuste por Inflación (AxI) e Informes Financieros**

## **Conexión con AXI o Informes Financieros**

El sistema IVA y Renta te permite trabajar con el sistema Ajuste por Inflación o Activar los informes financieros: Movimiento del Efectivo, Movimiento Cuentas de Patrimonio y Ganancia y Pérdida Monetaria. Para trabajar cualquiera de estas opciones, desde el **<Menú Principal>** selecciona el menú **Contribuyente** → **Activar Conexión con AXI, o Activar Informes Financieros,** como se aprecia en la siguiente imagen:

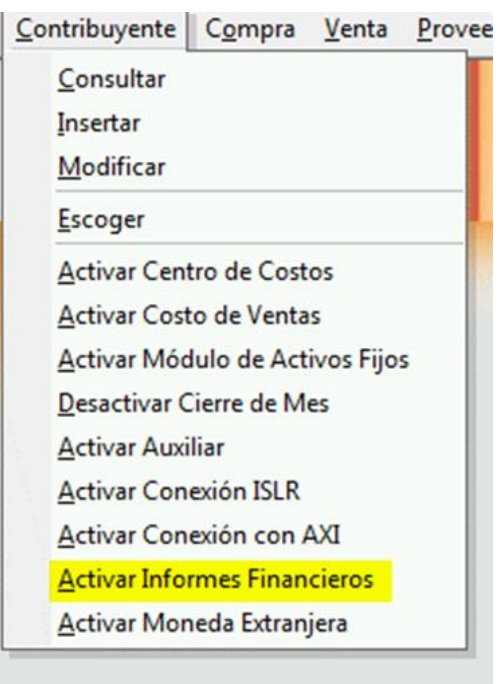

# **Clasificar cuentas (partidas fiscales y financieras)**

Para ingresar cuentas en su catálogo, desde el **<Menú Principal>** selecciona el menú **Cuenta** → **Insertar**, el sistema te mostrará la siguiente ventana.

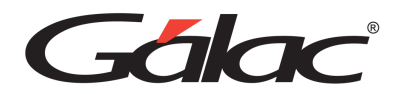

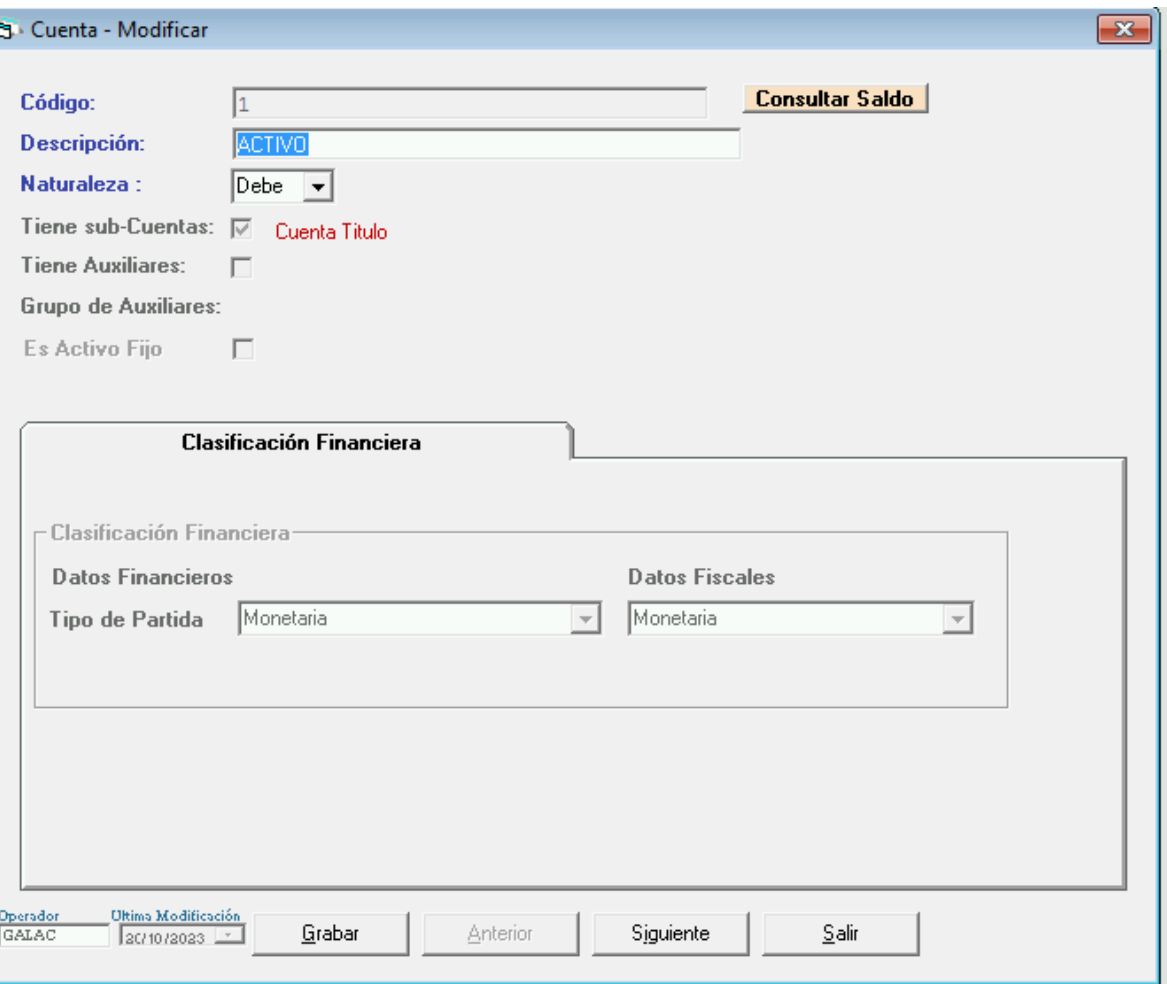

Para más información sobre las cuentas, dirígete a la sección 12.2 **Insertar Cuentas Contables.**

#### **Clasificación Financiera**

Está información será solicitada si indicaste al momento de crear o modificar la compañía que utiliza la opción de conexión con AXI o Informes Financieros.

#### **Ajuste por Inflación (AxI)**

**Tipo de Partida**: indica si la cuenta contable es:

- Activo fijo.
- Moneda extranjera.
- Cláusula de reajustabilidad.
- Inventario.
- Patrimonio.
- Obra en proceso.
- Monetaria.

Manual de Usuario Pág. 117 04/12/2023

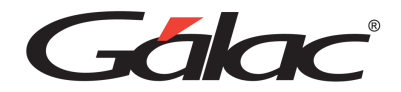

• Otras no monetarias.

**Activo Fijo:** este tipo de partida, a los efectos fiscales, está comprendido por los activos fijos y todos los demás activos que ajustan de forma análoga a los activos fijos no depreciables, o sea, desde su fecha de adquisición hasta la fecha de cierre del ejercicio. También se incluyen a nivel fiscal a activos como: títulos valores, inversiones, etc.

A los efectos del ajuste financiero este tipo solo incluye a los activos fijos.

**Moneda extranjera:** este tipo de partida está comprendido por el valor de las obligaciones a pagar, inversiones o cuentas por cobrar en moneda extranjera, existentes al cierre del ejercicio. Se deben reajustar según la cotización de dicha moneda a la fecha de cierre del balance.

**Cláusula de reajustabilidad:** este término define el valor de las obligaciones a pagar, inversiones o cuentas por cobrar pactadas con cláusula de reajustabilidad existentes al cierre del ejercicio; se reajustarán según el convenio pautado a la fecha del balance y se realizará en el sistema de Ajuste por Inflación por la comparación del valor libros con el valor reajustado según la cláusula del contrato que se halla suscrito.

**Inventario:** los inventarios constituyen aquellos activos retenidos para su venta en el curso ordinario de los negocios, en proceso de producción para dicha venta o en forma de materiales o suministros que serán consumidos en el proceso de producción o en la prestación de servicios.

**Patrimonio**: el patrimonio tradicionalmente está constituido por tres grandes grupos de cuentas: capital social, utilidades retenidas y reservas. En el sistema se manejan por separado dentro de las utilidades retenidas la del resultado del ejercicio y el superávit (resultado acumulado de los ejercicios anteriores).

**Obra en proceso**: esta partida se maneja de forma análoga a las cuentas de activos fijos no depreciables.

**Monetaria**: son aquellas cuentas reales que se utilizan para el registro de todas las transacciones en efectivo, como, por ejemplo: el efectivo, cuentas por cobrar, cuentas por pagar, etc.

**Otras no monetarias**: este tipo de partida contemplan todas las partidas no monetarias no incluidas en las anteriores (activos fijos, inventario, patrimonio, moneda extranjera, obras en proceso y cláusula). Dentro de las partidas de resultado son Otras no monetarias aquellas que no afectan la ganancia o pérdida monetaria.

**Grupo ajuste DPC-10 / IPC**: si indicaste que el tipo de partida es activo fijo, debe indicar a qué grupo corresponde.

Los grupos de activos fijos engloban a una clase de Activos Fijos que ajusten de la misma manera y la clasificación más inmediata y natural es la dada por la Declaración de Impuesto a los Activos Empresariales (parte posterior).

**Tipo de inventario**: si estás incluyendo una cuenta de inventarios debe indicar si es materia prima, producto en proceso o producto terminado.

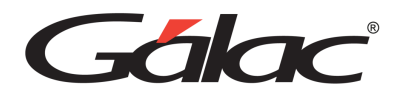

**Tipo de cuenta**: si la cuenta es de moneda extranjera o cláusula de reajustabilidad debe indicar si es activa o pasiva.

Si la cuenta es patrimonial indica si es activa, pasiva o patrimonio capital, si es no monetaria debe seleccionar si es de inversión, diferido, prepagado u otra.

Algunas consideraciones que debe tener en cuenta al momento de clasificar las cuentas.

- 1. Recuerde que al tener activa la Conexión con AXI o Informes Financieros en las cuentas, al Insertar Activos Fijos se manejará por la sección de Partida Activo Fijo.
- 2. Si utiliza por el sistema Activo Fijo y luego activa Conexión AXI o Informes Financieros, deberá modificar en Cuentas aquellas que sean de Activo Fijo y clasificarlas como partida Activo Fijo. Ya que la activación de dicha conexión colocará los valores por defecto.
- 3. Al crear una Compañía (Sin conexión AXI o Informes Financieros) y se copia el Catálogo de cuentas de una compañía ya existente que maneje Conexión AXI. Esta nueva compañía automáticamente se le activará la Conexión AXI o Informes Financieros y las cuentas estarán clasificadas igual a las de la compañía origen.
- 4. En la importación de Catálogo de cuentas de una compañía con Conexión a una nueva sin Conexión, no se activará la Conexión e importará dicho catálogo con los valores por defecto.
- 5. En la importación de Catálogo de cuentas los campos relacionados con la Conexión AXI o Informes Financieros, deberán tener valores válidos, es decir, si no son los que corresponden al instructivo las líneas serán rechazadas en la importación.
- 6. Al insertar comprobantes a cuentas clasificadas como partida patrimonio el sistema preguntará si este movimiento Afecta Efectivo, de ser cuenta Patrimonio y no tener clasificación como tal dará un mensaje de advertencia indicando que deberá modificar dicha clasificación, si requieres que la cuenta Afecte el Efectivo.
- 7. La exportación del archivo de conexión se realiza por defecto en la siguiente ruta: C:\Galac\AXI2004\Axyymmdd.EXP; sin embargo, podrá realizar la exportación en cualquier otra ruta, debe recordar que para que el sistema AXI pueda leer sin inconvenientes el archivo este deberá estar en una ruta corta. No deberá contener en la descripción de carpetas y archivos más de 8 caracteres.

## **Exportar Datos para AXI**

Para llevar a cabo el proceso de exportación desde el **<Menú Principal>** selecciona el módulo Ajuste por Inflación, luego selecciona el menú **AXI** → **Exportar Datos para AXI** el software te mostrará la siguiente ventana:

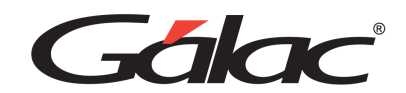

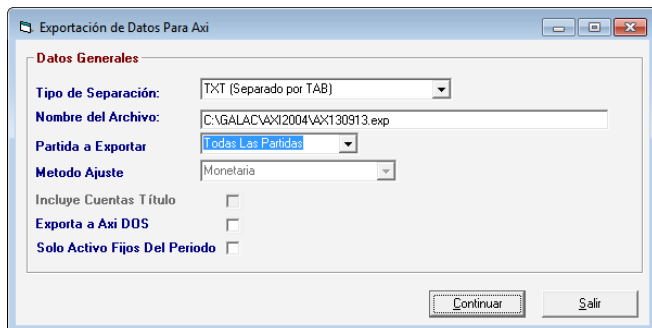

**Tipo de Separación**: selecciona de la lista el tipo de separador.

**Nombre del Archivo**: ingresa la ruta y el nombre del archivo a exportar.

**Partida a Exportar**: selecciona si es una partida o todas las partidas.

**Método Ajuste**: selecciona de la lista el método de ajustes.

**Incluye Cuentas Título**: activa esta opción si incluye cuentas título.

Presiona el botón **Continuar**. Después de terminar el proceso el sistema te mostrará el siguiente mensaje:

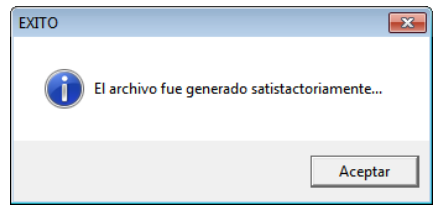

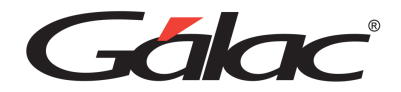

# **24. ISLR**

#### **Conexión con ISLR**

Para realizar la conexión con I.S.L.R desde el **<Menú Principal>** selecciona el menú **Compañía** → **Activar Conexión con ISLR**.

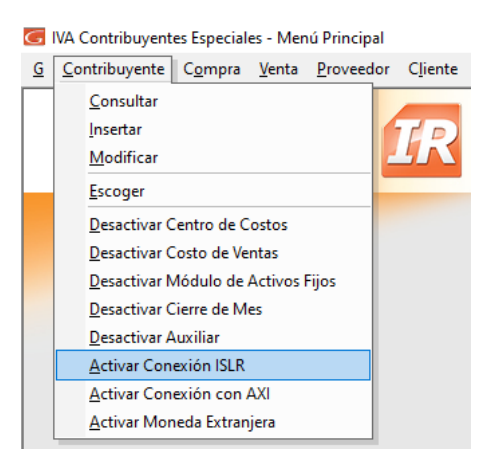

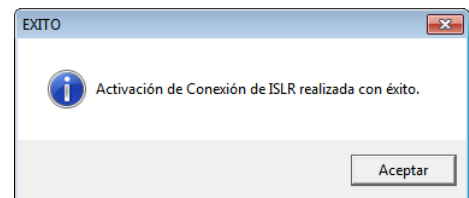

Acepte el mensaje presionando el botón **Aceptar**

Si tiene está opción activada y está incluyendo una cuenta de Ingreso, Costo o Gasto, indica a que casilla del Estado Demostrativo pertenece.

#### **Exportar Datos para I.S.L.R**

Para llevar a cabo el proceso de exportación desde el <Menú Principal> selecciona el módulo Impuesto Sobre la Renta, luego selecciona el menú **I.S.L.R** → **Exportar Datos para I.S.L.R** el software le mostrará la siguiente ventana:

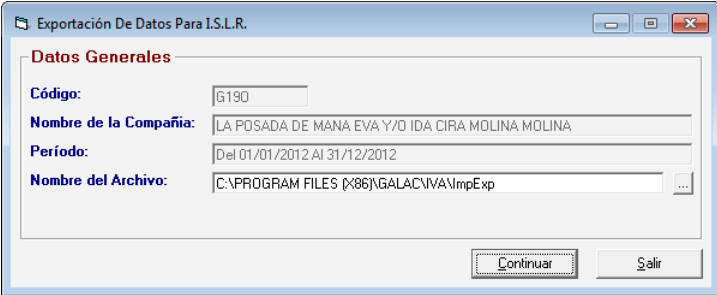

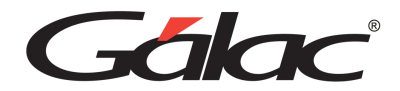

**Código**: indica el código de la compañía

**Nombre de la Compañía**: muestra el nombre de la compañía

**Periodo**: muestra la fecha del periodo.

**Nombre del Archivo**: selecciona el nombre del archivo.

Presiona el botón **Continuar**

Después de terminar el proceso el sistema te mostrará el siguiente mensaje:

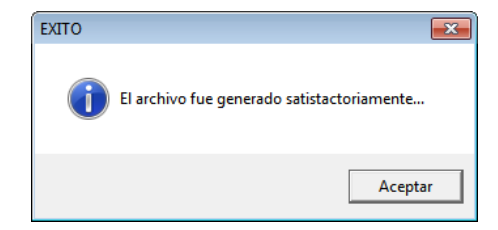

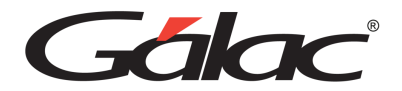

# **25. Importar/Exportar Datos**

Exporta datos de compras o ventas para que sean manipulados (importados) con la versión de IVA y Renta o con cualquier otra aplicación que pueda leer los datos desde un archivo de texto.

Esta opción es útil, si se quieren trasladar los datos de compras o de ventas de un mes específico o de un rango de fecha tanto a otra aplicación como al mismo IVA y Renta.

#### **Importar Datos**

Para importar datos al sistema IVA y Renta haz clic en el módulo Respaldo / Importar-Exportar Iva, seguidamente clic en el menú **Importar/Exportar Datos** → **Importar.** El sistema te mostrará la siguiente ventana:

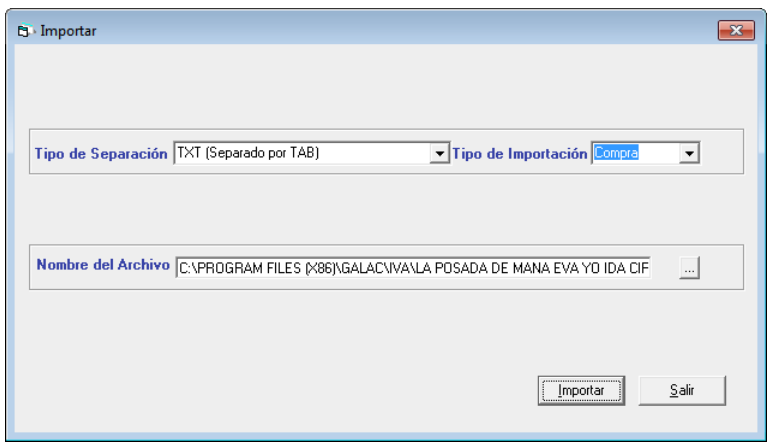

Tipo de Separación: Escoge el separador de columnas del archivo de importación.

Tipo de Importación: Escoge si la importación es de:

- Compra
- Venta
- Cliente
- Proveedor

Nombre File Exportación: Haz clic en el botón de tres puntos (…) e indíquele al software donde está el archivo de importación.

Seguidamente Presiona clic en el botón **Importar**.

#### **Exportar Datos**

Para exportar datos desde el sistema IVA y Renta haz clic en el módulo Respaldo / Importar-Exportar Iva, seguidamente clic en el menú **Importar/Exportar Datos** → **Exportar.** El sistema te mostrará la siguiente ventana:

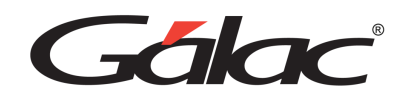

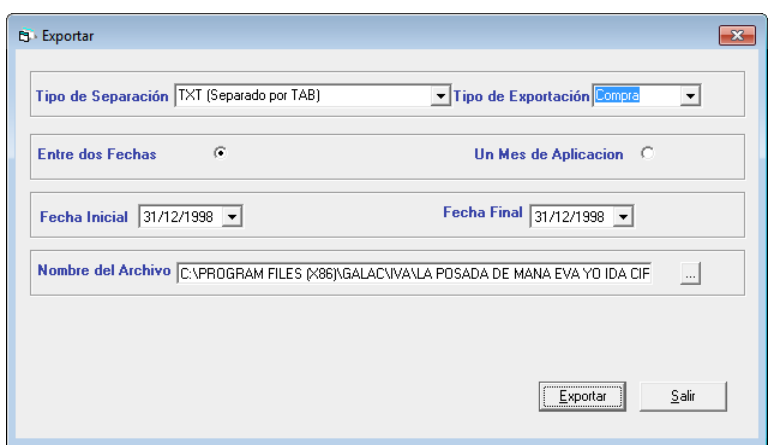

Tipo de Separación: Escoge el separador de columnas del archivo de importación.

Tipo de Importación: Escoge si la importación es de:

- Compra
- Venta
- Cliente
- Proveedor

Selecciona si la exportación es Entre dos fechas o solo Un mes de aplicación.

Si la exportación es entre fechas entonces selecciona la Fecha Inicial y la Fecha Final

Si la exportación es de un mes de aplicación entonces ingresa el Mes y Año de Aplicación

**Nombre File Exportación:** Haz clic en el botón de tres puntos (…) e indíquele al software en donde se guardará el archivo de exportación. Seguidamente Presiona clic en el botón Exportar

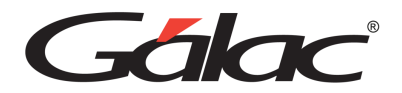

# **26. Personalizar el Sistema**

#### **Parámetros IVA**

Las tablas de parámetros del sistema contienen datos de suma importancia que necesitas conocer antes de emprender cualquier cálculo. Para revisarlos vaya al módulo **Menú** → **Usuarios / Parámetros Iva / Parámetros Contabilidad.** Seguidamente haz clic en el menú **Parámetros Iva** → **Modificar** si requieres cambiar los parámetros. El sistema mostrará la siguiente ventana:

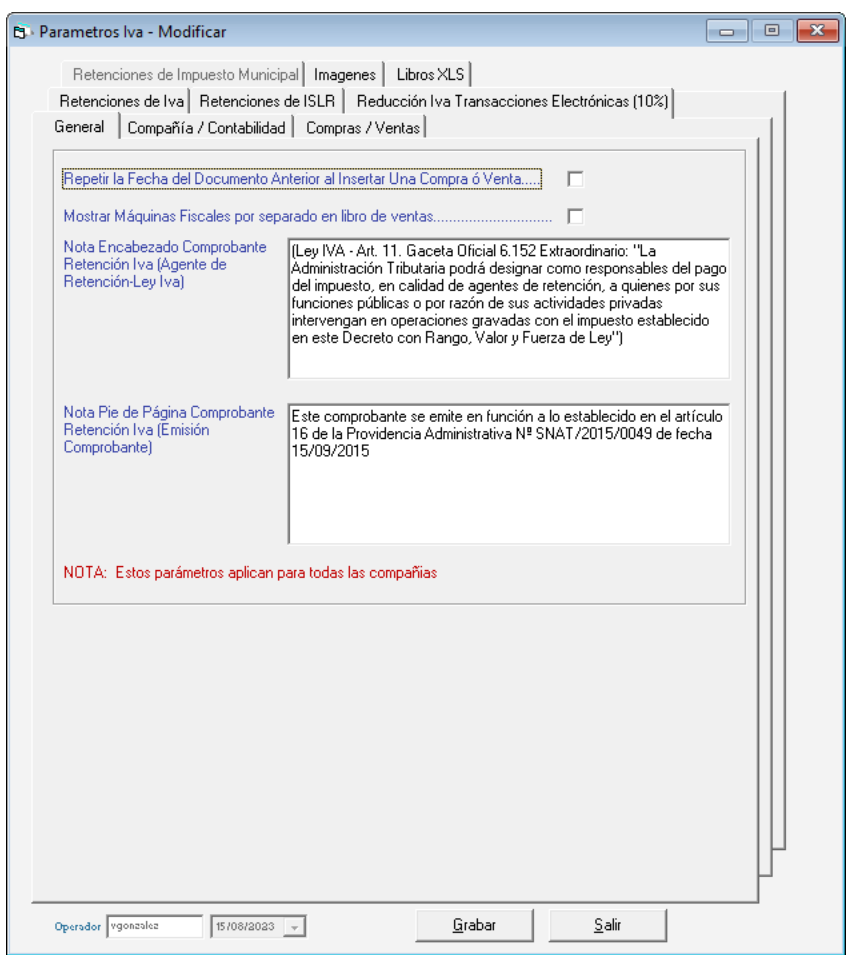

#### *Pestaña General*

Ingresa los datos solicitados en esta ventana:

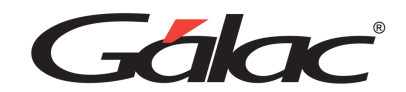

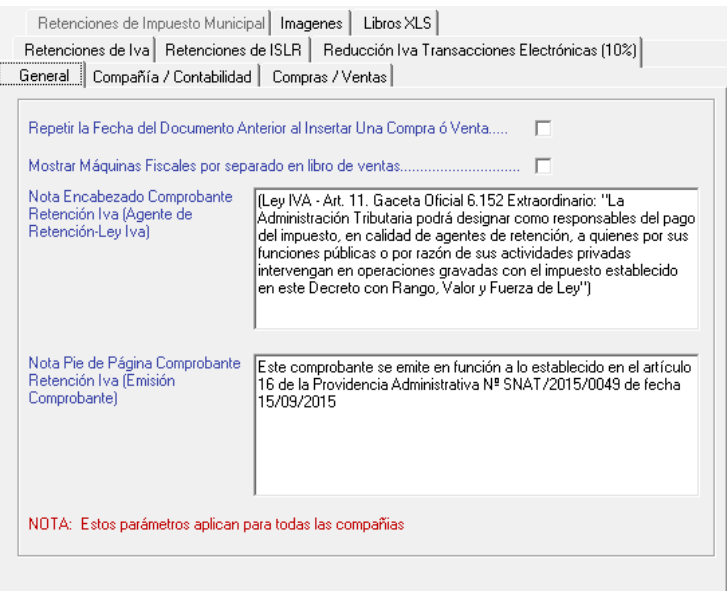

**Repetir la fecha del documento anterior al insertar una Compra / Venta:** Si está activa el sistema colocará automáticamente la misma fecha del documento previamente insertado.

**Mostrar Máquinas Fiscales por separado en libro de ventas:** Activar esta opción clasificara las ventas por máquina fiscal en el Libro de Ventas.

**Nota Encabezado Comprobante Retención IVA (Agente de Retención-Ley IVA):** Ingresa la nota que requieres aparezca en el encabezado del comprobante

**Nota Pie de página Comprobante Retención IVA (Emisión Comprobante):** Ingresa la nota que requieres aparezca en el pie de página del comprobante

**Forma de escoger Compañía:** Indica la forma de escoger el Contribuyente, por nombre o por código.

**Compañía al iniciar el sistema:** escoger una Empresa al entrar o escoger la última Empresa usado, son las dos opciones que puede seleccionar si tiene más de un Contribuyente cargado en el sistema.

**Modelo de planilla forma 00030:** Permite escoger el modelo de planilla a usar en el sistema, las opciones son: Forma 00030 F-03 Grafibond y Forma 00030 F-03 Olivenca.

#### *Pestaña Compañía / Contabilidad*

Ingresa los datos solicitados en esta ventana:

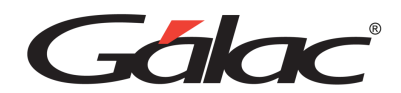

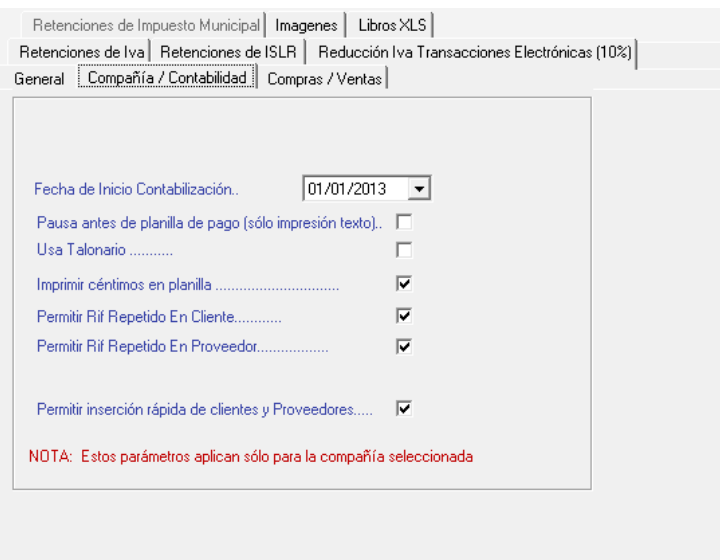

**Fecha de Inicio Contabilización:** Indica la fecha en que la empresa comienza a contabilizar.

**Pausa antes de planilla de pago (solo impresión texto):** Activa este parámetro si estás de acuerdo con pausar la impresión.

**Usa talonario:** activar esta opción permite el uso de talonarios. Al insertar ventas el dato talonario será obligatorio.

**Imprimir céntimos en planilla:** Si está activo indica que la planilla mostrará los céntimos de los montos.

**Tipo de Prorrateo:** El tipo de prorrateo según la ley solo será posible hacerlo sobre la Base Imponible de las ventas.

**Permitir RIF Repetido en Cliente:** activa esta opción si requieres tener más de un cliente con el mismo número de RIF.

**Permitir RIF Repetido en Proveedor:** activa esta opción si requieres tener más de un proveedor con el mismo número de RIF.

**Permitir inserción rápida de clientes y proveedores**: activa esta opción para poder insertar de forma más rápida desde compras o ventas, proveedores o clientes.

#### *Pestaña Compras / Ventas*

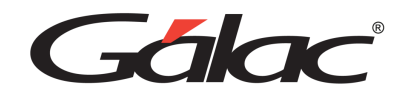

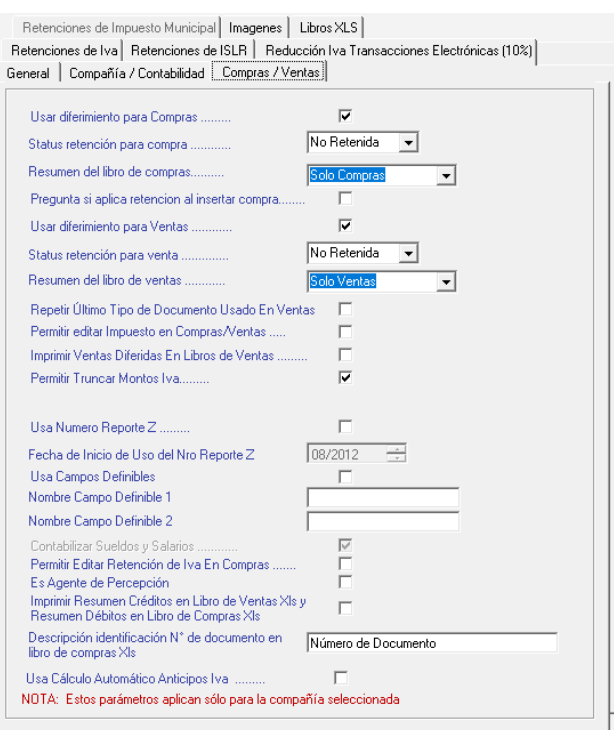

Ingresa los datos solicitados en esta ventana:

**Usar diferimiento para Compra**: Si esta activa esta opción, se podrá diferir el pago de la compra para otra fecha. Por defecto aparece inactiva pues la ley no lo contempla.

**Status Retención para Compra**: Permite señalar el status en que por defecto se inserta la compra, los valores posibles son: no Retenida y Retenida.

**Resumen de libro de compras**: permite indicar el valor por defecto del resumen al emitir el libro de compras, los valores disponibles son "Sólo Compras" y "Compras y Ventas"

**Preguntar si aplica Retención al insertar Compra**: al activar esta opción, siempre que se inserte una compra, solicitará confirmación para aplicar o no la retención.

**Usar diferimiento para Venta**: Si esta activa esta opción, se podrá diferir el cobro de la venta para otra fecha. Por defecto aparece inactiva pues la ley no lo contempla.

**Status Retención para Venta**: Permite señalar el status en que por defecto se inserta la venta, los valores posibles son: no Retenida y Retenida.

**Resumen de libro de ventas**: permite indicar el valor por defecto del resumen al emitir el libro de ventas, los valores disponibles son "Sólo Ventas" y "Compras y Ventas".

**Permitir editar Impuesto en Compras / Ventas**: si esta activa permitirá editar estos valores.

*Pestaña Retenciones de IVA*

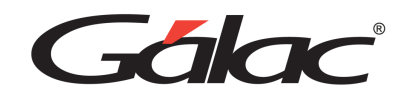

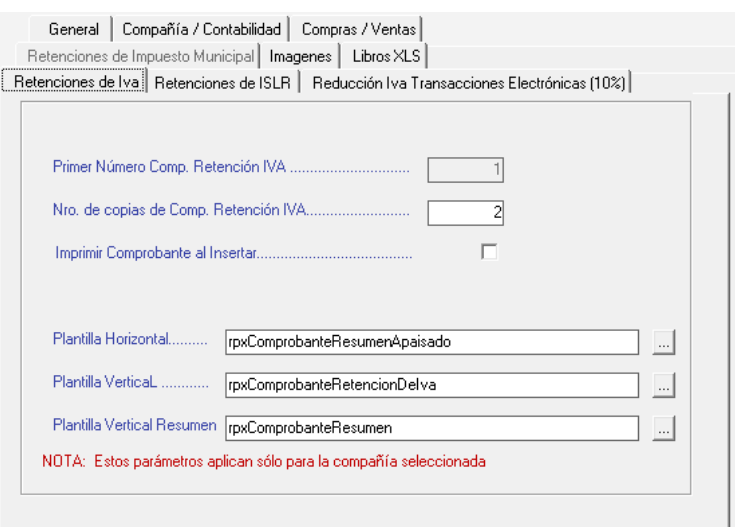

Ingresa los datos solicitados en esta ventana:

**Primer Número Comp. Retención IVA**: Coloque uno (1) el cual será el valor en que va a empezar la numeración de los comprobantes de retención. Para poder salvar los parámetros debe obligatoriamente indicar un número de comprobante. Solo se activa al insertar un contribuyente nuevo.

**Número de Copias de Comp. Retención IVA**: esta opción indica cuantas copias del comprobante de retención se mandarán a imprimir.

**Imprimir Comprobante al insertar**: al activar esta opción, luego de insertar una compra, se imprimirá el comprobante de retención.

**Plantilla Horizontal**: Selecciona el archivo rpx haciendo clic en los tres puntos […]

**Plantilla Vertical**: Selecciona el archivo rpx haciendo clic en los tres puntos […]

**Plantilla Vertical Resumen**: Selecciona el archivo rpx haciendo clic en los tres puntos […]

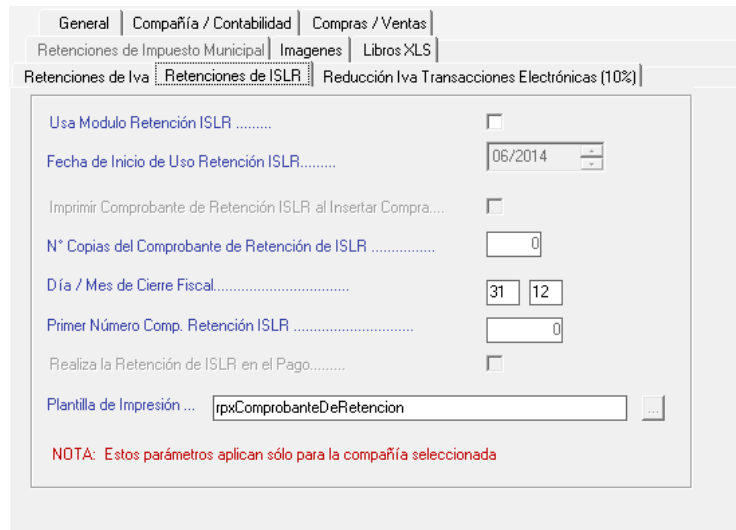

*Pestaña Retenciones de ISLR*

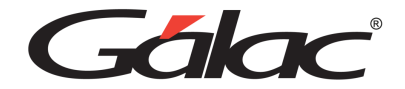

Ingresa los datos solicitados en esta ventana:

**Usa módulo de Retención de ISLR**: Activa esta opción si usas el módulo de ISLR **Fecha de inicio de uso Retención ISLR**: Escoge la fecha de inicio del uso de retención de ISLR. **N° Copias del Comprobante de Retención de ISLR**: Ingresa el número de copias para el comprobante de retención de ISLR.

**Día / Mes de Cierre Fiscal**: Ingresa el día y mes para el cierre fiscal.

**Primer número Comp. Retención ISLR**: Ingresa el número para el comprobante de retención de ISLR

**Plantilla Impresión**: Selecciona el archivo rpx haciendo clic en los tres puntos […] *Pestaña Reducción IVA Transacciones Electrónicas (10 %)*

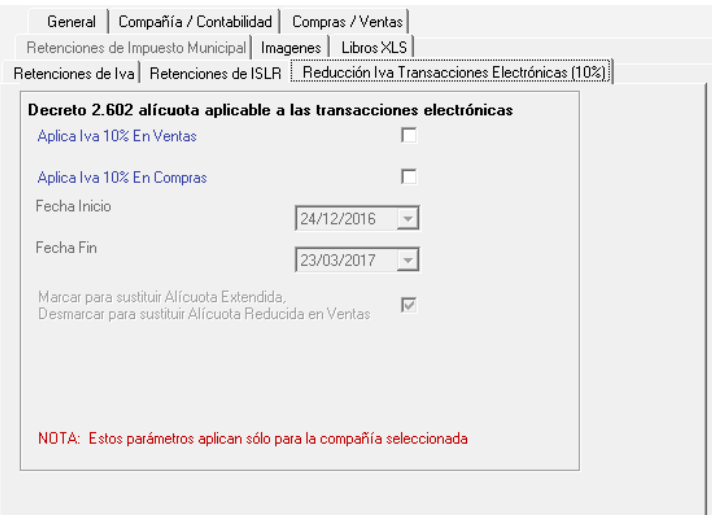

Ingresa los datos solicitados en esta ventana:

**Aplica IVA 10% En ventas:** Activa esta opción si estás de acuerdo con aplicar la alícuota. **Aplica IVA 10% En compras**: Activa esta opción si estás de acuerdo con aplicar la alícuota. **Fecha inicio**: Escoge la ficha inicial. **Fecha fin**: Escoge la ficha final.

Nota: Estos parámetros afectan solo al contribuyente que tengas seleccionado al momento.

#### *Pestaña Imágenes*

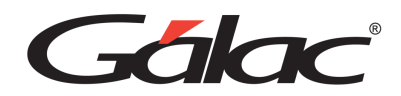

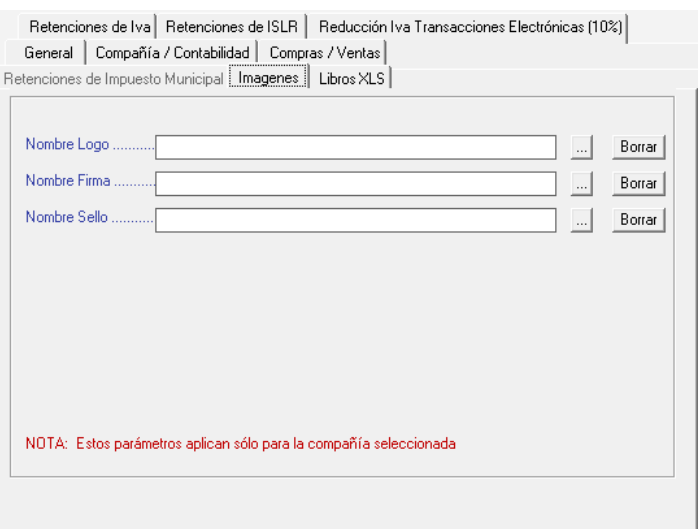

Selecciona las imágenes para el logo, la firma y el sello del contribuyente actual

#### *Pestaña Libro XLS*

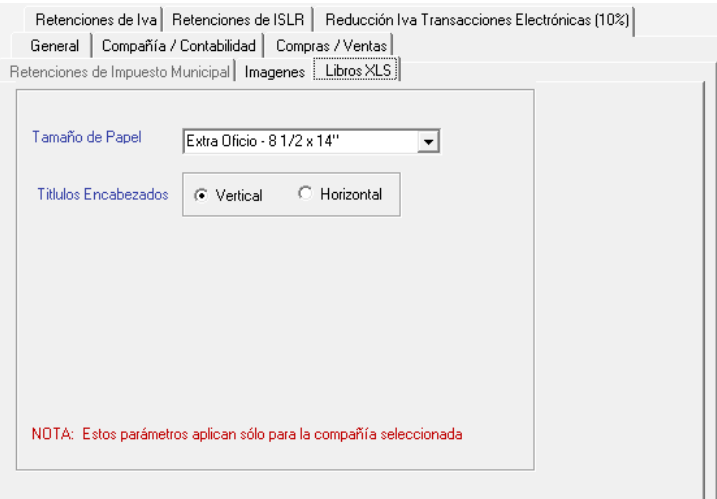

En esta ventana:

Selecciona el tamaño del papel de impresión. Escoge la posición de los títulos de los encabezados. Después de ingresa todos los datos solicitados haz clic en el botón **Grabar**

#### **Parámetros Contabilidad**

Para ver los parámetros de contabilidad haz clic en el módulo Menú → Usuarios / Parámetros Iva **/ Parámetros Contabilidad**, seguidamente haz clic en **Parámetros de Contabilidad** → **Gestionar Parámetros de Contabilidad** el sistema mostrará la siguiente ventana:

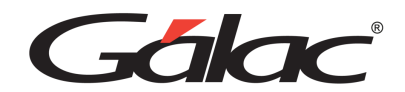

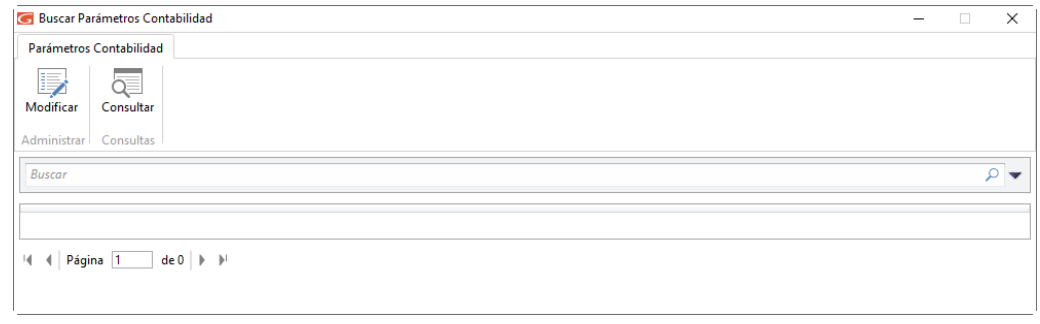

Haz clic en Modificar el sistema mostrará la siguiente ventana:

#### *Pestaña General*

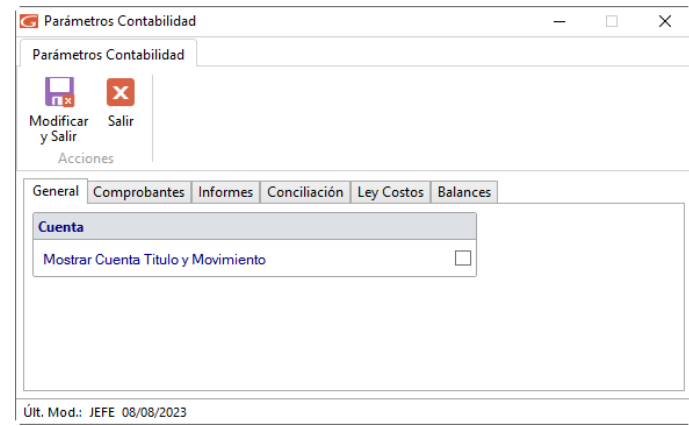

Si lo requieres, activa la opción Mostrar Cuenta Título y Movimiento

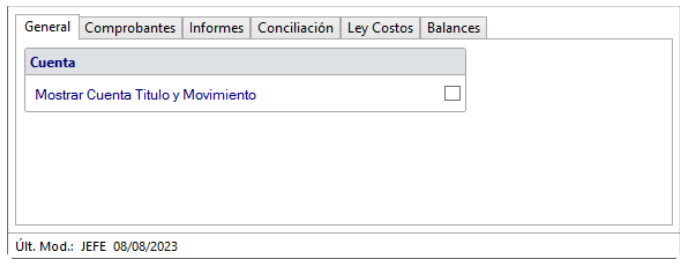

*Pestaña Comprobante*

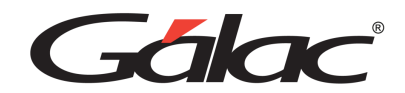

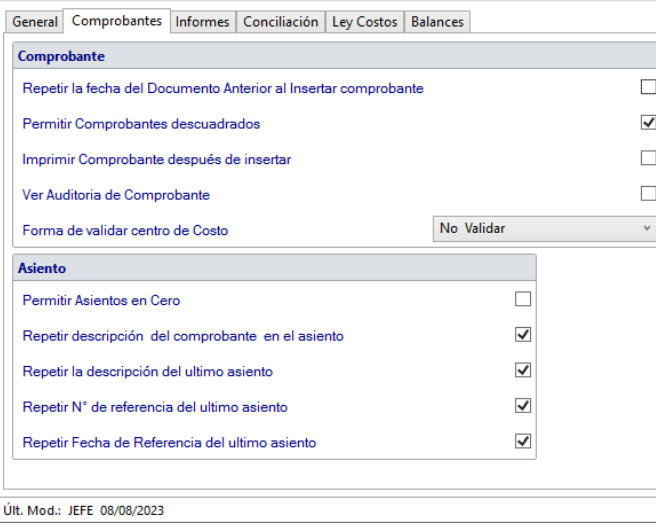

En esta ventana activa las opciones que requieras para Comprobante y Asiento, según el contribuyente que estes usando.

## *Pestaña Informes*

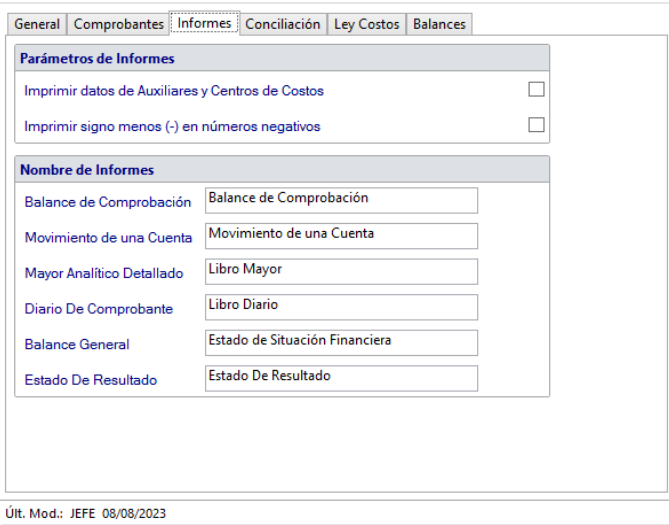

En esta ventana activa las opciones que requieras en Informes, según el contribuyente que estes usando.

### *Pestaña Conciliación*

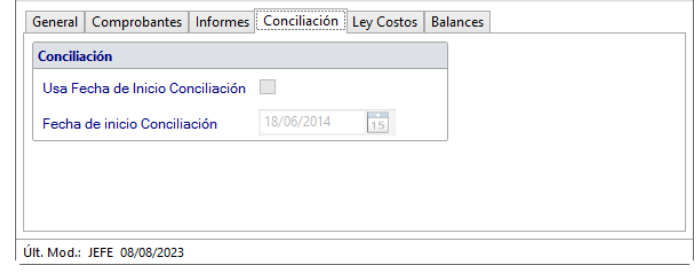

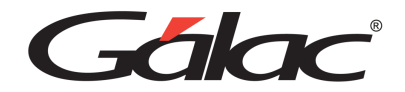

En esta ventana activa las opciones que requieras para Conciliación, según el contribuyente que estes usando.

#### *Pestaña Ley Costos*

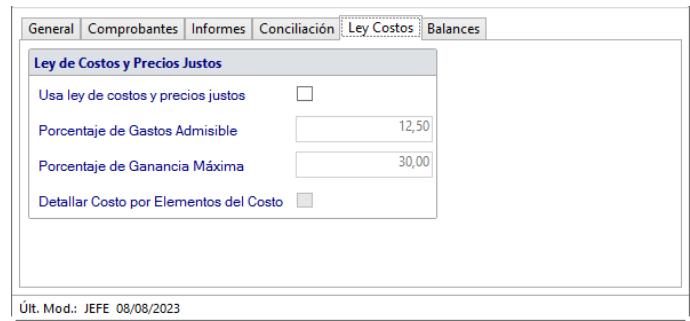

En esta ventana activa las opciones que requieras para Ley de costos y precios justos, según el contribuyente que estes usando.

#### *Pestaña Balances*

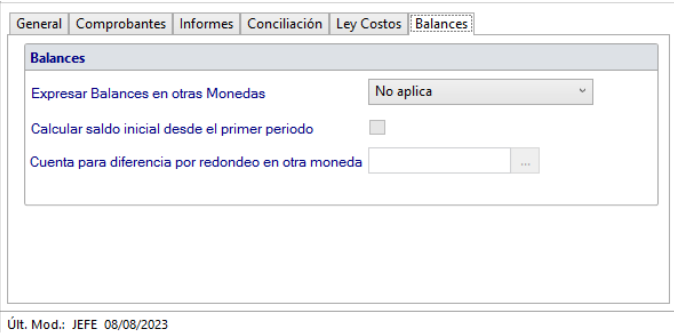

En esta ventana activa las opciones que requieras para **Balances**, según el contribuyente que estes usando.

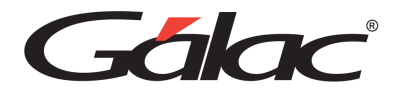

# **27. Retención de Impuestos Municipales**

El sistema IVA y Renta maneja retenciones de Impuestos Municipales

#### **Permiso de Usuario**

Para comenzar a hacer uso de esta funcionalidad debe primero verificase que el usuario tiene acceso a este módulo. Para ello ir al módulo **Menús** → **Usuario / Parámetros Iva / Parámetros Contabilidad** y una vez allí acceder al menú **Usuario** → **Gestionar Usuario**. El sistema mostrará la siguiente ventana:

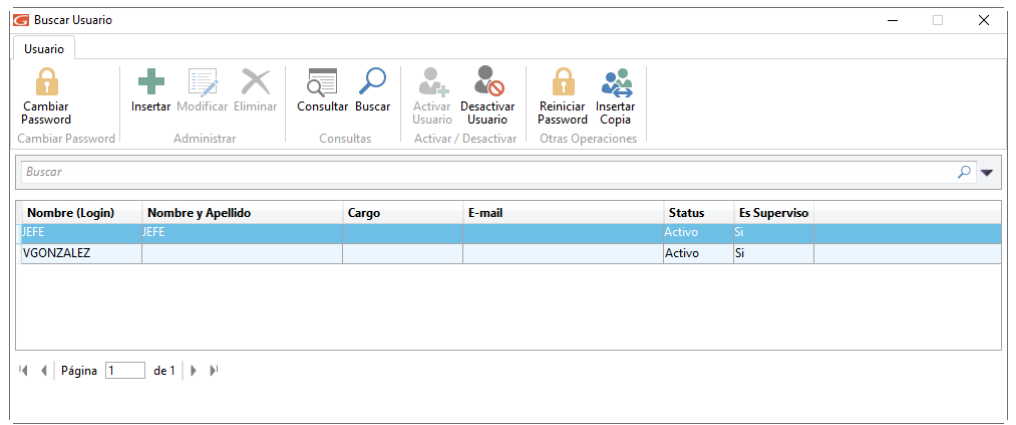

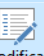

Selecciona el usuario y haz clic en **El sistema mostrará la siguiente ventana:** 

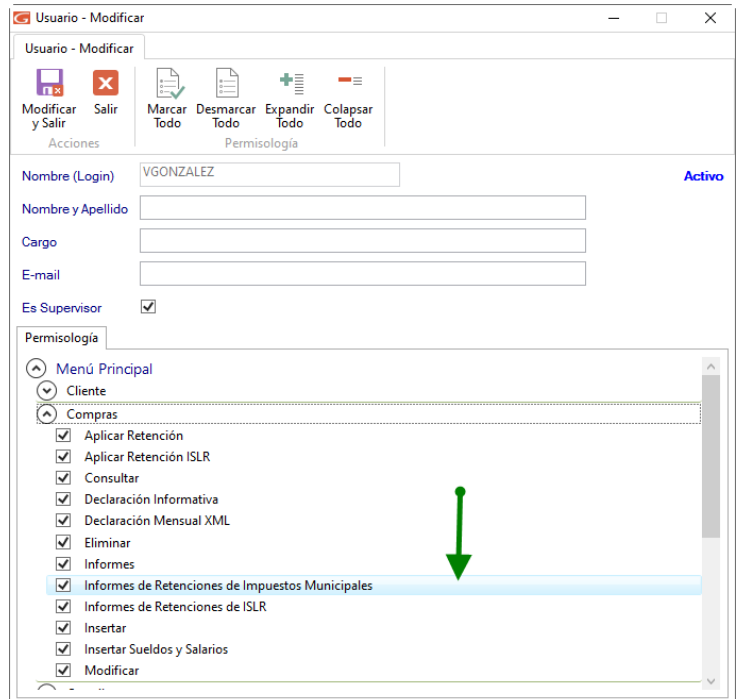

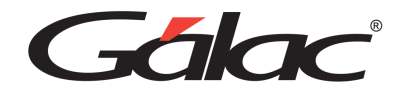

Verifica que la opción Informes de Retenciones de Impuestos Municipales esté activada, sino lo

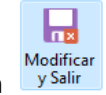

está, actívala y luego haz clic en

#### **Activar Parámetro**

Luego se debe activar los parámetros haciendo clic en el módulo **Menús** → **Usuario / Parámetros Iva / Parámetros Contabilidad** seguidamente clic en el menú **Parámetros Iva** → **Modificar** y en la ventana que se muestra selecciona la pestaña Retenciones de Impuesto Municipal.

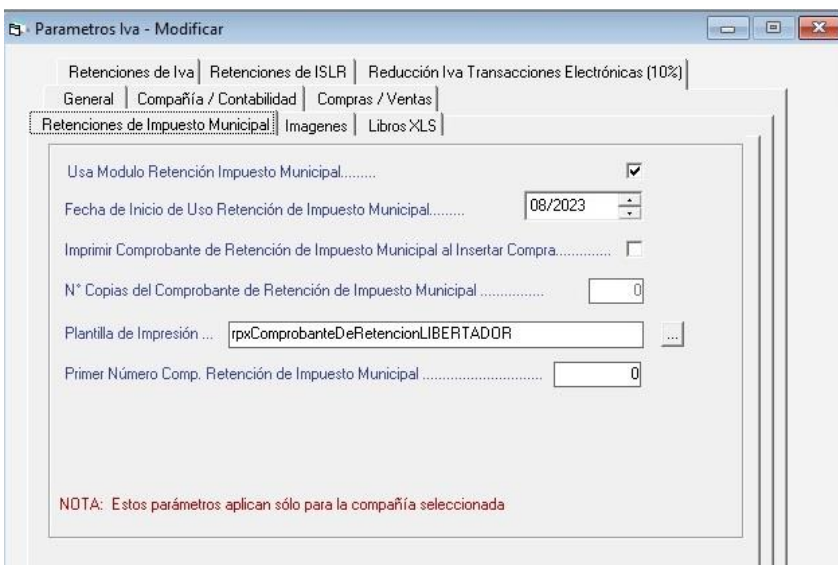

Allí deben parametrizarse los siguientes datos:

**Usa Módulo Retención Impuesto Municipal**: permite activar esta funcionalidad **Fecha de Inicio de Uso Retención de Impuesto Municipal**: el sistema comenzará a hacer Retención de Impuesto Municipal a partir de la fecha indicada en este dato.

**Imprimir Comprobante de Retención de Impuesto Municipal al Insertar Compra**: activarlo si se requieres imprimir el comprobante inmediatamente después de insertar la compra.

**N° Copias del Comprobante de Retención de Impuesto Municipal**: indicar la cantidad de copias que requiere de cada comprobante de Retención de Impuesto Municipal.

**Plantilla de Impresión**: Muestra la plantilla que usará el software para la impresión del comprobante. No es editable.

**Primer Número Comp. Retención de Impuesto Municipal**: permite indicar la numeración inicial de los comprobantes.

Nota importante: Estos cambios aplican al contribuyente actualmente activo en el sistema. Si el contribuyente ya tiene compras registradas, el sistema no permitirá activar el módulo de Retención de Impuestos Municipales

Después de hacer los ajustes necesarios haz clic en el botón **Grabar**

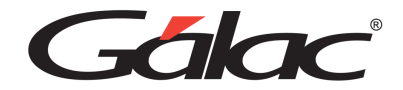

#### **Insertar Retención de Impuesto Municipal**

El sistema IVA y Renta permite insertar las retenciones municipales, para ello haz clic en el menú **Planilla** → **Insertar**

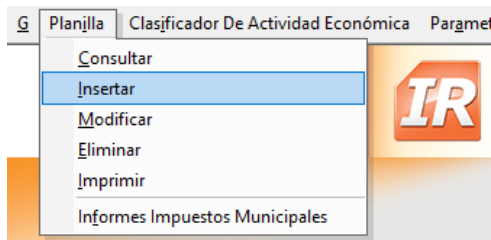

El sistema mostrará la siguiente ventana:

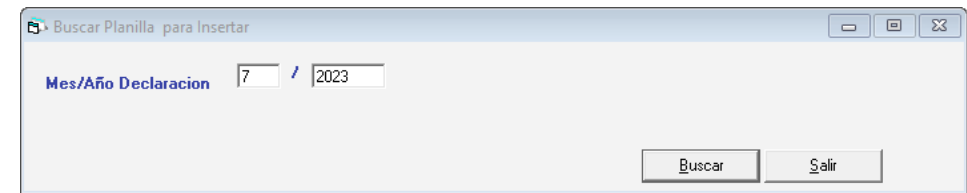

Ingresa el mes y año y presiona Buscar. El sistema mostrará la siguiente ventana:

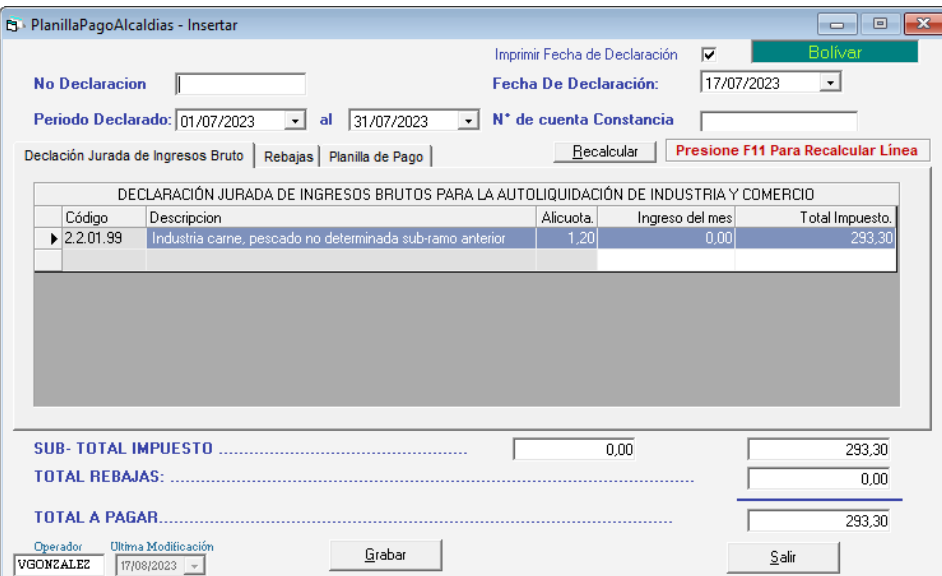

Ingresa los valores solicitados en la ventana y haz clic en el botón **Grabar**

#### **Informes de Impuestos Municipales**

Para ver los informes de impuestos municipales haz clic en el menú Planilla → Informes Impuestos **Municipales**

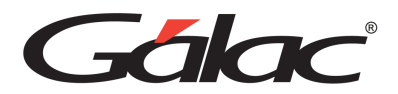

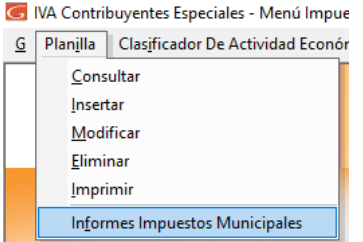

El sistema mostrará la siguiente ventana:

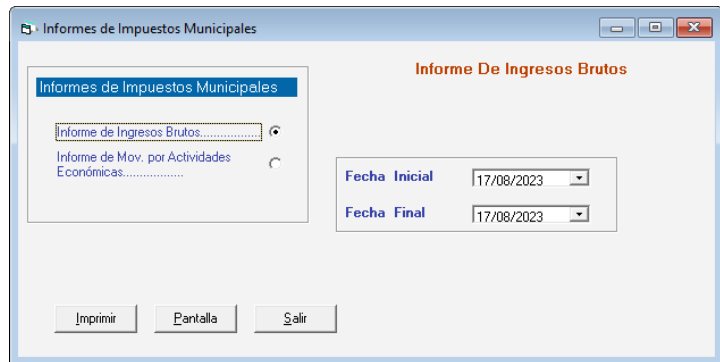

Selecciona el informe que requieras ver, indica los parámetros solicitados, luego haz clic en los botones Pantalla o Imprimir

### **Retener Impuestos Municipales en Compras**

En las alcaldías que manejan Retención de Impuestos municipales, al insertar una compra cuyo tipo de documento sea: Factura, Nota de Débito o Nota de Crédito, aparecerá una pestaña adicional como la siguiente:

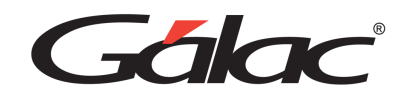

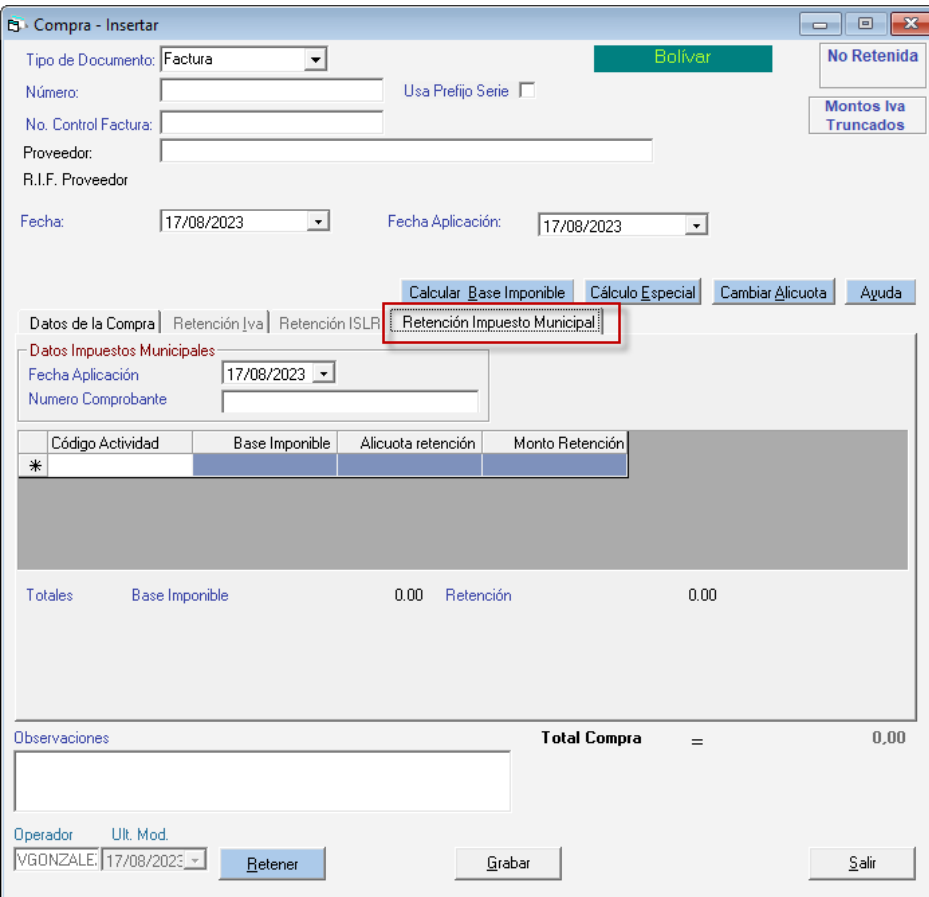

En esta pestaña Retención de Impuesto Municipal debe indicarse la siguiente información:

#### **Datos Impuestos Municipales**

**Fecha de Aplicación:** permite indicar la fecha en que se aplicará la retención de Impuesto municipal.

**Número de Comprobante**: el sistema mostrará el número de comprobante que te corresponda. **Código de Actividad:** Se debe seleccionar el tipo de actividad de las disponibles, para ello ingresa la combinación **(Asterisco (\*) + Enter)** para que se muestre el listado del Clasificador de Actividad Económica. Seleccionar la que le corresponda

**Base imponible:** Debe indicarse el monto al que se le aplicará la retención en base a la alícuota que le corresponda a la actividad económica seleccionada. Puede ser una porción del monto total de la factura.

**Alícuota retención:** el sistema mostrará la alícuota que le corresponda a la actividad económica seleccionada

**Monto Retención:** debe indicarse el monto de la retención. Puede ser el monto total de la factura o una parte de este.

**Tipo de Transacción:** Únicamente para el caso del municipio Caroní debe indicarse este dato, si la transacción es una "Compra", un "Servicio" o si "No Aplica".

Manual de Usuario Pág. 139 04/12/2023 Pueden indicarse la cantidad de retenciones (filas) que se requieran aplicar en la compra. La suma de todas estas retenciones debe ser igual o menor al monto total (no exento) o base imponible.

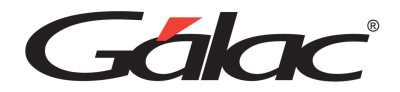

Una vez ingresados todos los datos, hacer clic en el botón **Grabar**.

Se imprimirá su comprobante inmediatamente después de grabar, si en parámetros Iva está activa la opción "Imprimir Comprobante de retención Municipal al Insertar Compra".

Para imprimir el comprobante de forma manual, seleccionar el menú Compras → **Informes Impuestos Municipales** y en la ventana: que aparece seleccionar la opción **Re-Imprimir Comprobante**

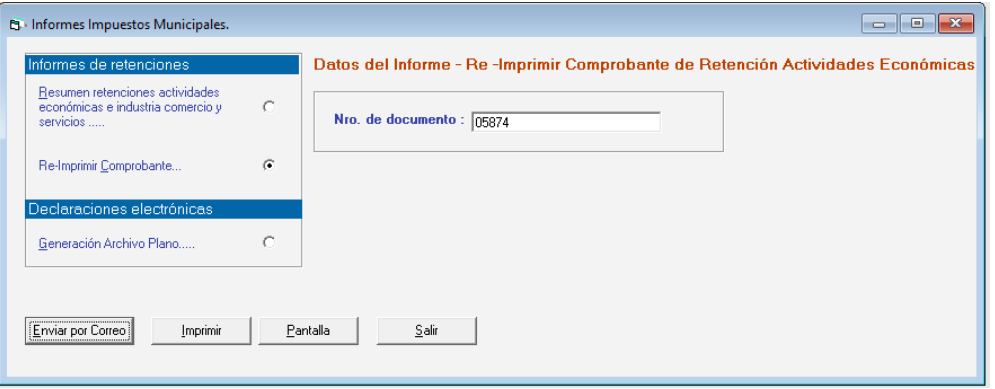

En el dato "Nro. de documento" mediante la combinación *(Asterisco (\*) + Enter)* para buscar la compra asociada al comprobante. Una vez ubicada la compra, se puede mostrar por pantalla, o directamente imprimirlo o enviar por correo, usando los botones correspondientes.

A continuación, se muestran los modelos de comprobantes para cada municipio que maneja el sistema.

#### **Comprobantes de Retención por Municipio**

## **27.1.1.Municipio Caroní**

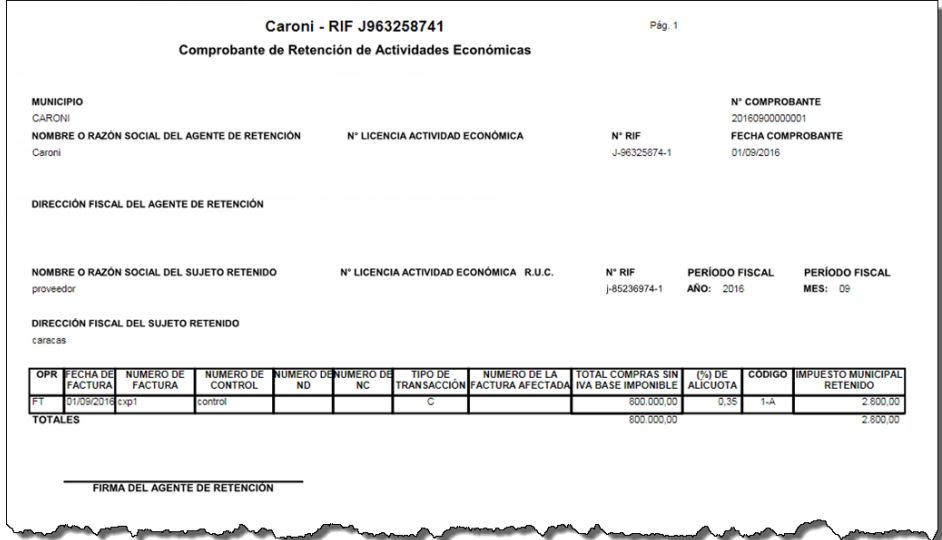

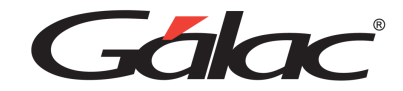

ī.

# **27.1.2.Municipio Cristóbal Rojas**

 $\overline{r}$ 

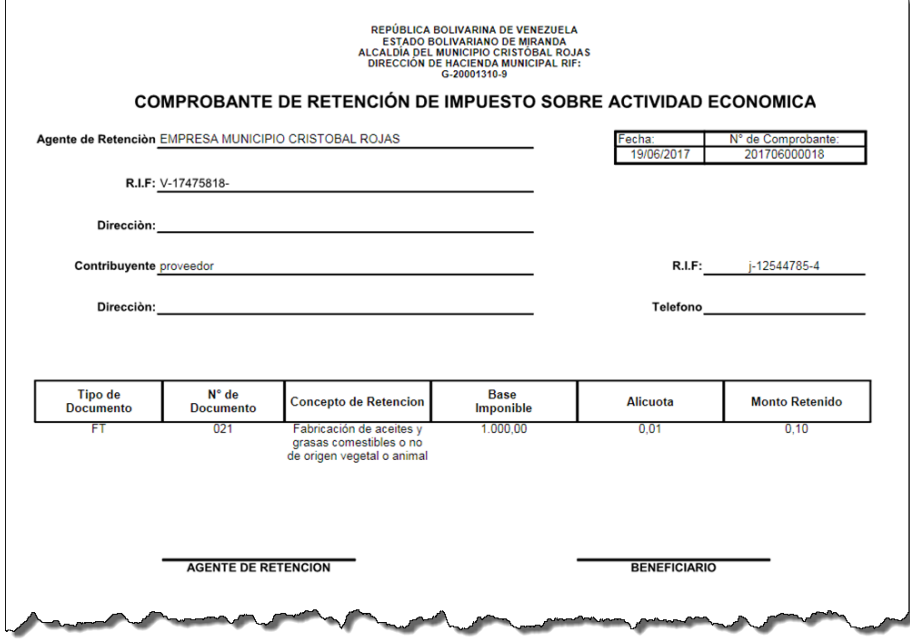

# **27.1.3.Municipio Girardot**

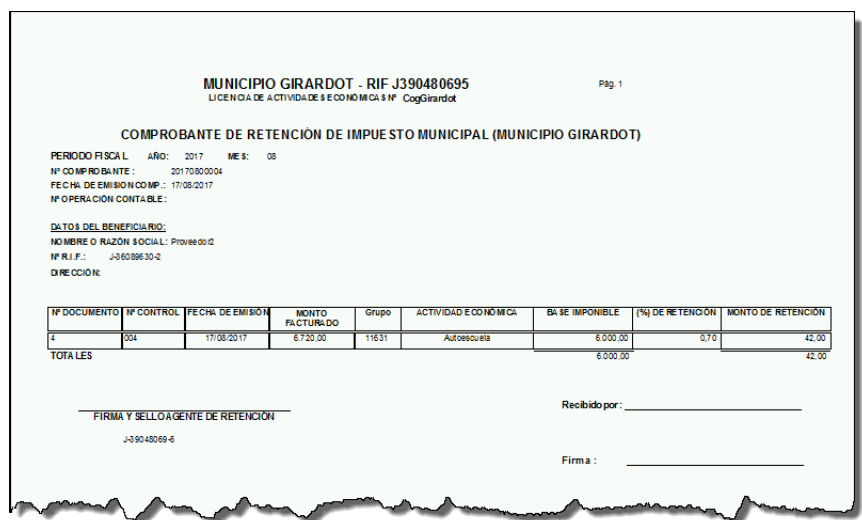

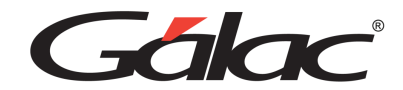

## **27.1.4.Municipio Heres**

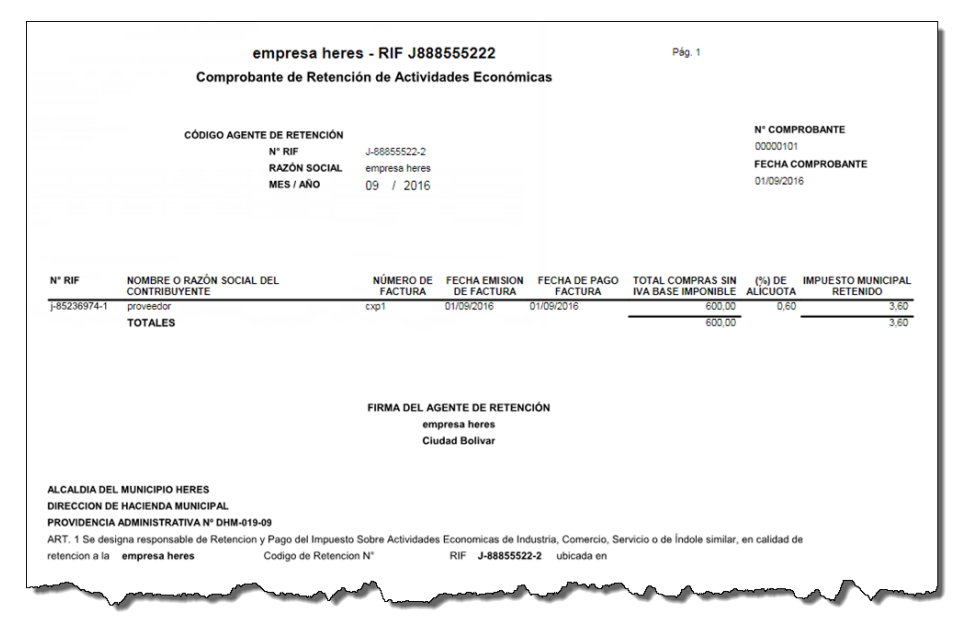

## **27.1.5.Municipio Naguanagua**

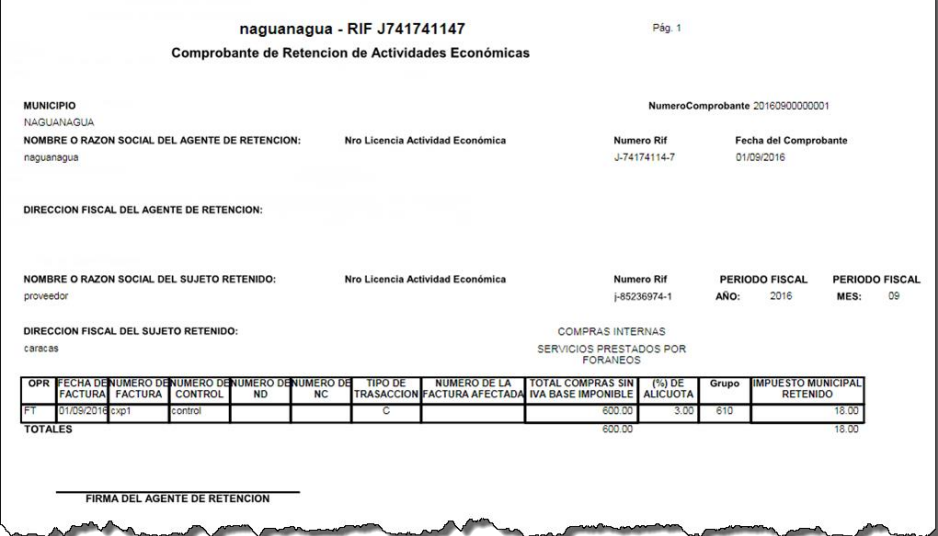

Municipio Plaza

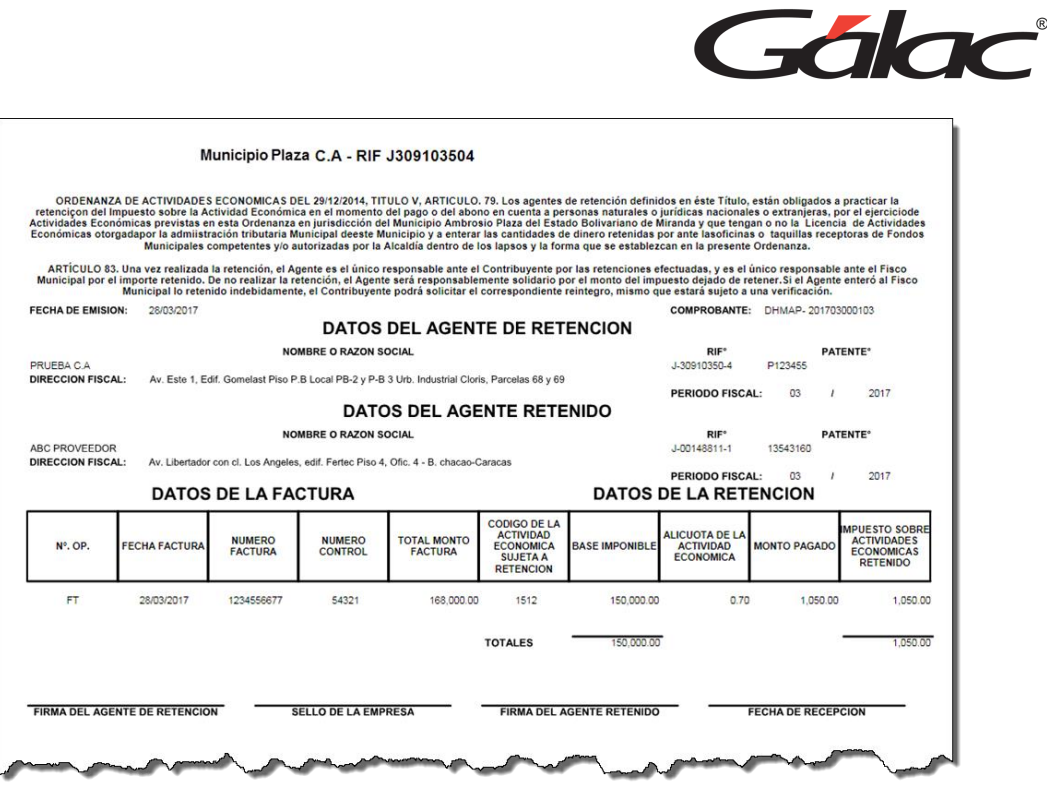

# **Informe de Impuestos Municipales en compras**

El sistema permite generar un resumen de retenciones por actividad económica e Industria comercio y servicios. Haz clic en el menú **Compras** → **Informes de Impuestos Municipales**

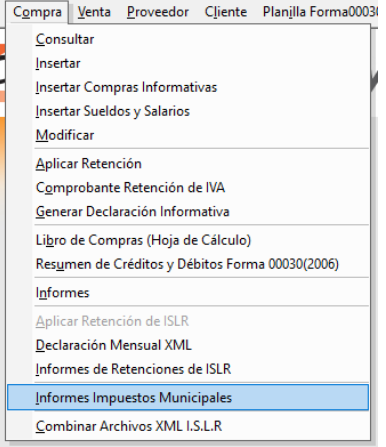

El sistema mostrará la siguiente ventana:
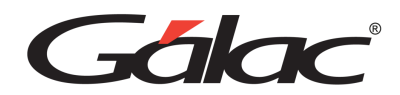

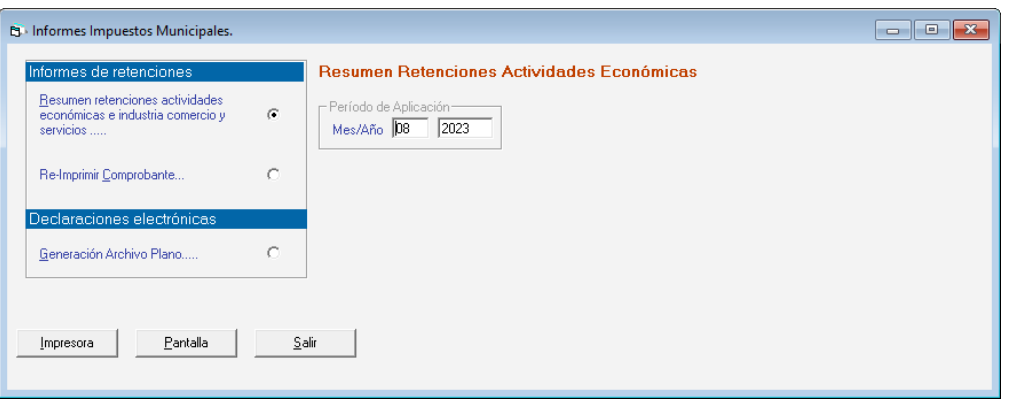

#### **27.1.6. Informe de Retenciones**

Selecciona el informe que requieras ver, indica los parámetros solicitados, luego haz clic en los botones Pantalla o Impresora

# **27.1.7. Generar Archivo Plano (Solo Caroní)**

El sistema permite generar el archivo plano necesario para hacer la declaración de retenciones en el municipio Caroní. Para ello haz clic en el menú **Compras** → **Informes de Impuestos Municipales.**

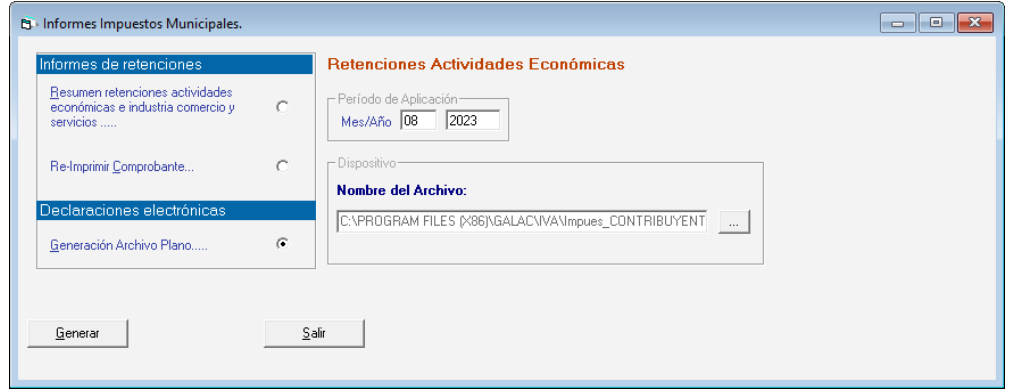

Selecciona la opción Generación Archivo Plano, luego indica el mes y año de aplicación que requieras generar el archivo plano.

Luego hacer clic en el botón **Generar**. Se mostrarán los siguientes mensajes:

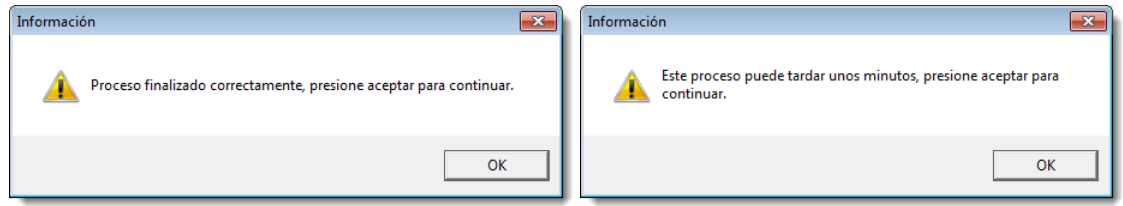

El archivo podrá ubicarse en la siguiente ruta del pc:

```
"C:\Program Files (x86)\Galac\Iva"
```

```
Manual de Usuario Pág. 144
04/12/2023
```
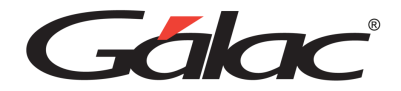

Haz clic en OK en ambos mensajes

# **Clasificador de Actividad Económica**

Esta nueva funcionalidad de retenciones de Impuestos Municipales te permite consultar o instalar los clasificadores de actividades económicas en el municipio

# **27.1.8.Consultar**

Para consultar haz clic en el menú Clasificador de Actividad Económica → Consultar el sistema mostrará la siguiente ventana:

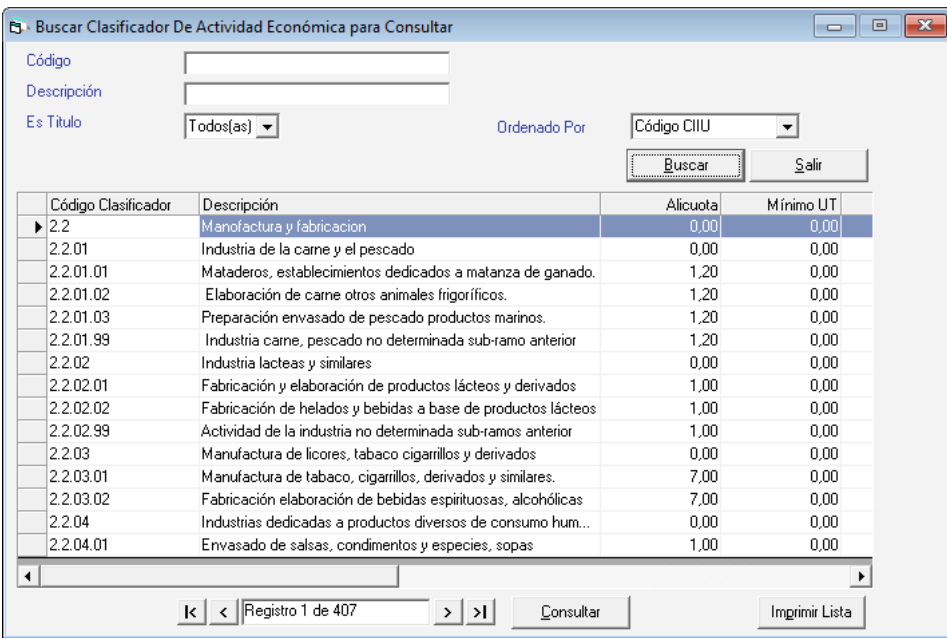

Selecciona el clasificador, luego haz clic en **Consultar**

### **27.1.9. Instalar**

Para instalar un clasificador haz clic en el menú **Clasificador de Actividad Económica → Instalar** el sistema mostrará la siguiente ventana corriendo el proceso de instalación de clasificadores. Espera a que termine.

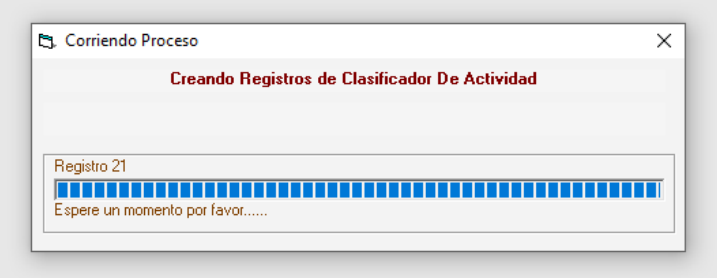

FIN